Manuel de l'utilisateur HP Envy 13

© Copyright 2009 Hewlett-Packard Development Company, L.P.

Microsoft et Windows sont des marques déposées de Microsoft Corporation aux États-Unis. Bluetooth est une marque détenue par son propriétaire et utilisée sous licence par Hewlett-Packard Company. Le logo SD est une marque de son propriétaire.

Les informations contenues dans ce document peuvent être modifiées sans préavis. Les garanties relatives aux produits et aux services HP sont décrites dans les déclarations de garantie limitée expresse qui les accompagnent. Aucun élément du présent document ne peut être interprété comme constituant une garantie supplémentaire. HP ne saurait être tenu pour responsable des erreurs ou omissions de nature technique ou rédactionnelle qui pourraient subsister dans le présent document.

Première édition : septembre 2009

Référence du document : 572049-051

#### **Informations sur le produit**

Ce manuel de l'utilisateur décrit des fonctions communes à la plupart des modèles. Cependant, certaines fonctions peuvent ne pas être disponibles sur votre ordinateur.

#### **Informations sur la sécurité**

**AVERTISSEMENT !** Pour éviter tout risque de blessure associée à la chaleur ou de surchauffe de l'ordinateur, ne placez pas ce dernier sur vos genoux et n'obstruez pas ses fentes d'aération. Utilisez toujours l'ordinateur sur une surface plane et rigide. La ventilation ne doit pas être entravée par des éléments rigides, tels qu'une imprimante, ni par des éléments souples, tels que des coussins, du tissu ou un tapis épais. Par ailleurs, ne mettez pas en contact l'adaptateur secteur avec la peau ou des éléments souples, tels que des coussins, du tissu ou un tapis épais, pendant le fonctionnement de l'appareil. L'ordinateur et l'adaptateur secteur sont conformes aux limites de température des surfaces accessibles à l'utilisateur, définies par la norme internationale sur la sécurité du matériel informatique (CEI 60950).

# **Sommaire**

#### 1 Visite guidée du portable

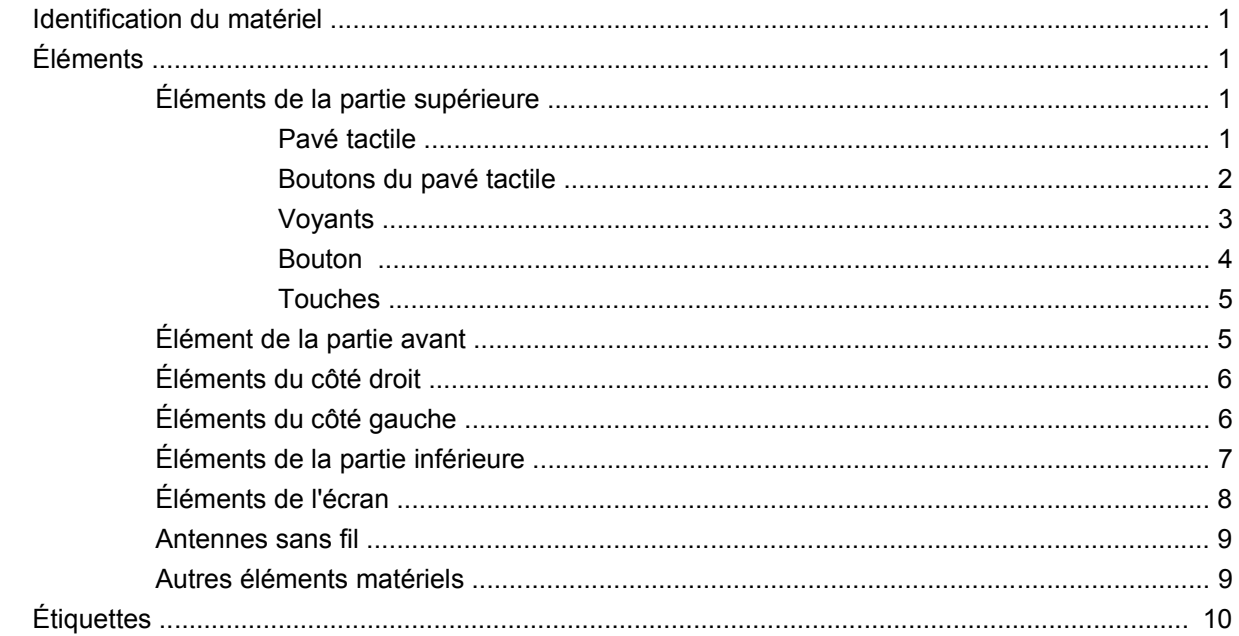

#### 2 Utilisation du logiciel Instant On (IOS)

#### 3 Réseau sans fil et local

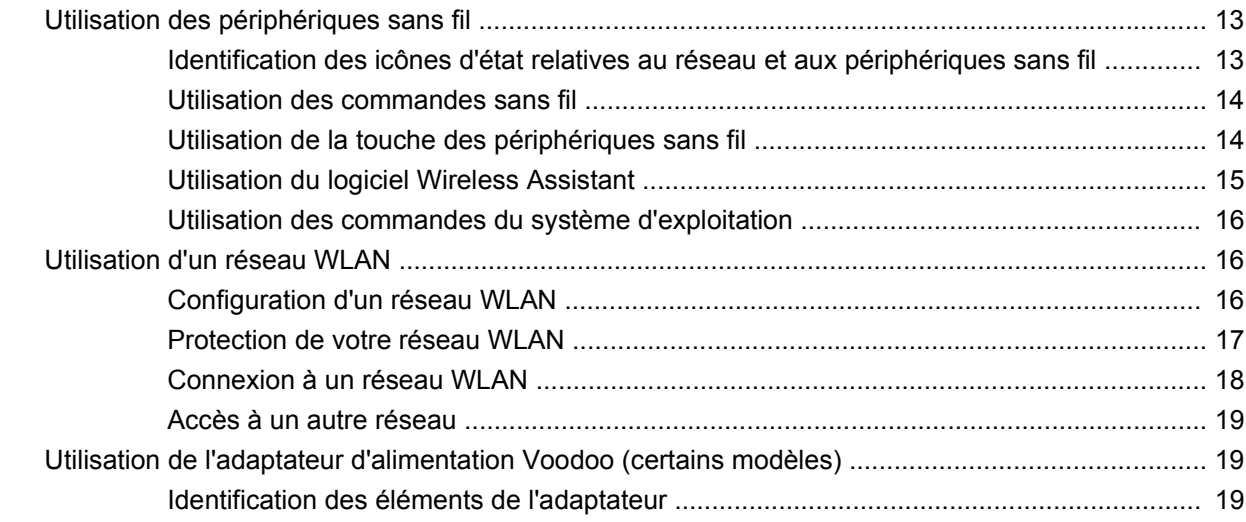

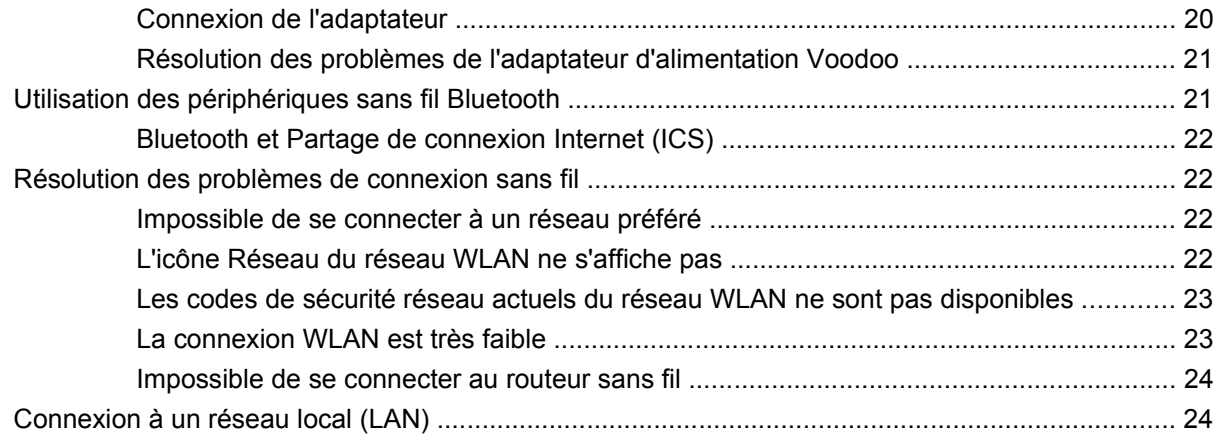

#### 4 Périphériques de pointage et clavier

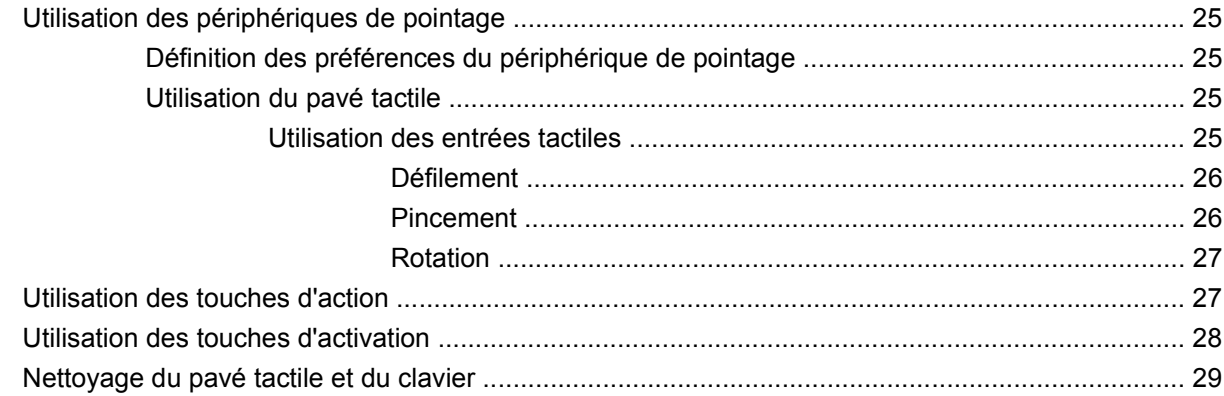

#### 5 Multimédia

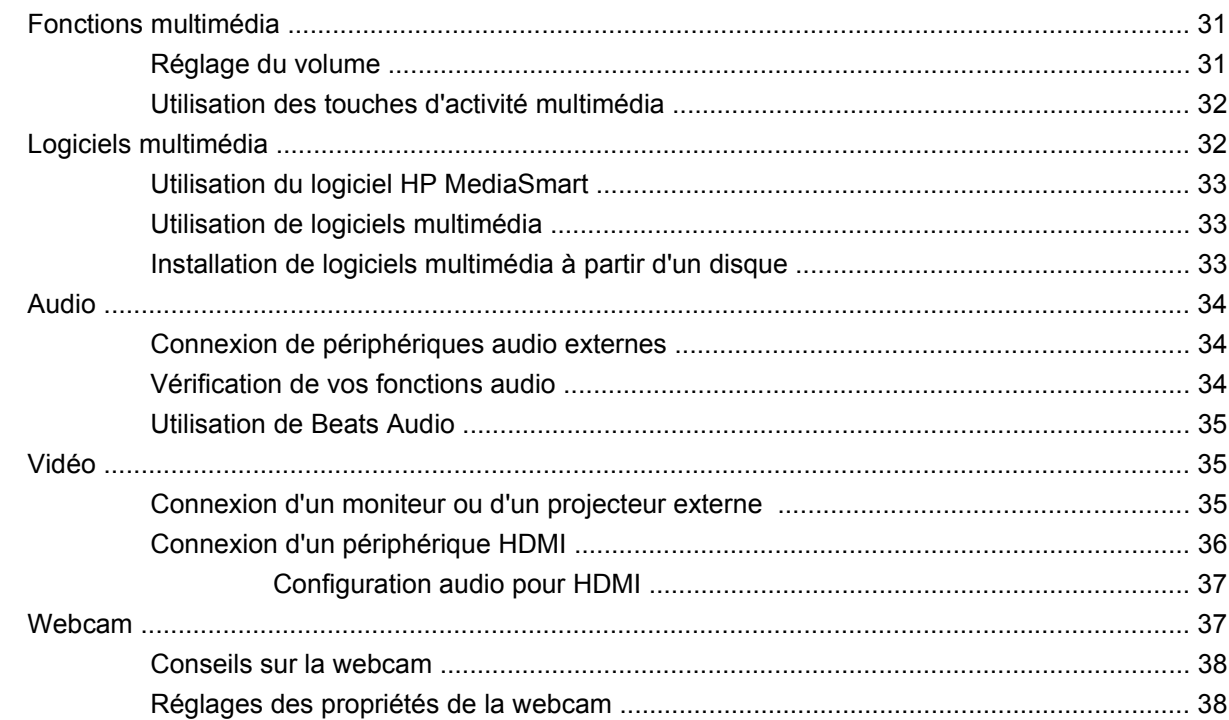

#### **[6 Gestion de l'alimentation](#page-49-0)**

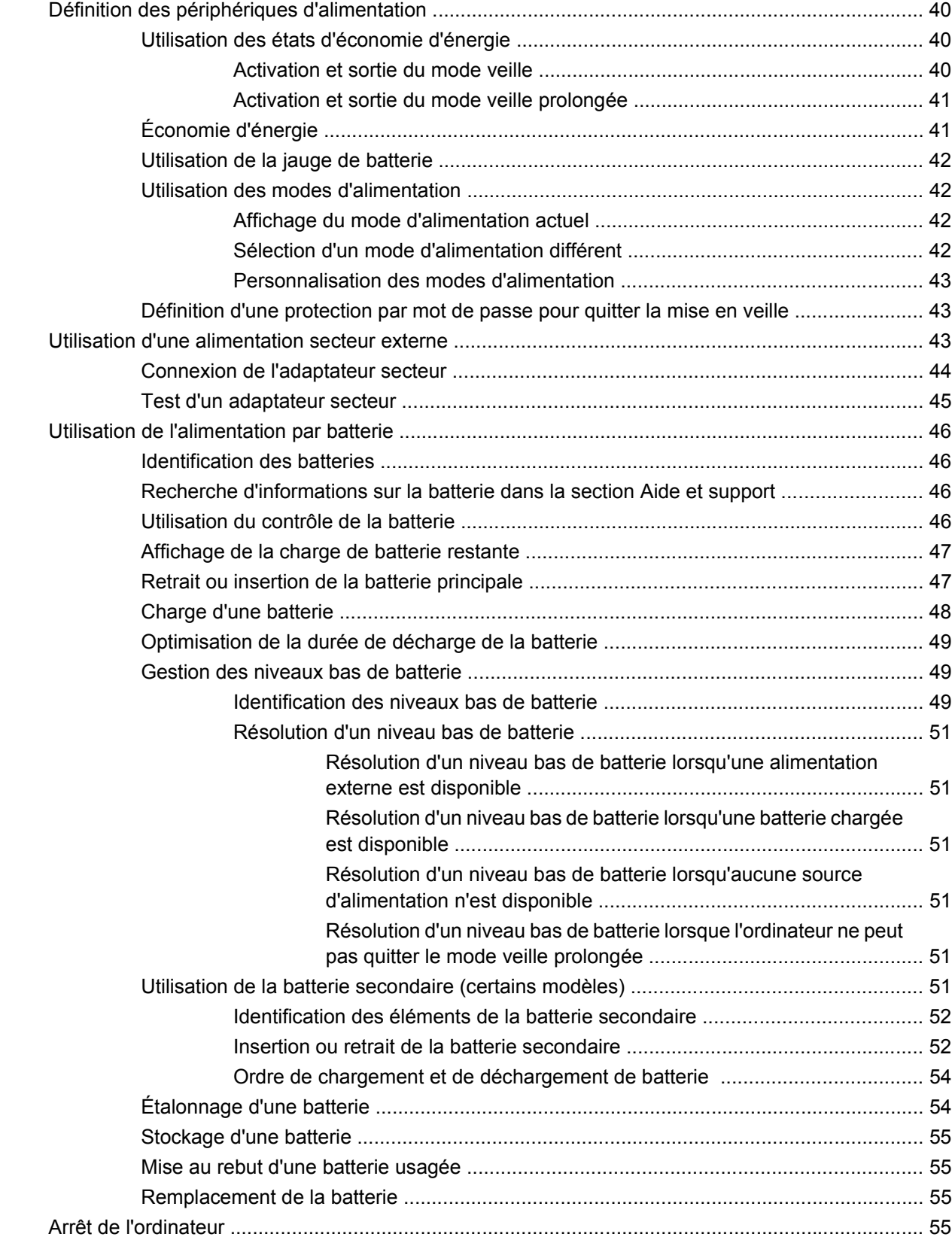

#### **[7 Unités et périphériques externes](#page-66-0)**

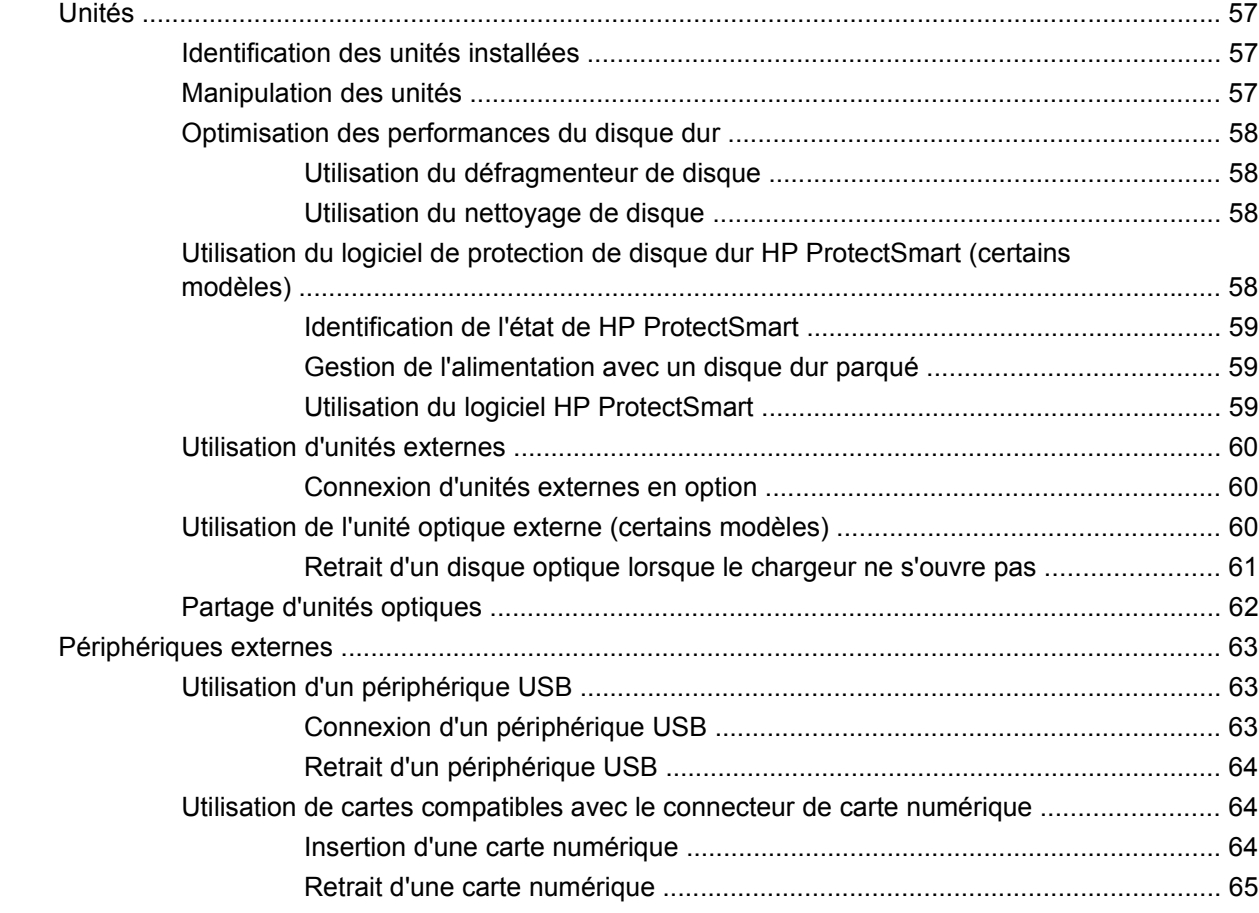

#### **[8 Sécurité](#page-75-0)**

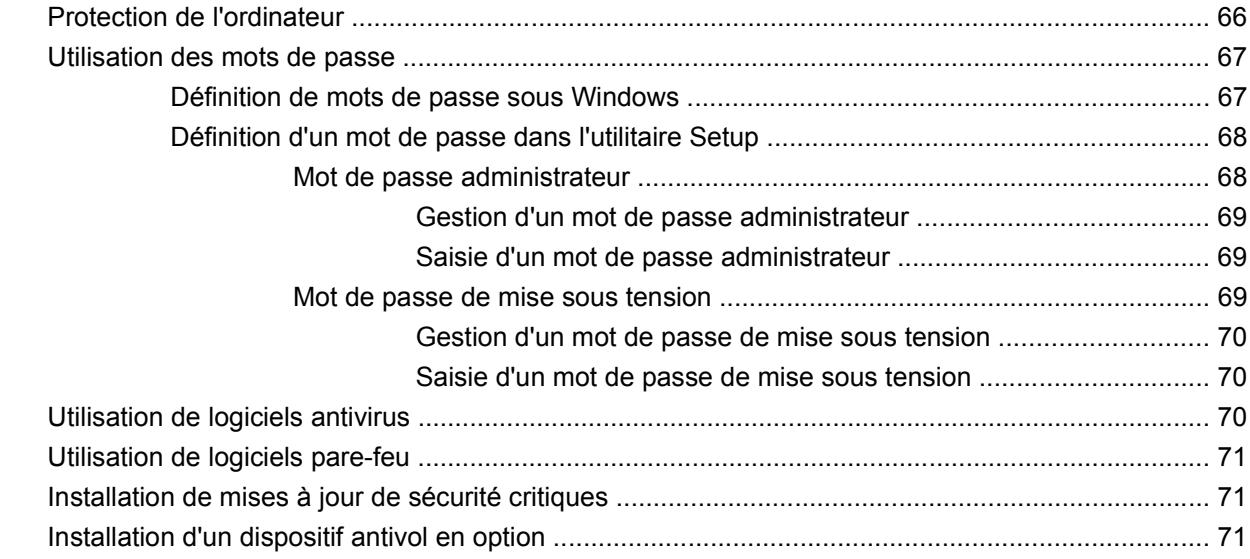

#### **[Annexe A Utilitaire Setup \(BIOS\)](#page-82-0)**

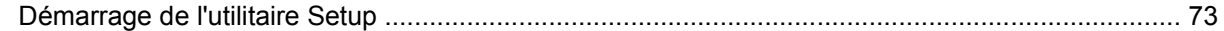

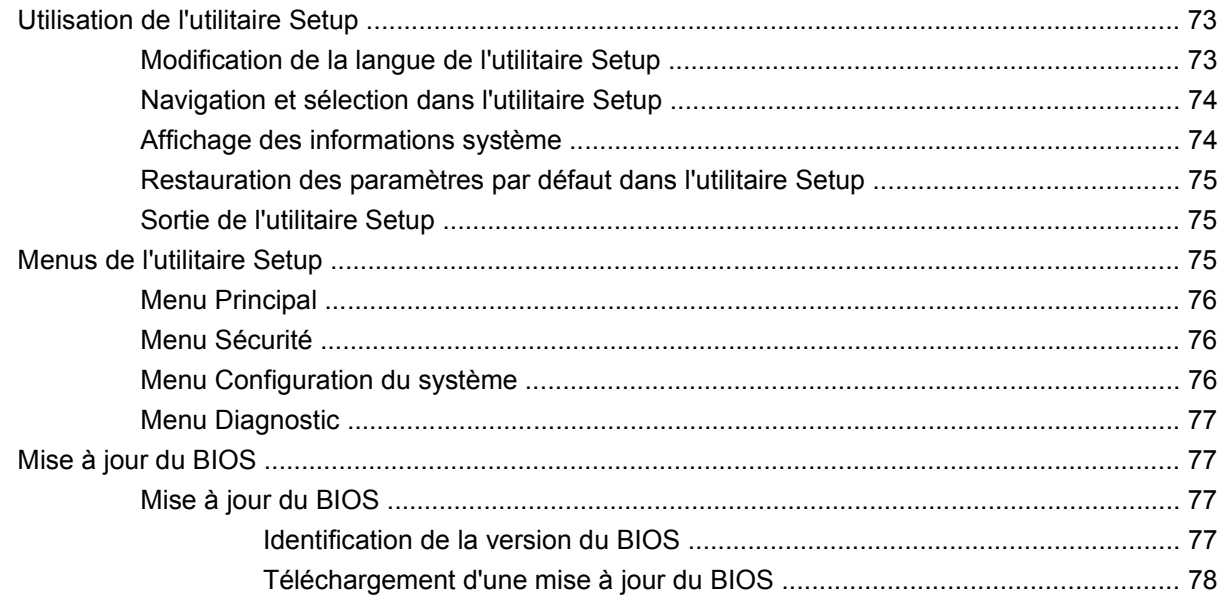

#### Annexe B Sauvegarde et récupération

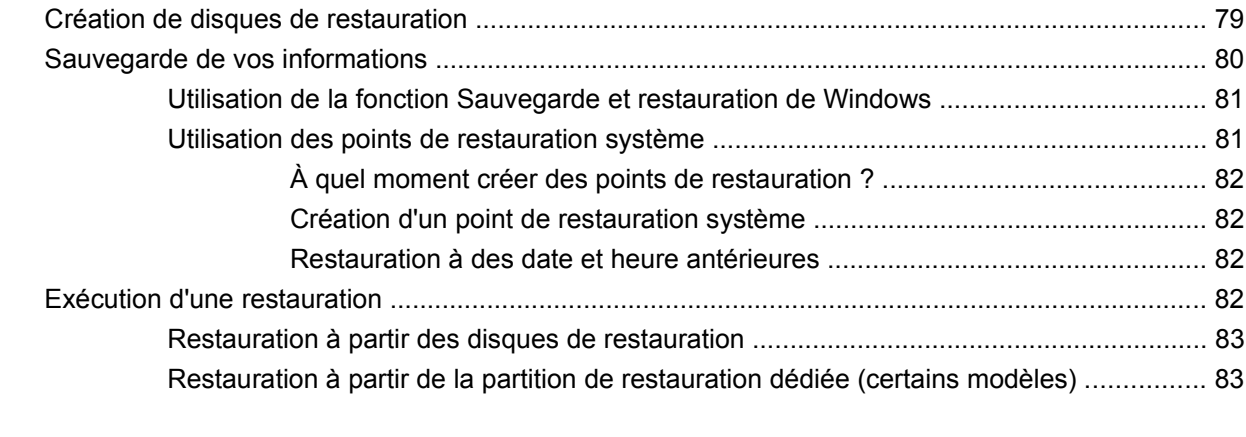

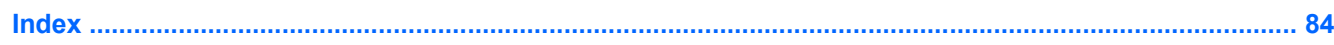

# <span id="page-10-0"></span>**1 Visite guidée du portable**

# **Identification du matériel**

Pour afficher la liste du matériel installé sur l'ordinateur :

▲ Sélectionnez **Démarrer > Panneau de configuration > Système et sécurité**. Dans la zone **Système**, cliquez sur **Gestionnaire de périphériques**.

Vous pouvez également ajouter un matériel ou modifier les configurations des périphériques à l'aide du Gestionnaire de périphériques.

**EX REMARQUE :** Windows® inclut la fonction de contrôle de compte utilisateur, destinée à améliorer la sécurité de votre ordinateur. Vous pouvez être invité à donner votre autorisation ou à fournir un mot de passe pour des tâches telles que l'installation d'applications, l'exécution d'utilitaires ou la modification de paramètres Windows. Pour plus d'informations, reportez-vous à la section Aide et support.

# **Éléments**

#### **Éléments de la partie supérieure**

#### **Pavé tactile**

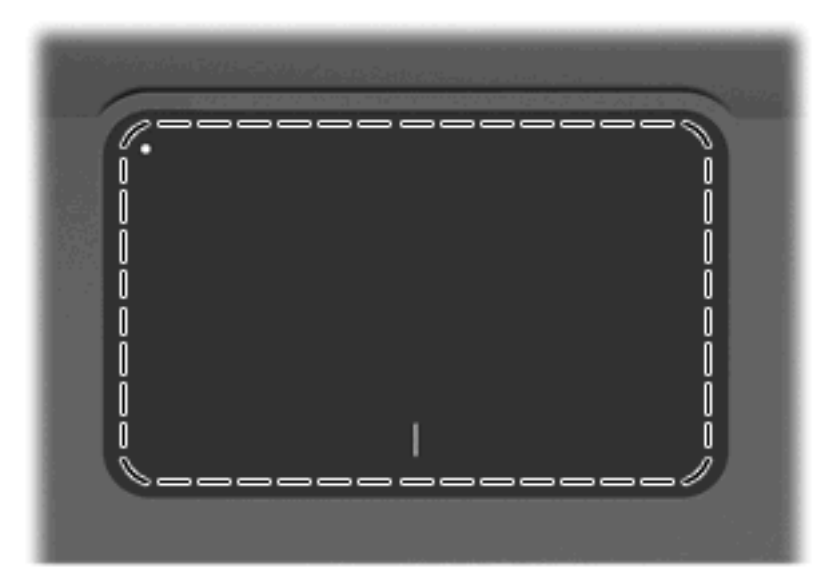

**Élément Description**

<span id="page-11-0"></span>Pavé tactile\* Permet de déplacer le pointeur pour sélectionner ou activer des éléments à l'écran.

\*Ce tableau décrit les paramètres d'usine. Pour afficher et modifier les préférences du périphérique de pointage, sélectionnez **Démarrer > Périphériques et imprimantes**. Cliquez ensuite avec le bouton droit de la souris sur le périphérique représentant votre ordinateur et sélectionnez **Paramètres de la souris**.

#### **Boutons du pavé tactile**

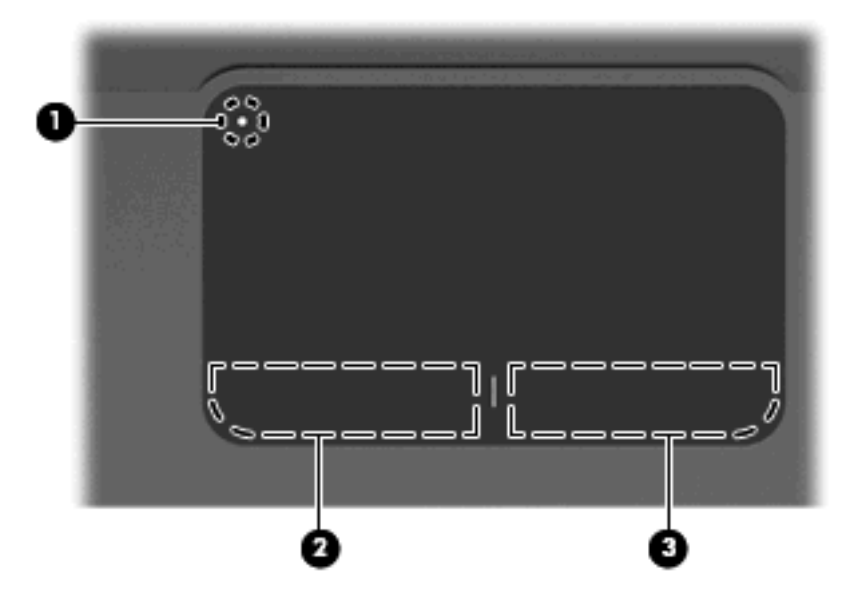

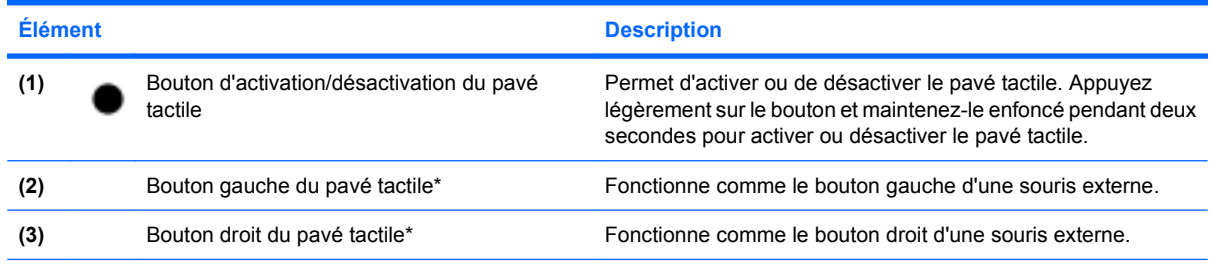

\*Ce tableau décrit les paramètres d'usine. Pour afficher et modifier les préférences du périphérique de pointage, sélectionnez **Démarrer > Périphériques et imprimantes**. Cliquez ensuite avec le bouton droit de la souris sur le périphérique représentant votre ordinateur et sélectionnez **Paramètres de la souris**.

## <span id="page-12-0"></span>**Voyants**

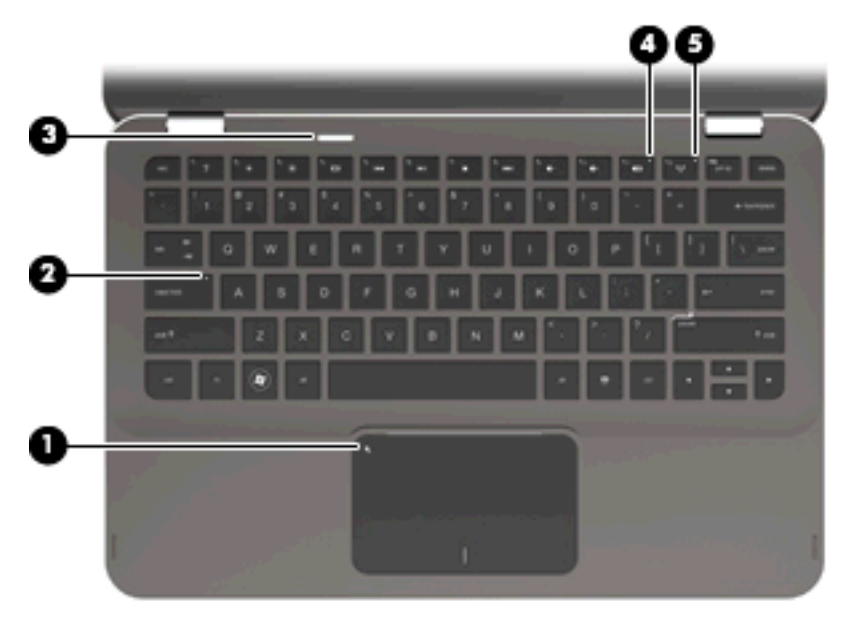

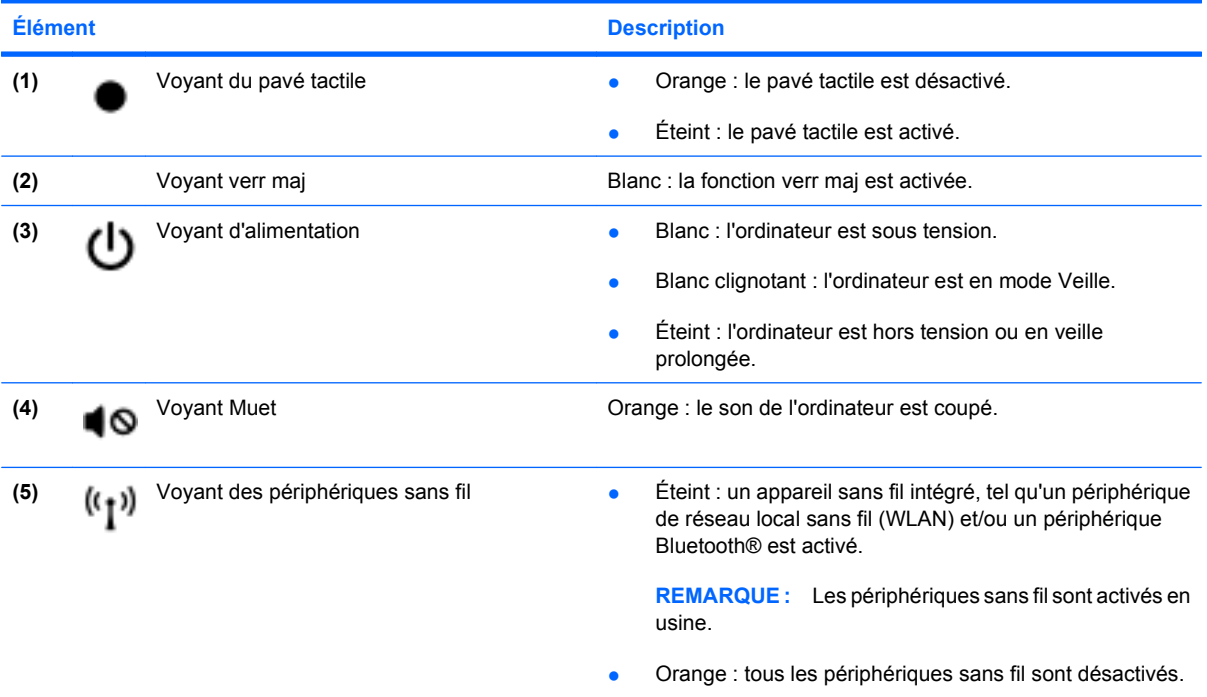

#### <span id="page-13-0"></span>**Bouton**

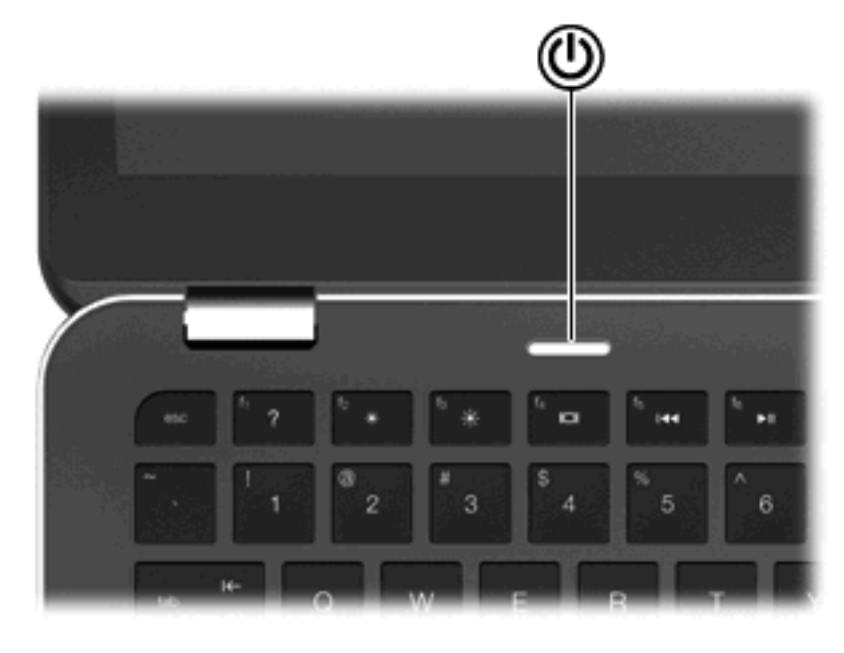

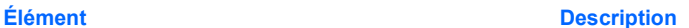

ŕ١

- Interrupteur d'alimentation **busic entre la constant de la constant de l'ordinateur est hors tension**, appuyez sur cet interrupteur pour le mettre sous tension.
	- Lorsque l'ordinateur est sous tension, appuyez brièvement sur cet interrupteur pour activer le mode veille.
	- Lorsque l'ordinateur est en veille, appuyez brièvement sur cet interrupteur pour quitter ce mode.
	- Lorsque l'ordinateur est en veille prolongée, appuyez brièvement sur cet interrupteur pour quitter ce mode.

Si l'ordinateur cesse de répondre et que vous ne parvenez pas à l'éteindre à l'aide des procédures d'arrêt Windows®, appuyez sur l'interrupteur d'alimentation pendant au moins 5 secondes pour le mettre hors tension.

Pour plus d'informations sur les paramètres d'alimentation, sélectionnez **Démarrer > Panneau de configuration > Système et sécurité > Options d'alimentation**.

#### <span id="page-14-0"></span>**Touches**

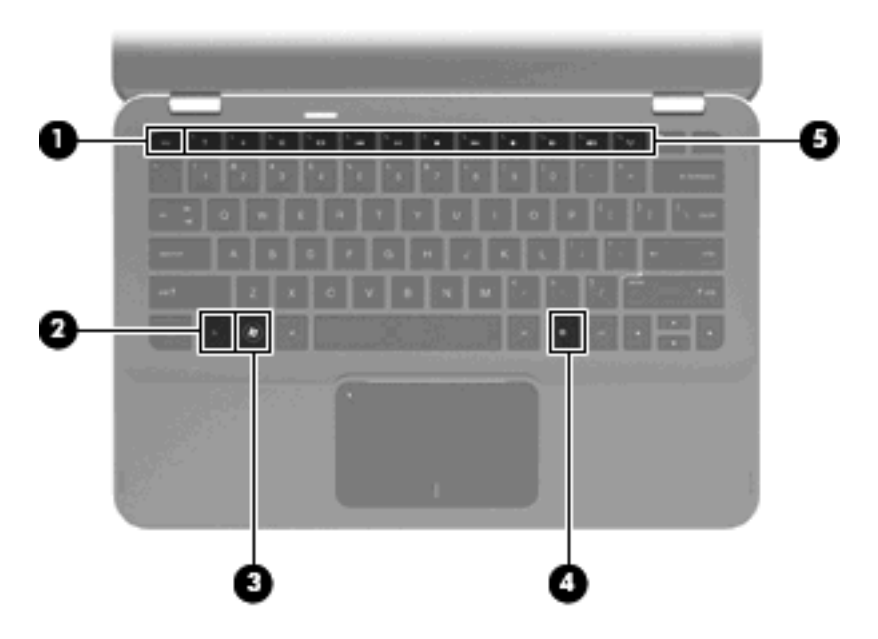

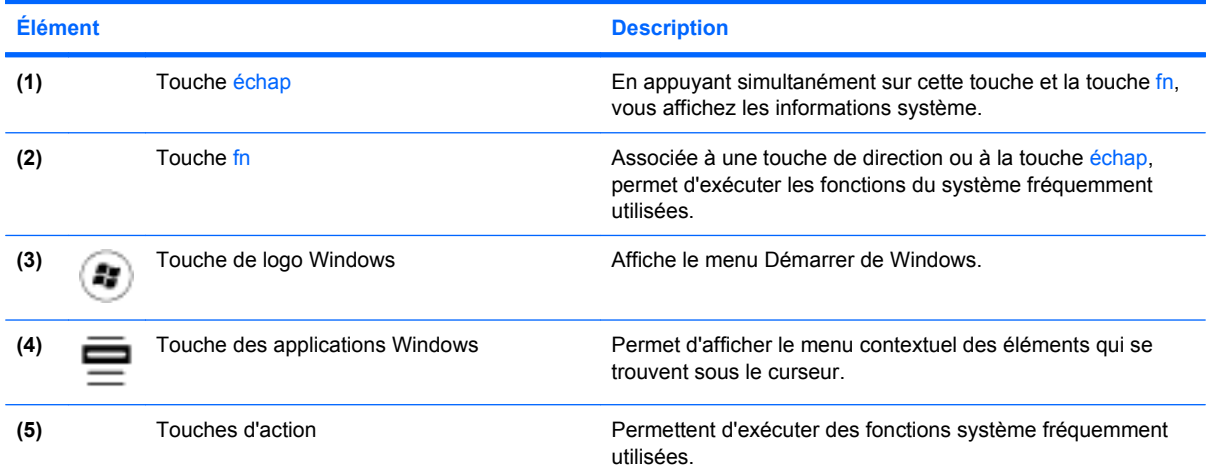

# **Élément de la partie avant**

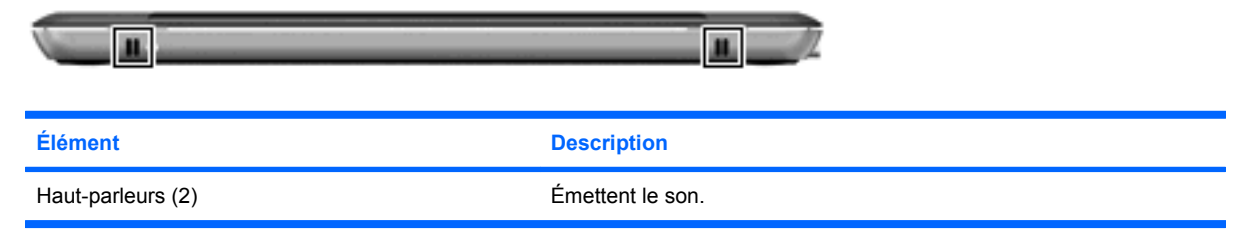

## <span id="page-15-0"></span>**Éléments du côté droit**

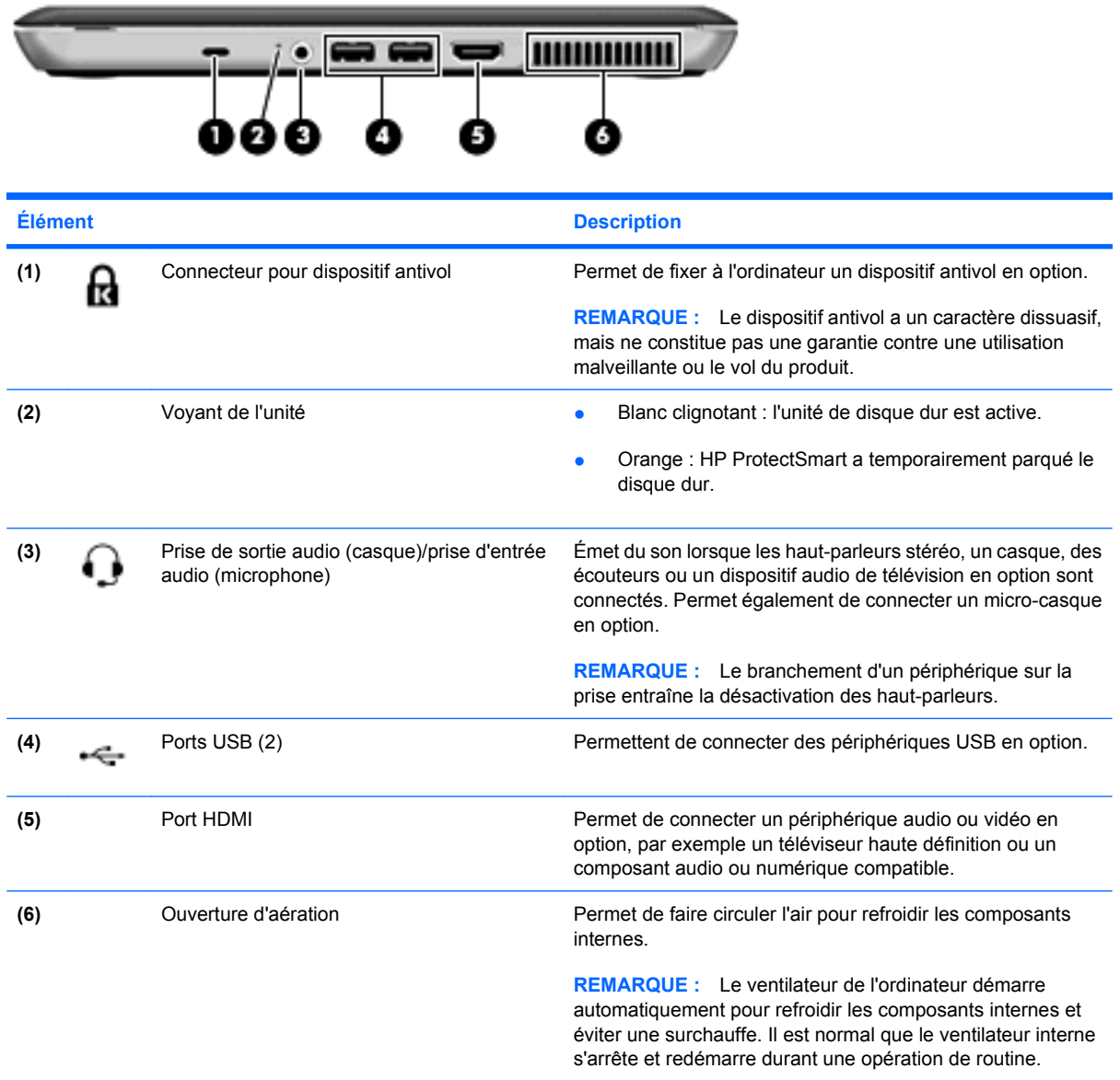

# **Éléments du côté gauche**

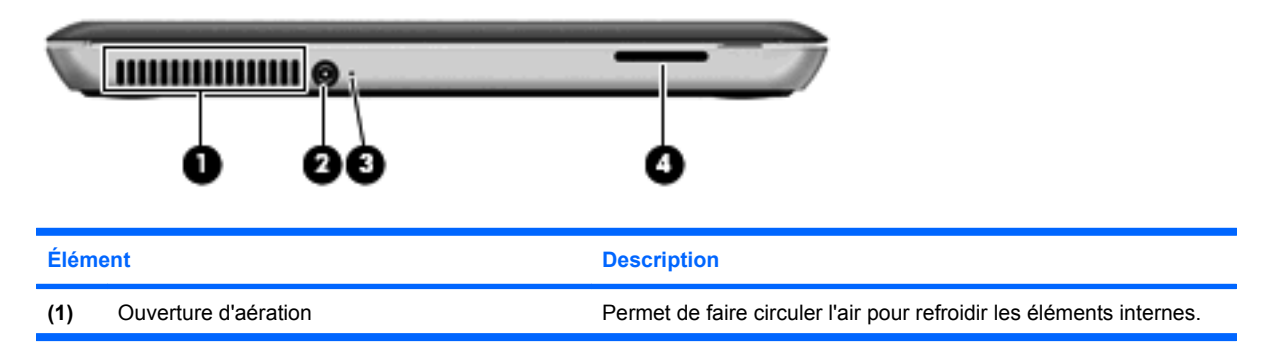

<span id="page-16-0"></span>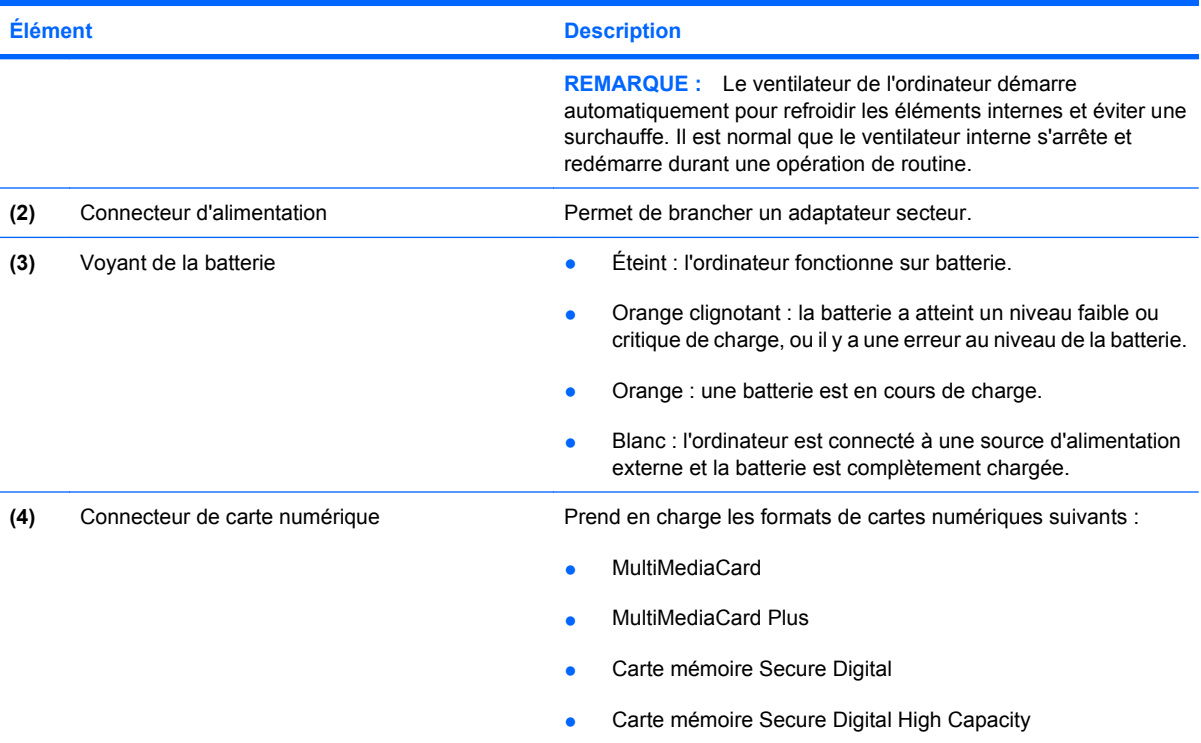

# **Éléments de la partie inférieure**

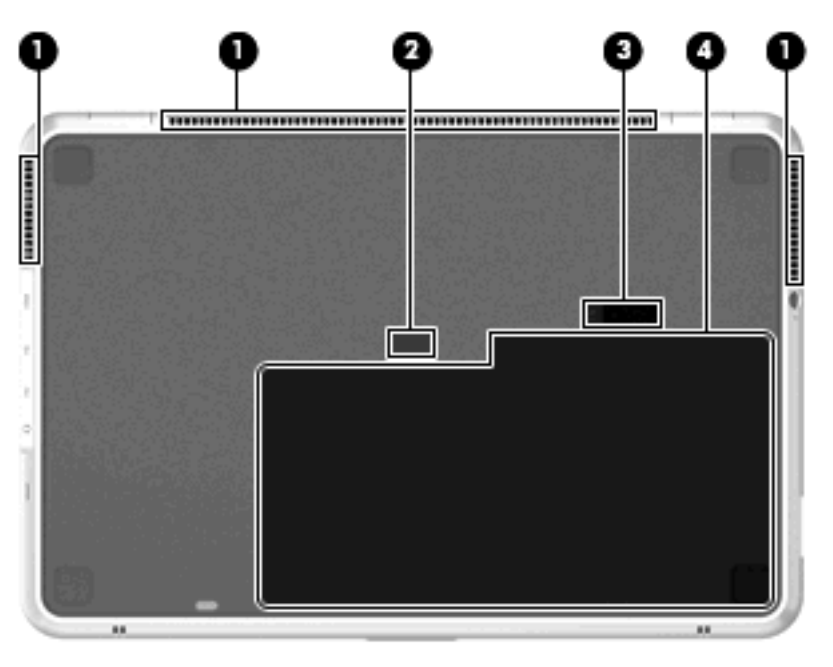

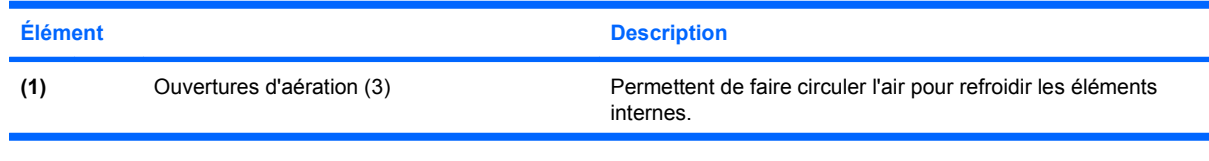

<span id="page-17-0"></span>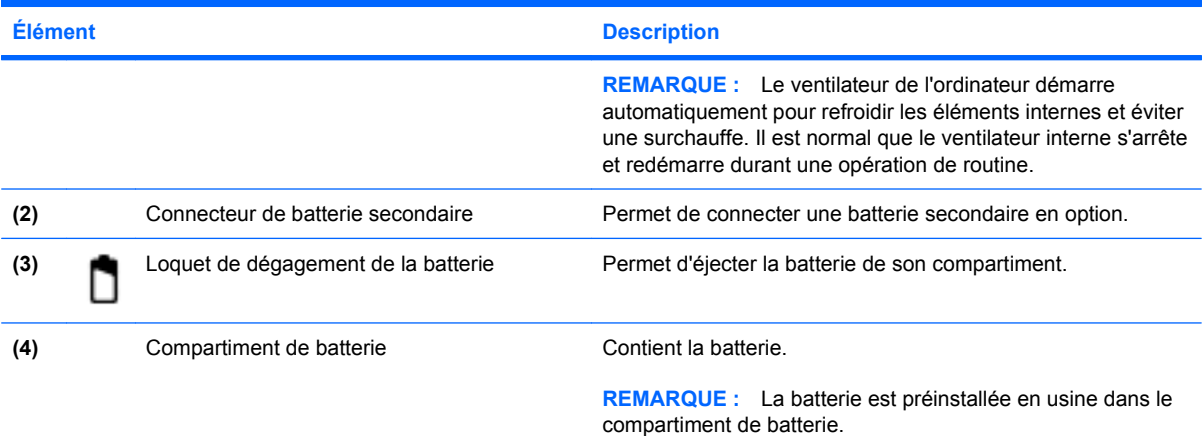

# **Éléments de l'écran**

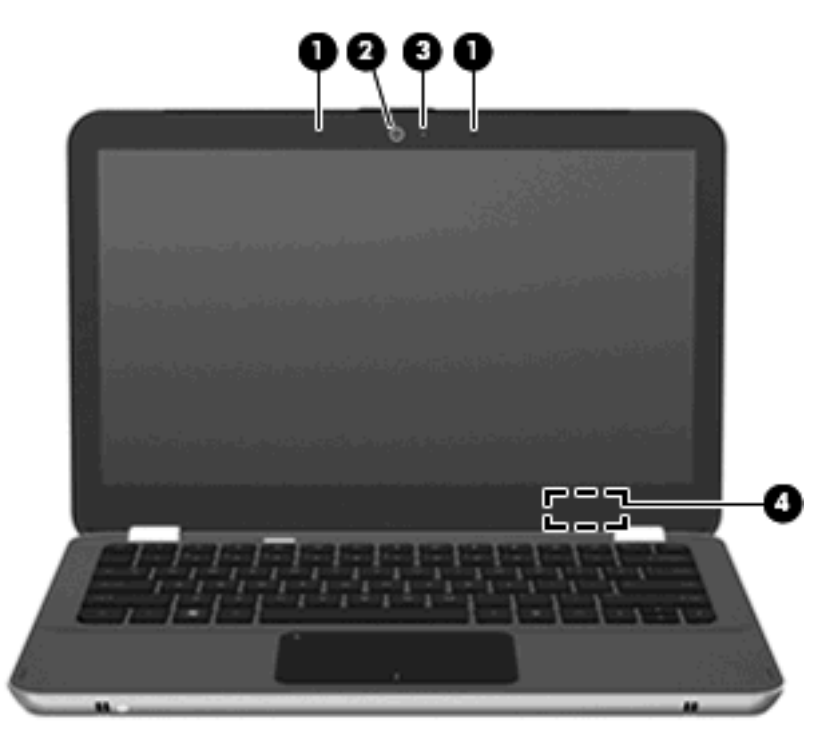

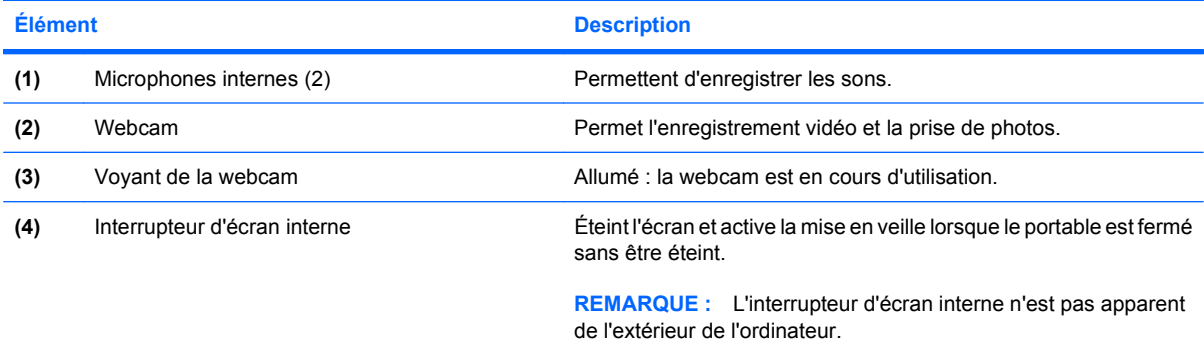

#### <span id="page-18-0"></span>**Antennes sans fil**

L'ordinateur est équipé de 2 antennes qui envoient et reçoivent des signaux d'un ou plusieurs périphériques sans fil. Ces antennes ne sont pas apparentes de l'extérieur de l'ordinateur.

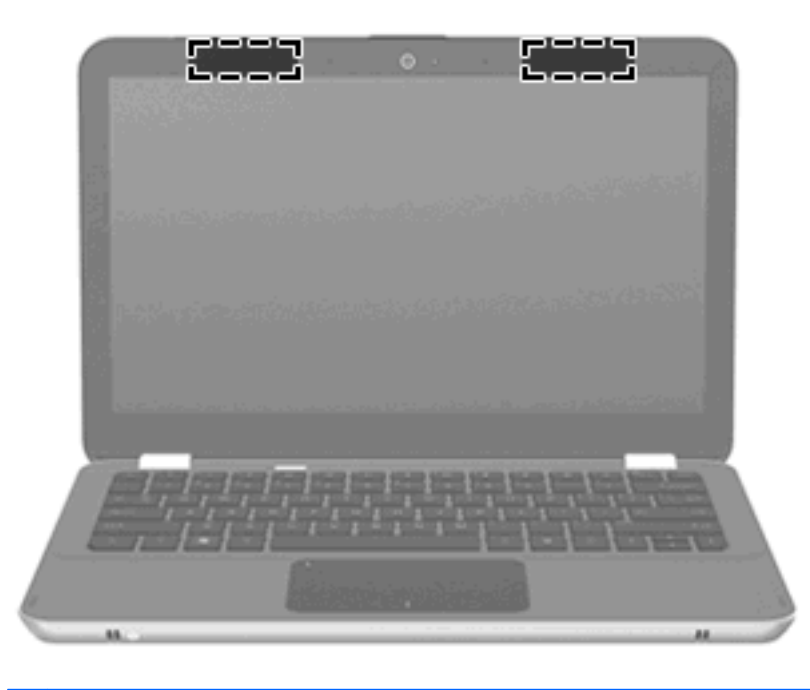

**EY REMARQUE :** Pour optimiser les transmissions, évitez d'obstruer les zones situées immédiatement autour des antennes.

Pour connaître les réglementations relatives aux appareils sans fil, reportez-vous à la section des *Informations sur les réglementations, la sécurité et les conditions d'utilisation* s'appliquant à votre pays ou à votre région. Vous trouverez ces informations dans la section Aide et support.

#### **Autres éléments matériels**

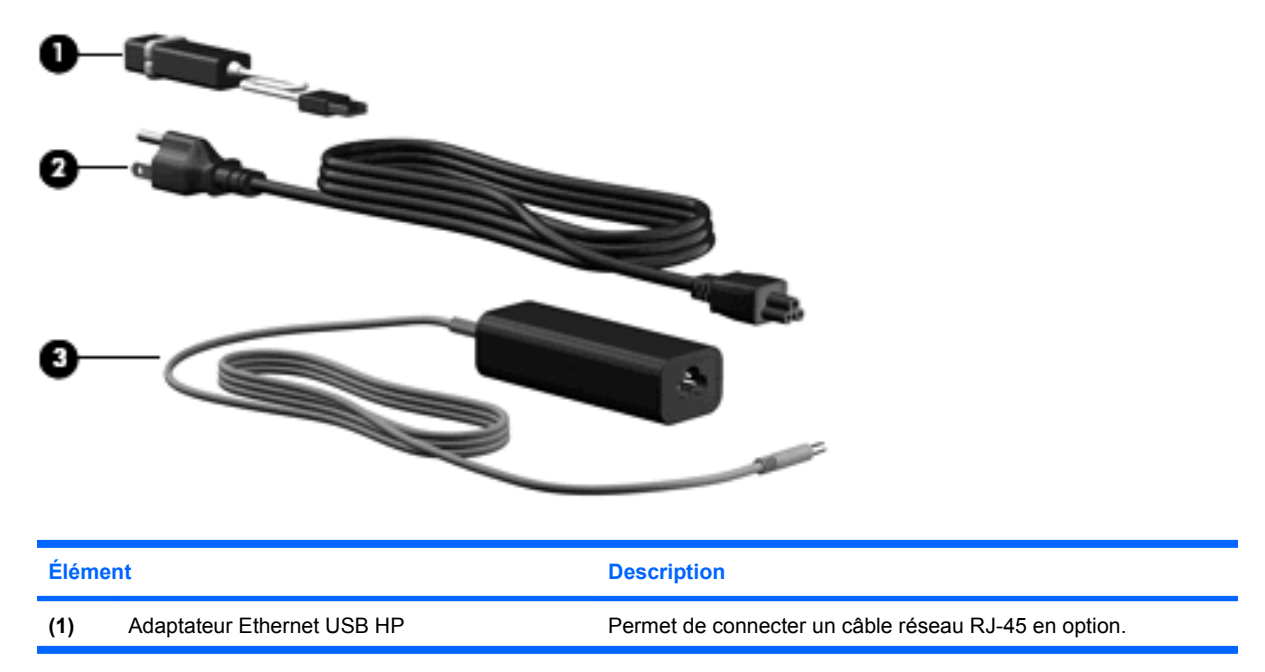

<span id="page-19-0"></span>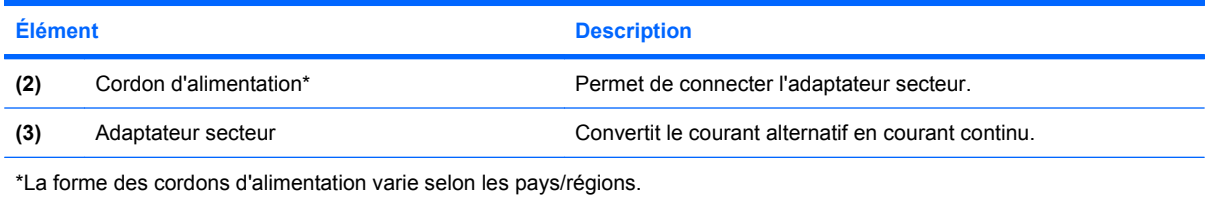

# **Étiquettes**

Les étiquettes apposées sur l'ordinateur fournissent des informations qui peuvent être utiles en cas de résolution de problèmes liés au système ou de déplacement à l'étranger avec l'ordinateur.

L'étiquette de service : fournit d'importantes informations, notamment :

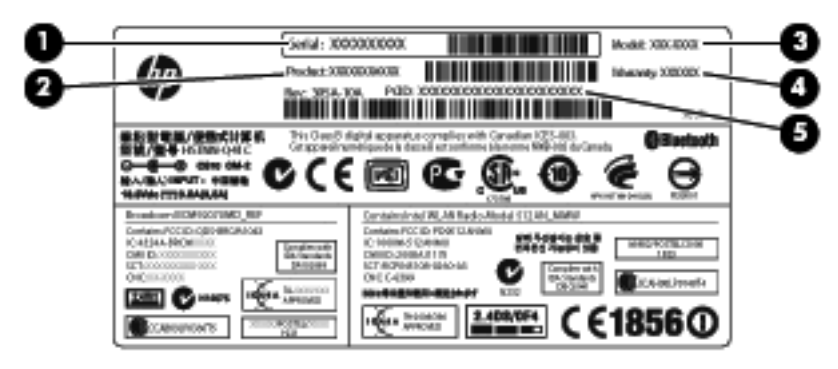

- Numéro de série (s/n) **(1)**. Il s'agit d'un identifiant alphanumérique propre à chaque produit.
- Nom du produit **(2)**. Il s'agit du nom du produit apposé à l'avant de l'ordinateur portable.
- Description du modèle **(3)**. Il s'agit de l'identifiant alphanumérique qui vous permet de repérer les documents, les pilotes et le support concernant votre PC portable.
- Période de garantie **(4)**. Ce chiffre représente la durée (en années) de la période de garantie de cet ordinateur.
- Référence/Numéro du produit (p/n) **(5)**. Ce numéro fournit des informations spécifiques sur les éléments matériels du produit. La référence permet à un technicien agréé de déterminer les éléments et pièces nécessaires.

Vous devez disposer de ces informations lorsque vous contactez l'assistance technique. L'étiquette de service est apposée à l'intérieur du compartiment de batterie.

- Certificat d'authenticité Microsoft® : contient la clé de produit Windows®. Ces informations peuvent vous être utiles pour mettre à jour le système d'exploitation ou résoudre les problèmes qui y sont liés. Ce certificat est apposé sous l'ordinateur.
- Étiquette de conformité : fournit des informations sur les réglementations applicables à l'ordinateur. L'étiquette de conformité est apposée dans le compartiment de batterie.
- Étiquette(s) de certification des périphériques sans fil : fournissent des informations sur les périphériques sans fil en option, ainsi que les certificats d'homologation de certains pays/régions où l'utilisation des périphériques a été approuvée. Un périphérique sans fil en option peut être un périphérique de réseau local sans fil (WLAN) ou un périphérique Bluetooth®. Si votre modèle d'ordinateur intègre un ou plusieurs périphériques sans fil, une ou plusieurs étiquettes de

certification ont été incluses avec l'ordinateur. Ces informations peuvent vous être utiles lors de vos déplacements à l'étranger. Les étiquettes de certification des périphériques sans fil sont apposées à l'intérieur du compartiment de batterie.

# <span id="page-21-0"></span>**2 Utilisation du logiciel Instant On (IOS)**

Le logiciel Instant On (IOS) est un environnement en option, à démarrage instantané, qui est séparé de votre système d'exploitation Windows. Il vous permet d'accéder rapidement à certaines applications, sans qu'il soit nécessaire de démarrer votre système d'exploitation. Vous pourrez apprécier cette fonction en naviguant sur le Web, en affichant et en lisant vos e-mails, en affichant des photos numériques, en écoutant de la musique ou en gardant le contact avec vos amis grâce à un programme de messagerie instantanée ou à Skype. IOS fonctionne quelques secondes seulement après que vous ayez appuyé sur le bouton d'alimentation.

IOS inclut les fonctions suivantes :

- Navigation Web : effectuez des recherches, naviguez sur Internet et créez des liens vers vos sites Web favoris.
- Lecture de musique : écoutez vos musiques favorites et créez vos propres sélections.
- Affichage de photos : parcourez vos photos, créez des albums et affichez des diaporamas.
- Skype : Skype est un service de voix sur réseau IP (VoIP) qui vous permet de communiquer gratuitement avec d'autres utilisateurs de Skype. Skype vous permet de participer à une conférence téléphonique ou à un chat vidéo avec une ou plusieurs personnes à la fois. Vous pouvez également effectuer des appels longue distance vers des lignes fixes.
- Chat : chattez avec vos amis sur de nombreux programmes de messagerie instantanée, tels que AOL, Google Talk, MSN, Windows Live Messenger ou Yahoo ! Messenger.
- Calendrier Web : affichez, modifiez et organisez votre emploi du temps.
- Courrier électronique : affichez et envoyez des e-mails.
- **REMARQUE :** Pour plus d'informations sur l'utilisation d'IOS, reportez-vous au *manuel de l'utilisateur du portable HP Envy 13*, qui figure sur la carte SD fournie avec l'ordinateur.

# <span id="page-22-0"></span>**3 Réseau sans fil et local**

# **Utilisation des périphériques sans fil**

La technologie sans fil transfère les données au moyen d'ondes radio au lieu d'utiliser des câbles. Votre ordinateur peut être équipé d'un ou de plusieurs des périphériques sans fil suivants :

- Périphérique de réseau local sans fil (WLAN) : permet de connecter l'ordinateur à des réseaux locaux sans fil (également appelés réseaux Wi-Fi) dans des entreprises, à domicile et dans les lieux publics tels que les aéroports, les restaurants, les cafés, les hôtels et les universités. Dans un réseau WLAN, chaque périphérique sans fil communique avec un routeur sans fil ou un point d'accès sans fil.
- Périphérique Bluetooth® : permet de créer un réseau personnel (PAN) en vue de se connecter à d'autres périphériques Bluetooth tels que des ordinateurs, des téléphones, des imprimantes, des casques, des haut-parleurs et des appareils photos. Dans un réseau personnel, chaque périphérique communique directement avec les autres périphériques. Tous les périphériques doivent être relativement proches les uns des autres (en général, 10 mètres, soit 33 pieds).

Les ordinateurs dotés de périphériques WLAN prennent en charge au moins l'une des normes industrielles IEEE suivantes :

- La norme standard, 802.11b, prend en charge des débits de données pouvant atteindre 11 Mbits/s et peut fonctionner à une fréquence de 2,4 GHz.
- La norme 802.11g prend en charge des débits de données pouvant atteindre 54 Mbits/s et peut fonctionner à une fréquence de 2,4 GHz. Les périphériques WLAN acceptant cette norme sont compatibles en amont avec les périphériques acceptant la norme 802.11b, ce qui leur permet de fonctionner sur un même réseau.
- La norme 802.11a prend en charge des débits de données pouvant atteindre 54 Mbits/s et peut fonctionner à une fréquence de 5 GHz.

```
REMARQUE : La norme 802.11a n'est pas compatible avec les normes 802.11b et 802.11g.
```
La norme 802.11n prend en charge des débits de données pouvant atteindre 450 Mbits/s et peut fonctionner à une fréquence de 2,4 ou 5 GHz, ce qui assure une compatibilité en amont avec les normes 802.11a, b et g.

Pour plus d'informations sur la technologie sans fil, reportez-vous aux informations et aux liens vers les sites Web du Centre d'aide et de support.

#### **Identification des icônes d'état relatives au réseau et aux périphériques sans fil**

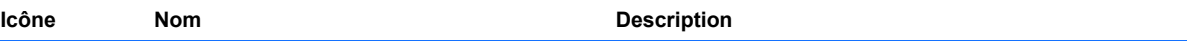

<span id="page-23-0"></span>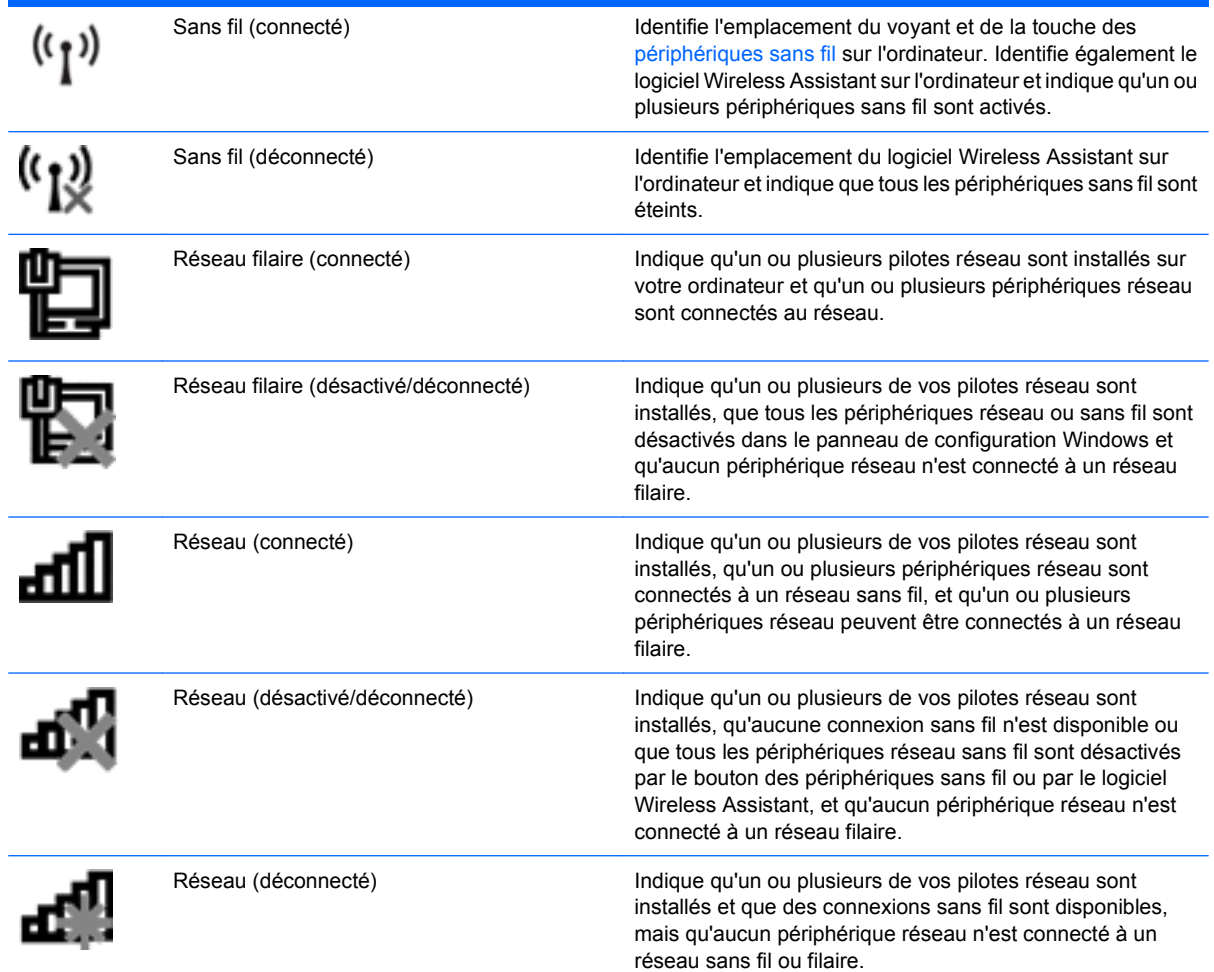

#### **Utilisation des commandes sans fil**

Vous disposez des fonctions suivantes pour contrôler les périphériques sans fil de votre ordinateur :

- **•** Touche des périphériques sans fil
- **•** Logiciel Wireless Assistant
- Commandes du système d'exploitation

#### **Utilisation de la touche des périphériques sans fil**

L'ordinateur est équipé d'une touche des périphériques sans fil **(1)**, d'un ou plusieurs périphériques sans fil et d'un voyant des périphériques sans fil **(2)**. Tous les périphériques sans fil de votre ordinateur sont activés en usine.

<span id="page-24-0"></span>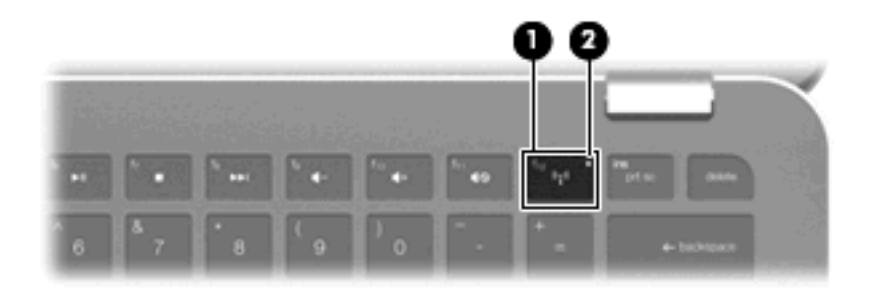

Si le voyant des périphériques sans fil est orange, cela signifie qu'un ou plusieurs périphériques sans fil sont désactivés. Si le voyant est éteint, un périphérique sans fil intégré (réseau local sans fil et/ou périphérique Bluetooth®, par exemple) est activé.

Le voyant des périphériques sans fil indique l'état global de l'alimentation de vos périphériques sans fil et non l'état de chaque périphérique. Appuyez sur la touche des périphériques sans fil pour les allumer ou les éteindre.

Les périphériques sans fil étant activés en usine, vous pouvez utiliser la touche des périphériques sans fil pour les allumer ou les éteindre simultanément. Vous pouvez commander un périphérique sans fil donné à l'aide du logiciel Wireless Assistant.

#### **Utilisation du logiciel Wireless Assistant**

Vous pouvez allumer ou éteindre un périphérique sans fil à l'aide du logiciel Wireless Assistant. Si un périphérique sans fil est désactivé dans l'utilitaire Setup, il doit être réactivé dans cet utilitaire avant de pouvoir être allumé ou éteint à l'aide du logiciel Wireless Assistant.

**REMARQUE :** L'activation ou la mise sous tension d'un périphérique sans fil n'entraîne pas automatiquement sa connexion à un ordinateur ou à un périphérique Bluetooth.

Pour afficher l'état des périphériques sans fil, cliquez sur l'icône **Afficher les icônes cachées**, la flèche située à gauche de la zone de notification, puis placez le pointeur de la souris sur l'icône des périphériques sans fil.

Si l'icône Sans fil ne figure pas dans la zone de notification, effectuez les opérations ci-dessous pour modifier les propriétés du logiciel Wireless Assistant :

- **1.** Sélectionnez **Démarrer > Panneau de configuration > Matériel et audio > Centre de mobilité Windows**.
- **2.** Cliquez sur l'icône des périphériques sans fil dans la mosaïque du logiciel Wireless Assistant, située sur la dernière ligne du Centre de mobilité Windows®.
- **3.** Cliquez sur **Propriétés**.
- **4.** Sélectionnez la case à cocher en regard de l'**icône Wireless Assistant HP dans la zone de notification**.
- **5.** Cliquez sur **Appliquer**.
- **6.** Cliquez sur **Fermer**.

<span id="page-25-0"></span>Pour plus d'informations, reportez-vous à l'aide du logiciel Wireless Assistant :

- **1.** Ouvrez Wireless Assistant en cliquant sur l'icône des périphériques sans fil dans le Centre de mobilité Windows.
- **2.** Cliquez sur le bouton **Aide**.

#### **Utilisation des commandes du système d'exploitation**

Certains systèmes d'exploitation proposent également un système de gestion des périphériques sans fil intégrés et de la connexion sans fil. Par exemple, le Centre Réseau et partage de Windows vous permet de configurer une connexion ou un réseau, de vous connecter à un réseau, de gérer des réseaux sans fil et de diagnostiquer et réparer des problèmes de réseau.

Pour accéder au Centre Réseau et partage, sélectionnez **Démarrer > Panneau de configuration > Réseau et Internet > Centre Réseau et partage**.

Pour plus d'informations, sélectionnez **Démarrer > Aide et support**.

# **Utilisation d'un réseau WLAN**

Un périphérique WLAN permet d'accéder à un réseau local sans fil (WLAN), constitué d'autres ordinateurs et accessoires reliés par un routeur ou un point d'accès sans fil.

- **REMARQUE :** Les termes *routeur sans fil* et *point d'accès sans fil* sont souvent utilisés indifféremment.
	- Les réseaux WLAN de grande envergure, comme un réseau WLAN d'entreprise ou public, utilisent généralement des points d'accès sans fil, capables de prendre en charge un grand nombre d'ordinateurs et d'accessoires et de séparer les fonctions réseau vitales.
	- Les réseaux WLAN domestiques ou ceux des petites entreprises utilisent généralement un routeur sans fil, qui permet à de nombreux ordinateurs sans fil et câblés de partager une connexion Internet, une imprimante et des fichiers sans besoin d'un équipement matériel ou d'un logiciel supplémentaire.

Pour utiliser un périphérique WLAN sur votre ordinateur, vous devez vous connecter à une infrastructure WLAN (délivrée par un fournisseur de services, un réseau public ou d'entreprise).

#### **Configuration d'un réseau WLAN**

Pour configurer un réseau WLAN et accéder à Internet, vous devez disposer du matériel suivant :

- Un modem à large bande (ADSL ou câble) **(1)** et un accès Internet haut débit souscrit auprès d'un fournisseur d'accès Internet (FAI)
- Un routeur sans fil (acheté séparément) **(2)**
- Un ordinateur sans fil **(3)**

L'illustration ci-dessous représente un exemple de réseau sans fil complet connecté à Internet.

<span id="page-26-0"></span>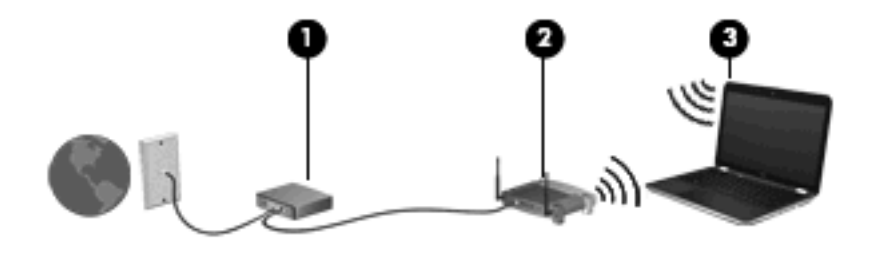

**REMARQUE :** Lors de la configuration d'une connexion sans fil, vérifiez que votre ordinateur et votre routeur sans fil sont synchronisés. Pour les synchroniser, éteignez-les tous les deux puis rallumez-les.

Au fur et à mesure que le réseau se développe, vous pouvez y connecter d'autres ordinateurs sans fil et câblés pour accéder à Internet.

Pour obtenir une aide pour installer votre réseau WLAN, reportez-vous aux informations fournies par le fabricant de votre routeur ou votre fournisseur d'accès Internet.

#### **Protection de votre réseau WLAN**

Étant donné que la norme WLAN a été conçue avec des fonctions de sécurité limitées, permettant d'empêcher les éventuelles indiscrétions mais pas de contrecarrer les attaques plus importantes, vous devez savoir que les réseaux WLAN sont vulnérables face à certaines défaillances de sécurité reconnues et documentées.

Les réseaux WLAN situés dans les lieux publics (bornes d'accès), tels que les cafés et les aéroports, ne fournissent pas nécessairement de garantie de sécurité. Les fabricants d'appareils sans fil et les fournisseurs de services de borne d'accès développent actuellement de nouvelles technologies offrant une meilleure sécurité et garantissant davantage d'anonymat aux utilisateurs des réseaux public. Si vous craignez pour la sécurité de votre ordinateur à une borne d'accès, limitez vos activités sur le réseau à l'envoi et la réception de courriers électroniques non critiques, et à une navigation standard sur Internet.

Lorsque vous configurez un réseau WLAN ou accédez à un réseau WLAN existant, activez toujours les fonctions de sécurité pour protéger votre réseau contre les accès non autorisés. Les niveaux de sécurité courants sont Wi-Fi Protected Access (WPA) et Personal et Wired Equivalent Privacy (WEP). Les signaux radio sans fil étant acheminés hors du réseau, d'autres périphériques WLAN peuvent récupérer des signaux non protégés et se connecter à votre réseau (sans y avoir été invité) ou intercepter des informations envoyées sur le réseau. Vous pouvez cependant prendre certaines mesures pour protéger votre réseau WLAN :

#### ● **Utiliser un transmetteur sans fil doté de fonctions de sécurité**

La plupart des stations de base sans fil, passerelles et routeurs comportent des fonctions de sécurité intégrées telles que des protocoles de sécurité sans fil et des pare-feu. En choisissant le transmetteur de sécurité approprié, vous pouvez protéger votre réseau de la plupart des risques courants liés à la sécurité d'un réseau sans fil.

#### ● **Travailler derrière un pare-feu**

Le pare-feu fait office de barrière : il vérifie les données et les requêtes de données envoyées sur le réseau, et supprime tout élément suspect. Les pare-feu peuvent être de type logiciel ou matériel. Certains réseaux utilisent une combinaison des deux.

#### ● **Utiliser le cryptage de réseau sans fil**

<span id="page-27-0"></span>Il existe divers protocoles de cryptage haut de gamme que vous pouvez utiliser pour votre réseau WLAN. Trouvez la solution la mieux adaptée à la sécurité de votre réseau :

- **WEP (Wired Equivalent Privacy)** est un protocole de sécurité sans fil qui code ou crypte toutes les données du réseau avant leur transmission via une clé WEP. En général, vous pouvez autoriser le réseau à affecter la clé WEP. Vous pouvez également configurer votre propre clé, générer une autre clé ou choisir d'autres options avancées. Sans la clé appropriée, les autres utilisateurs ne peuvent pas utiliser le réseau WLAN.
- À l'instar du WEP, le **WPA (Wi-Fi Protected Access)** utilise des paramètres de sécurité pour crypter et décrypter les données transmises sur le réseau. Cependant, si le WEP utilise une clé de sécurité statique, le WPA utilise quant à lui le « protocole d'intégrité de clé temporelle » (TKIP) pour générer dynamiquement une nouvelle clé pour chaque paquet. Il génère également des ensembles de clés différents pour chaque ordinateur du réseau.

#### **Connexion à un réseau WLAN**

Pour vous connecter à un réseau WLAN, procédez comme suit :

- **1.** Vérifiez que le périphérique WLAN est activé (le voyant des périphériques sans fil est éteint). Si le voyant des périphériques sans fil est orange, appuyez sur la touche périphériques sans fil.
- **2.** Cliquez sur l'icône Réseau dans la zone de notification, à l'extrémité droite de la barre des tâches.
- **3.** Sélectionnez votre réseau WLAN dans la liste.
- **4.** Cliquez sur **Connecter**.

Si le réseau est un WLAN sécurisé, vous êtes invité à saisir une clé de sécurité réseau : elle correspond à un code de sécurité. Entrez le code, puis cliquez sur **OK** pour terminer la connexion.

**EXARGUE :** Si aucun réseau WLAN n'apparaît dans la liste, cela signifie que vous êtes hors de portée d'un routeur sans fil ou d'un point d'accès.

**REMARQUE :** Si vous ne voyez pas le réseau auquel vous souhaitez vous connecter, cliquez sur **Ouvrir le Centre Réseau et partage**, puis cliquez sur **Configurer une nouvelle connexion ou un nouveau réseau**. Une liste d'options s'affiche. Vous pouvez effectuer une recherche manuelle et vous connecter à un réseau ou créer une nouvelle connexion réseau.

Une fois la connexion établie, placez le pointeur de la souris sur l'icône Réseau située dans la zone de notification, à l'extrémité droite de la barre des tâches, afin de vérifier le nom et l'état de la connexion.

**REMARQUE :** La plage de fonctionnement (distance parcourue par les signaux sans fil) dépend de l'implémentation du réseau WLAN, du fabricant du routeur et des interférences occasionnées par d'autres périphériques électroniques ou par des obstacles matériels, tels que des murs ou des planchers.

Pour plus d'informations sur l'utilisation d'un réseau WLAN, consultez les ressources suivantes :

- Informations fournies par votre FAI et les manuels de l'utilisateur inclus avec votre routeur sans fil et les autres équipements WLAN
- Informations et liens vers des sites Web fournis dans la section Aide et support

Pour obtenir une liste des réseaux WLAN publics de votre secteur, contactez votre FAI ou effectuez des recherches sur le Web. Des sites Web tels que Cisco Internet Mobile Office Wireless Locations, Hotspotlist et Geektools répertorient les réseaux WLAN publics. Vérifiez auprès de chaque emplacement de réseau WLAN public son coût et les exigences relatives à la connexion.

Pour plus d'informations sur la connexion de votre ordinateur à un réseau WLAN d'entreprise, contactez votre administrateur réseau ou votre service informatique.

#### <span id="page-28-0"></span>**Accès à un autre réseau**

Lorsque vous placez votre ordinateur à la portée d'un autre réseau WLAN, Windows tente de s'y connecter. Si la tentative réussit, l'ordinateur est automatiquement connecté au nouveau réseau. Si Windows ne reconnaît pas ce réseau, suivez la procédure que vous avez déjà utilisée pour vous connecter à votre réseau WLAN.

## **Utilisation de l'adaptateur d'alimentation Voodoo (certains modèles)**

L'adaptateur d'alimentation Voodoo fonctionne comme un adaptateur secteur et un adaptateur réseau filaire-sans fil. Bien que votre ordinateur ne possède pas de prise RJ-45 intégrée, vous pouvez utiliser la prise RJ-45 sur l'adaptateur pour le connecter à un réseau et activer une connexion sans fil entre l'ordinateur et le réseau.

# **Élément Description**

#### **Identification des éléments de l'adaptateur**

**REMARQUE :** Lorsque vous configurez l'adaptateur, assurez-vous d'éteindre les périphériques sans fil de tous les ordinateurs HP Envy situés à proximité. Cette précaution permet de garantir que l'adaptateur reconnaîtra (sera associé à) votre ordinateur et non un autre.

<span id="page-29-0"></span>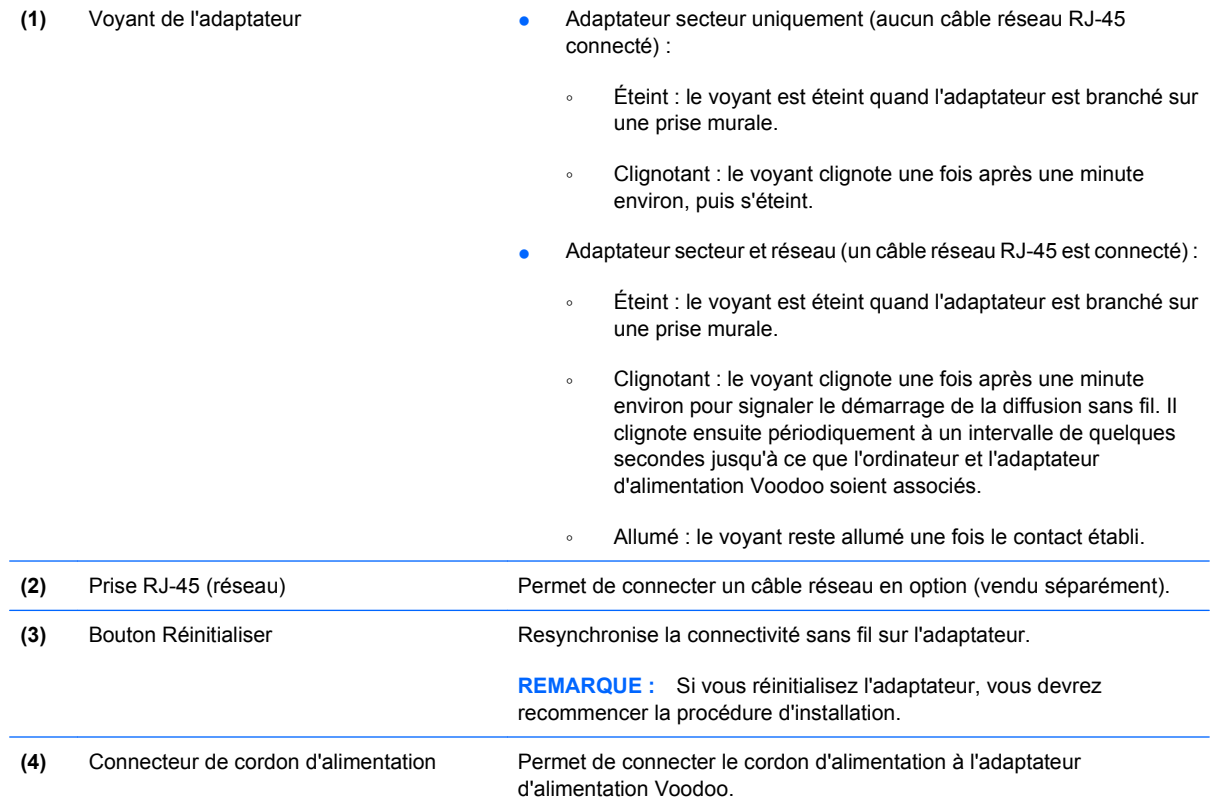

### **Connexion de l'adaptateur**

- **1.** Branchez le cordon d'alimentation sur le connecteur du cordon d'alimentation **(1)** de l'adaptateur d'alimentation Voodoo.
- **2.** Branchez le cordon d'alimentation sur une prise secteur murale **(2)**.
- **3.** Branchez un câble réseau RJ-45 (vendu séparément) sur la prise réseau **(3)** de l'adaptateur.
- **4.** Branchez l'autre extrémité du câble sur une prise réseau murale **(4)**.

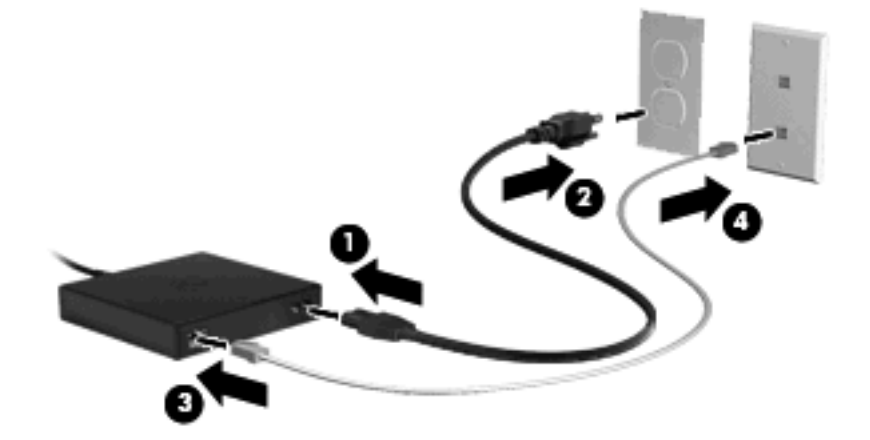

- **5.** Mettez l'ordinateur sous tension.
- **6.** Assurez-vous que la connexion sans fil est activée (le voyant des périphériques sans fil est éteint).

<span id="page-30-0"></span>Après une minute environ, le voyant de l'adaptateur clignote une fois pour signaler le démarrage de la diffusion sans fil. Il clignote ensuite périodiquement à un intervalle de quelques secondes jusqu'à ce que l'ordinateur et l'adaptateur d'alimentation Voodoo soient associés. Une fois le contact établi, le voyant reste allumé. Un message peut s'afficher dans la barre des tâches pour confirmer l'état de la connexion.

- **7.** Sélectionnez **Démarrer > Panneau de configuration > Réseau et Internet > Centre Réseau et partage**.
- **8.** Cliquez sur **Gérer les réseaux sans fil** dans le panneau de gauche, pour confirmer votre connexion Internet par l'intermédiaire de l'adaptateur.

Une fois l'installation initiale effectuée, vous pouvez déconnecter l'adaptateur de votre ordinateur afin de travailler sans fil ou vous pouvez rester branché sur l'adaptateur afin de conserver une connexion filaire au réseau.

#### **Résolution des problèmes de l'adaptateur d'alimentation Voodoo**

Si l'adaptateur d'alimentation Voodoo n'apparaît pas dans la liste des connexions réseau sans fil, procédez comme suit :

- **1.** Vérifiez que vous n'avez pas supprimé de votre liste des connexions sans fil prédéfinies le profil sans fil de l'adaptateur d'alimentation Voodoo. Pour ce faire, sélectionnez **Démarrer > Panneau de configuration > Réseau et Internet > Centre Réseau et partage**.
- **2.** Cliquez sur **Gérer les réseaux sans fil** dans le panneau de gauche, pour confirmer votre connexion Internet par l'intermédiaire de l'adaptateur.
- **3.** Si le profil n'est pas répertorié, vous devrez le réinstaller. Cliquez sur **Démarrer > Tous les programmes > Configuration du logiciel** pour réinstaller le profil par défaut.
- **4.** Si vos problèmes de connectivité persistent, appuyez sur le bouton Réinitialiser et maintenez-le enfoncé pendant cinq secondes au minimum à l'aide d'un petit morceau de fil ou d'un trombone.
- **5.** Le voyant de l'adaptateur clignote 3 fois pour signaler que la resynchronisation a été effectuée.
- **REMARQUE :** Si vous resynchronisez l'adaptateur, vous devez répéter les étapes relatives à l'installation initiale.

# **Utilisation des périphériques sans fil Bluetooth**

Un périphérique Bluetooth permet d'établir des communications sans fil de faible portée, pouvant remplacer les connexions câblées physiques traditionnellement utilisées pour relier des périphériques électroniques, tels que :

- Ordinateurs (de bureau, portable, PDA)
- Téléphones (portable, sans fil, intelligent)
- Périphériques d'imagerie (imprimante, appareil photo)
- Périphériques audio (casque, haut-parleurs)

Les périphériques Bluetooth offrent une fonctionnalité homologue qui vous permet de créer un réseau personnel sans fil (PAN) de périphériques Bluetooth. Pour plus d'informations sur la configuration et l'utilisation des périphériques Bluetooth, reportez-vous à l'aide du logiciel Bluetooth.

#### <span id="page-31-0"></span>**Bluetooth et Partage de connexion Internet (ICS)**

HP **déconseille** de configurer un ordinateur avec Bluetooth en tant qu'hôte et de l'utiliser comme passerelle via laquelle d'autres ordinateurs pourraient se connecter à Internet. Lorsque plusieurs ordinateurs sont connectés à l'aide de Bluetooth et que le Partage de connexion Internet (ICS) est activé sur l'un des ordinateurs, il arrive que les autres ordinateurs ne soient pas en mesure d'accéder à Internet via le réseau Bluetooth.

L'avantage de Bluetooth consiste à synchroniser les transferts d'informations entre un ordinateur et des périphériques sans fil, notamment les téléphones portables, les imprimantes, les appareils photos et les Assistants numériques personnels. En revanche, utilisés ensemble, Bluetooth et le système d'exploitation Windows présentent l'inconvénient de ne pas pouvoir connecter de manière cohérente plusieurs ordinateurs pour partager l'accès à Internet.

## **Résolution des problèmes de connexion sans fil**

Les principales causes des problèmes de connexion sans fil sont les suivantes :

- La configuration du réseau (SSID ou sécurité) a été modifiée.
- Le périphérique sans fil n'est pas correctement installé ou a été désactivé.
- Le périphérique sans fil ou le routeur a connu une défaillance.
- Le périphérique sans fil a subi une interférence provenant d'autres périphériques.

#### **Impossible de se connecter à un réseau préféré**

Windows peut automatiquement réparer une connexion WLAN endommagée :

● Si une icône Réseau s'affiche dans la zone de notification, à l'extrémité droite de la barre des tâches, cliquez avec le bouton droit de la souris sur l'icône, puis sur **Diagnostiquer et réparer** dans le menu.

Windows réinitialise le périphérique réseau et tente de se reconnecter à l'un des réseaux favoris.

- Si aucune icône Réseau ne s'affiche dans la zone de notification, procédez comme suit :
	- **1.** Sélectionnez **Démarrer > Panneau de configuration > Réseau et Internet > Centre Réseau et partage**.
	- **2.** Cliquez sur **Résoudre les problèmes** et sélectionnez le réseau que vous souhaitez réparer.

#### **L'icône Réseau du réseau WLAN ne s'affiche pas**

Si l'icône Réseau ne s'affiche pas dans la zone de notification, une fois le réseau WLAN configuré, le pilote est manquant ou endommagé. Un message d'erreur Windows « périphérique introuvable » peut également s'afficher. Le pilote doit être réinstallé.

Obtenez la dernière version du logiciel du périphérique WLAN et des pilotes de votre ordinateur sur le site Web HP à l'adresse<http://www.hp.com> :

- **1.** Ouvrez votre navigateur Internet et accédez à la page [http://www.hp.com/support.](http://www.hp.com/support)
- **2.** Sélectionnez votre pays ou votre région.
- <span id="page-32-0"></span>**3.** Cliquez sur l'option Téléchargement de pilotes et de logiciels, puis entrez la référence du modèle de votre ordinateur dans le champ de recherche.
- **4.** Appuyez sur entrée, puis suivez les instructions à l'écran.

#### **Les codes de sécurité réseau actuels du réseau WLAN ne sont pas disponibles**

Si vous êtes invité à indiquer une clé de réseau ou un nom (SSID) lors de votre connexion à un réseau WLAN, cela signifie que le réseau est sécurisé. Vous devez posséder les codes actuels pour pouvoir vous connecter à un réseau sécurisé. Le SSID et la clé numérique sont des codes alphanumériques que vous saisissez sur votre ordinateur pour identifier l'ordinateur par rapport au réseau.

- Si le réseau est connecté à votre routeur sans fil, suivez les instructions du manuel de l'utilisateur du routeur relatives à la configuration de codes SSID identiques sur le routeur et le périphérique WLAN.
- Pour un réseau privé, tel que le réseau d'un bureau ou d'un cybercafé, contactez l'administrateur réseau pour obtenir les codes, puis saisissez ces codes lorsque le système vous y invite.

Sur certains réseaux, les codes SSID ou de clé réseau utilisés sur les routeurs ou points d'accès sont régulièrement modifiés afin d'optimiser la sécurité. Vous devez modifier le code correspondant sur votre ordinateur en conséquence.

Si vous recevez de nouvelles clés de réseau sans fil et de nouveaux codes SSID pour un réseau et que vous vous y êtes déjà connecté, effectuez les opérations suivantes pour établir la connexion au réseau :

- **1.** Sélectionnez **Démarrer > Panneau de configuration > Réseau et Internet > Centre Réseau et partage**.
- **2.** Cliquez sur **Gérer les réseaux sans fil** dans le panneau de gauche.

Une liste indiquant les réseaux WLAN disponibles s'affiche. Si vous vous trouvez à une borne d'accès sur laquelle plusieurs WLAN sont actifs, plusieurs réseaux s'affichent.

- **3.** Sélectionnez le réseau dans la liste, cliquez avec le bouton droit de la souris sur le réseau, puis cliquez sur **Propriétés**.
- **FREMARQUE :** Si le réseau voulu ne figure pas dans la liste, vérifiez auprès de l'administrateur réseau que le routeur ou le point d'accès fonctionne.
- **4.** Cliquez sur l'onglet **Sécurité** et saisissez les données de cryptage sans fil appropriées dans la zone **Clé de sécurité réseau**.
- **5.** Cliquez sur **OK** pour enregistrer ces paramètres.

#### **La connexion WLAN est très faible**

Si la connexion est très faible ou si l'ordinateur ne parvient pas à se connecter au WLAN, réduisez les interférences provenant des autres périphériques en procédant comme suit :

- Placez l'ordinateur plus près du routeur sans fil ou du point d'accès.
- Déconnectez provisoirement des appareils tels que les micro-ondes, les téléphones sans fil ou les téléphones portables pour être sûr qu'aucun autre périphérique sans fil ne crée d'interférences.

<span id="page-33-0"></span>Si la qualité de la connexion ne s'améliore pas, essayez de forcer le périphérique à rétablir toutes les valeurs de connexion :

- **1.** Sélectionnez **Démarrer > Panneau de configuration > Réseau et Internet > Centre Réseau et partage**.
- **2.** Cliquez sur **Gérer les réseaux sans fil** dans le panneau de gauche.

Une liste indiquant les réseaux WLAN disponibles s'affiche. Si vous vous trouvez à une borne d'accès sur laquelle plusieurs WLAN sont actifs, plusieurs réseaux s'affichent.

**3.** Cliquez sur un réseau, puis sur **Supprimer**.

#### **Impossible de se connecter au routeur sans fil**

Si vos tentatives de connexion au routeur sans fil échouent, réinitialisez le routeur en le mettant hors tension pendant 10 à 15 secondes.

Si l'ordinateur ne parvient toujours pas à se connecter au WLAN, redémarrez le routeur sans fil. Pour plus d'informations, reportez-vous aux instructions du fabricant du routeur.

# **Connexion à un réseau local (LAN)**

Pour vous connecter à un réseau local (LAN), utilisez l'adaptateur Ethernet USB HP. La connexion à un réseau local (LAN) requiert un câble réseau RJ-45 à 8 broches (vendu séparément).

Pour vous connecter à un réseau local :

- **1.** Connectez l'adaptateur Ethernet USB HP à un port USB **(1)** de l'ordinateur.
- **2.** Connectez un câble réseau à l'autre extrémité de l'adaptateur Ethernet USB HP **(2)**.
- **3.** Branchez l'autre extrémité du câble réseau sur une prise réseau murale **(3)**.

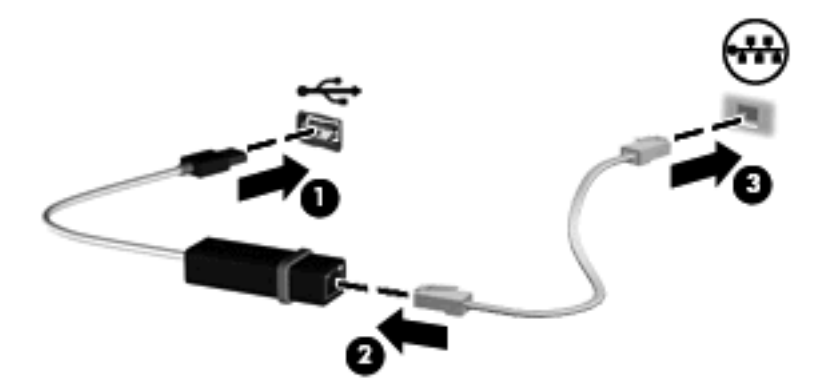

**AVERTISSEMENT !** Pour éviter tout risque de choc électrique ou d'incendie et toute détérioration de l'équipement, ne branchez ni un câble modem, ni un câble téléphonique sur une prise RJ-45 (réseau).

# <span id="page-34-0"></span>**4 Périphériques de pointage et clavier**

# **Utilisation des périphériques de pointage**

**REMARQUE :** Outre le pavé tactile, vous pouvez connecter une souris externe USB à l'ordinateur via l'un des ports USB.

#### **Définition des préférences du périphérique de pointage**

Sous Windows®, les propriétés de souris permettent de personnaliser les paramètres des périphériques de pointage, tels que configuration des boutons, vitesse du clic et options du curseur.

Pour accéder aux propriétés de la souris, sélectionnez **Démarrer > Périphériques et imprimantes**. Cliquez ensuite avec le bouton droit de la souris sur le périphérique représentant votre ordinateur et sélectionnez **Paramètres de la souris**.

#### **Utilisation du pavé tactile**

Pour déplacer le curseur, faites glisser un doigt sur la surface du pavé tactile dans le sens de déplacement souhaité. Les boutons gauche et droit du pavé tactile fonctionnent comme les boutons correspondants d'une souris externe.

**REMARQUE :** Pour plus d'informations sur l'identification des éléments du pavé tactile, reportez-vous à la section [Boutons du pavé tactile à la page 2.](#page-11-0)

#### **Utilisation des entrées tactiles**

Le pavé tactile prend en charge plusieurs entrées tactiles. Pour activer les entrées tactiles, placez deux doigts simultanément sur le pavé tactile, comme décrit dans les sections suivantes.

Les entrées tactiles décrites dans cette section sont activées en usine. Pour les désactiver ou les activer :

- **1.** Cliquez deux fois sur l'icône **Synaptics** dans la zone de notification, à l'extrémité droite de la barre des tâches, puis cliquez sur l'onglet **Paramètres du périphérique**.
- **2.** Sélectionnez le périphérique, puis cliquez sur **Paramètres**.
- **3.** Cochez la case pour activer ou désactiver les entrées tactiles.
- **4.** Cliquez sur **Appliquer**, puis sur **OK**.

**REMARQUE :** Votre ordinateur prend également en charge des fonctions de pavé tactile supplémentaires qui sont désactivées en usine. Pour afficher et activer ces fonctions, cliquez sur l'icône **Synaptics** dans la zone de notification, à l'extrémité droite de la barre des tâches, puis cliquez sur l'onglet **Paramètres du périphérique**. Sélectionnez le périphérique, puis cliquez sur **Paramètres**.

#### <span id="page-35-0"></span>**Défilement**

Le défilement est utile pour vous déplacer verticalement sur une page ou une image. Pour utiliser le défilement, placez deux doigts légèrement écartés sur le pavé tactile, puis déplacez-les horizontalement ou verticalement sur ce dernier.

**REMARQUE :** La vitesse de défilement est contrôlée par la vitesse du doigt.

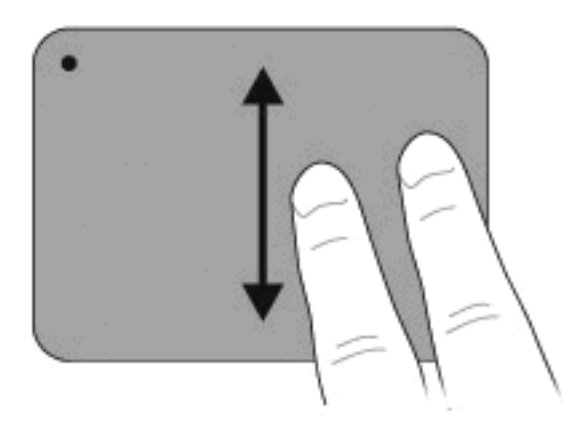

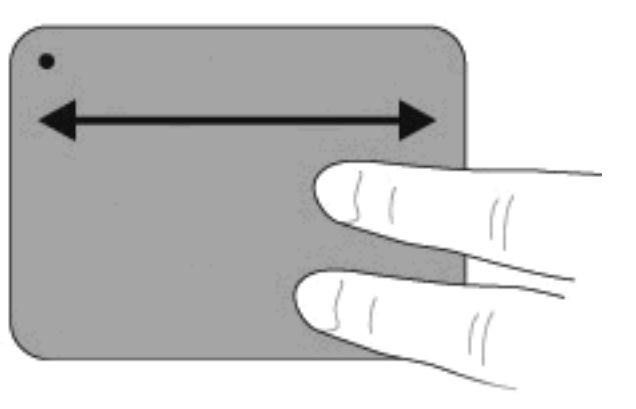

#### **Pincement**

Le pincement vous permet d'effectuer un zoom avant ou arrière sur des éléments tels que des documents PDF, des images et des photos.

Pour effectuer un pincement :

- Effectuez un zoom avant en plaçant deux doigts l'un à côté de l'autre sur le pavé tactile, puis en les éloignant pour augmenter la taille d'un objet.
- Effectuez un zoom arrière en plaçant deux doigts de part et d'autre du pavé tactile, puis en les rapprochant pour réduire la taille d'un objet.

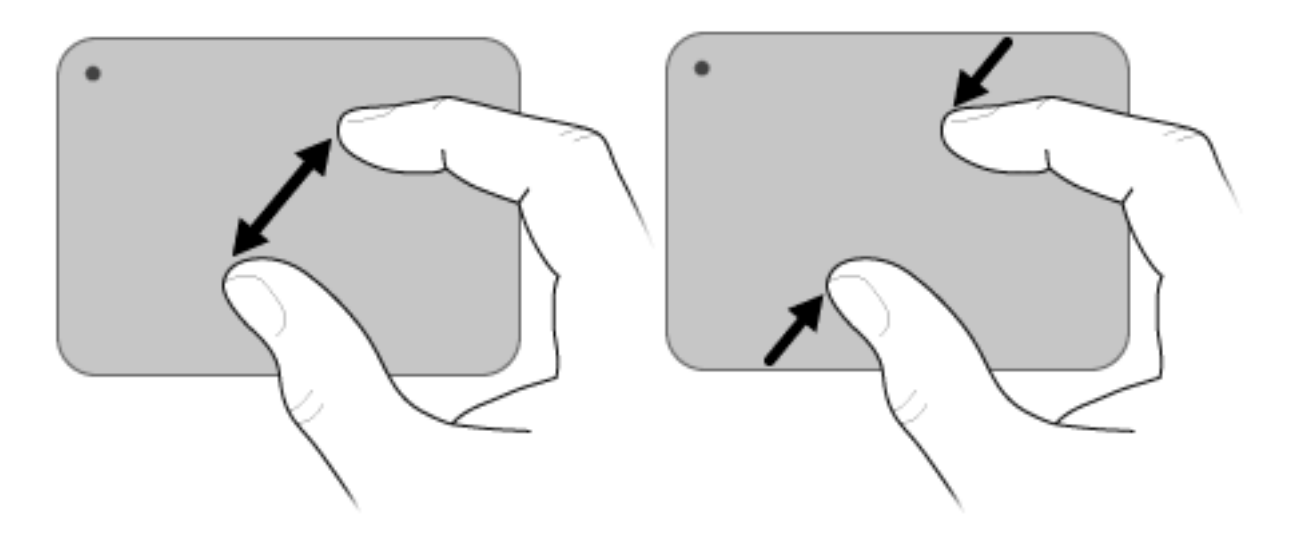
#### **Rotation**

La rotation vous permet de faire pivoter des éléments tels que des photos ou des pages. Pour utiliser la rotation, déplacez votre pouce et votre index en formant un demi-cercle sur le pavé tactile.

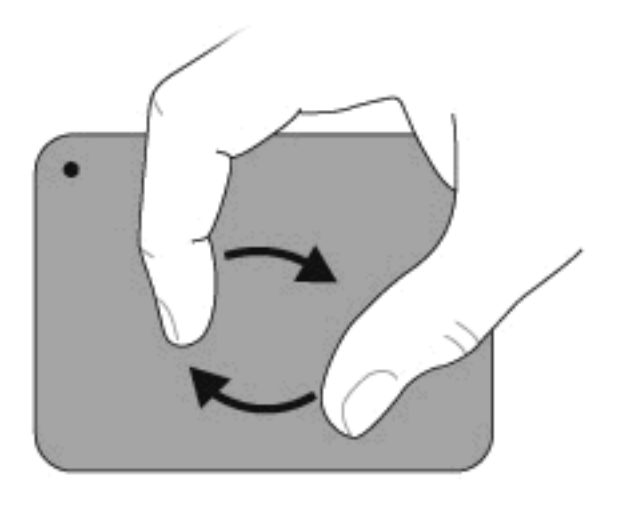

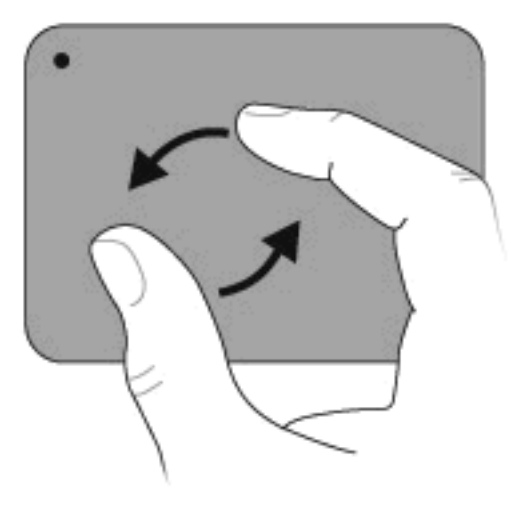

## **Utilisation des touches d'action**

Les touches d'action correspondent à les actions personnalisées qui sont assignées à des touches données de la partie supérieure du clavier.

Pour utiliser une touche d'action, appuyez dessus et maintenez-la enfoncée pour activer la fonction assignée.

**EX REMARQUE :** En fonction de l'application utilisée, une pression sur la touche fn et sur une des touches d'action ouvrira un menu contextuel donné dans cette application.

**REMARQUE :** La fonction des touches d'action est activée en usine. Vous pouvez la désactiver dans l'utilitaire Setup (BIOS) et la rétablir en appuyant sur la touche fn et une des touches d'action pour activer la fonction assignée. Pour plus d'informations, reportez-vous à la section [Utilitaire Setup \(BIOS\)](#page-82-0) [à la page 73](#page-82-0).

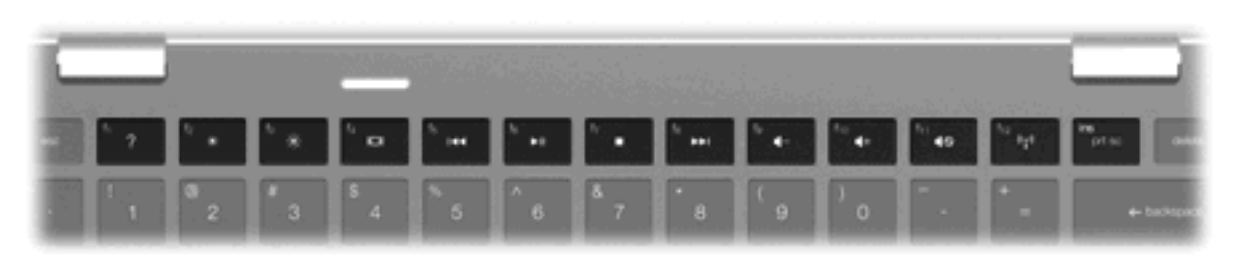

#### **Icônes Description**

Permet d'ouvrir Aide et support qui fournit des informations sur votre système d'exploitation Windows et sur votre ordinateur, répond aux questions et aux didacticiels et met à jour votre ordinateur.

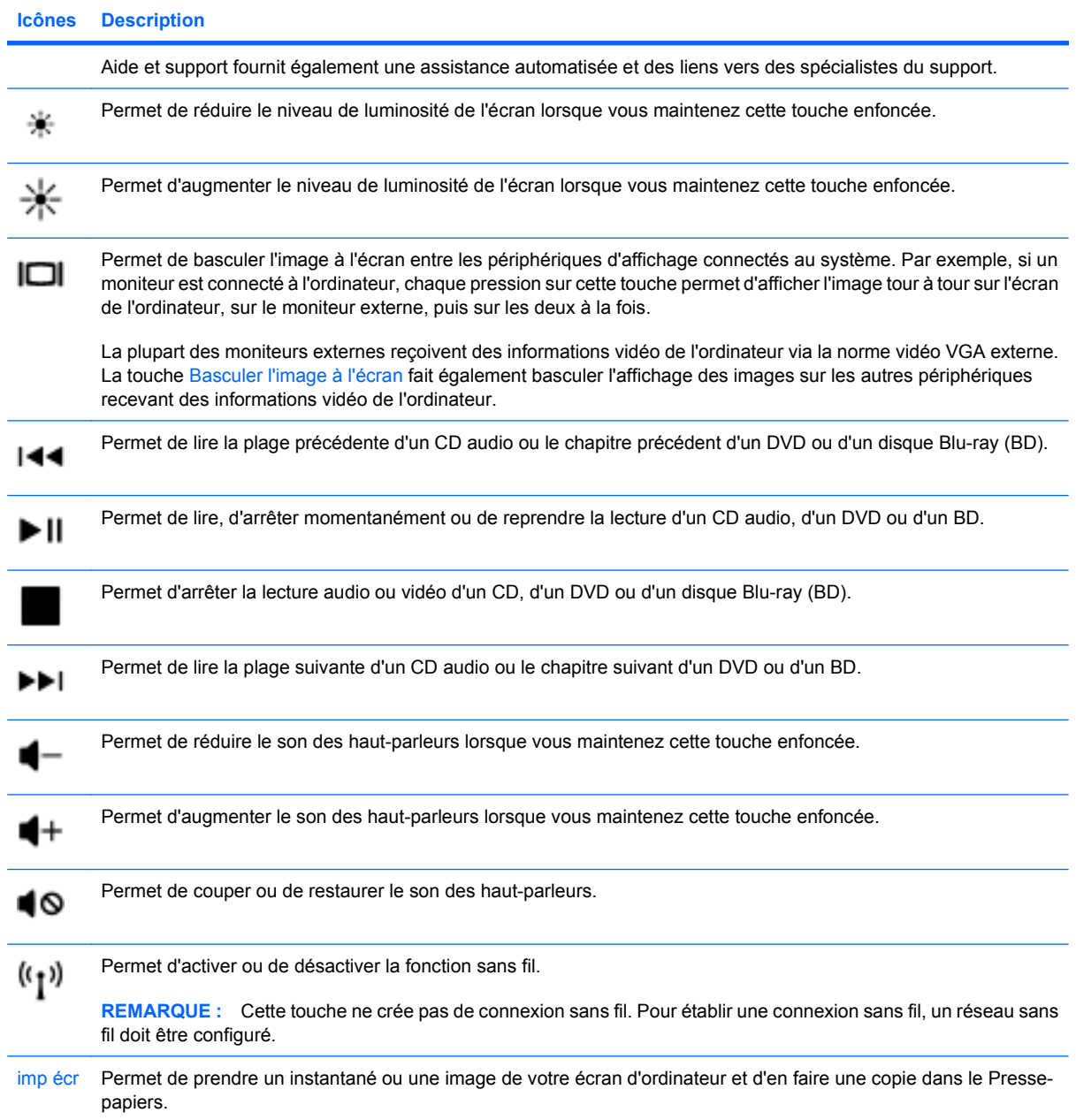

## **Utilisation des touches d'activation**

Les touches d'activation sont des combinaisons prédéfinies associant la touche fn **(1)** à la touche b **(2)**, à la touche échap **(3)** ou à l'une des touches de direction **(4)**.

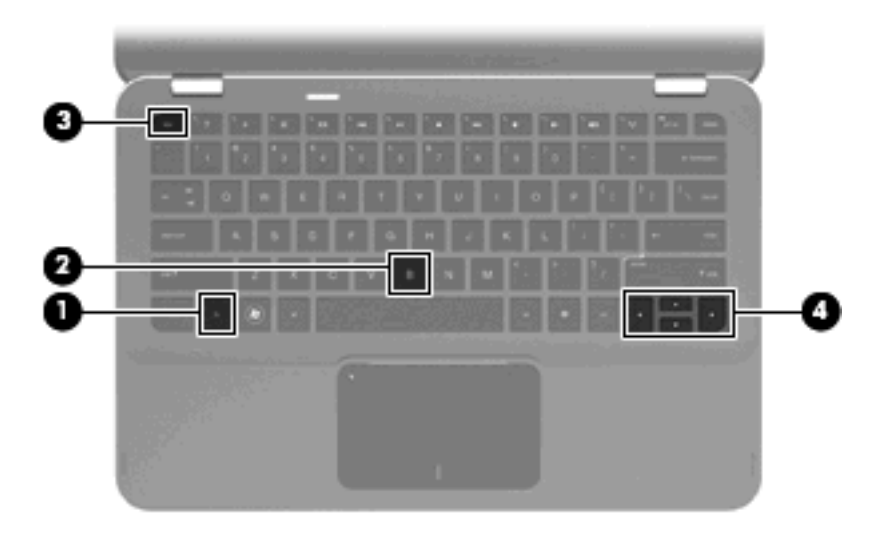

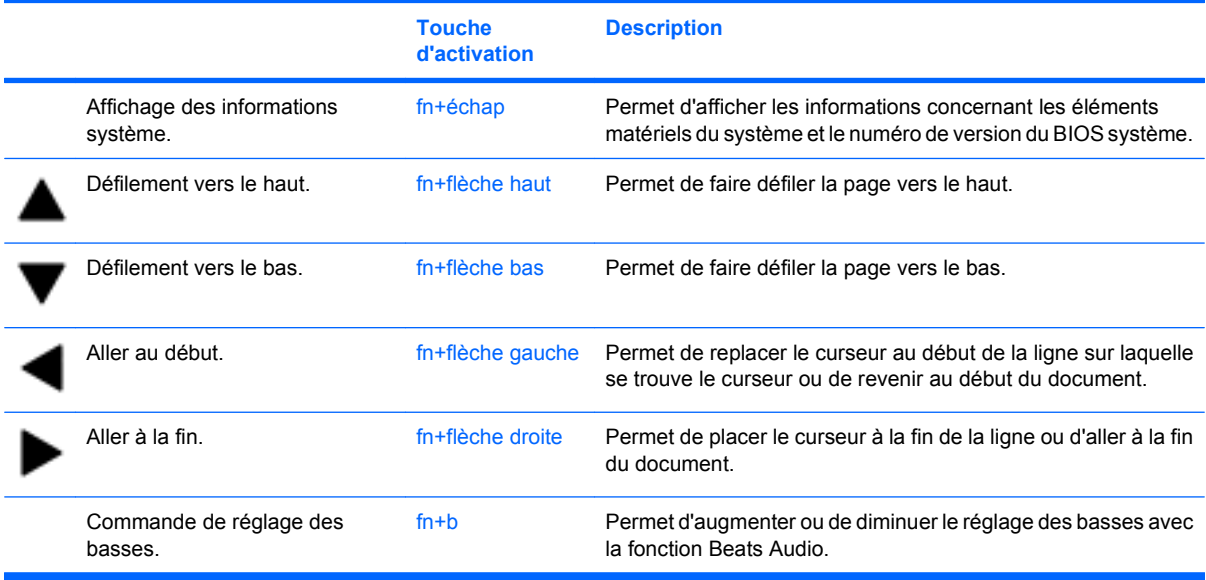

Pour utiliser une commande de touches d'activation, exécutez l'une des deux étapes suivantes :

Appuyez brièvement sur la touche fn, puis sur la deuxième touche de la commande de touches d'activation.

 $-$  ou  $-$ 

Appuyez sur la touche fn et maintenez-la enfoncée, appuyez brièvement sur la deuxième touche de la commande de touches d'activation, puis relâchez les deux touches simultanément.

## **Nettoyage du pavé tactile et du clavier**

Un pavé tactile gras et sale peut entraîner des sautillements du pointeur à l'écran. Pour éviter ce problème, nettoyez le pavé tactile avec un chiffon humide et lavez-vous les mains fréquemment lorsque vous utilisez l'ordinateur.

**AVERTISSEMENT !** Pour éviter tout risque de choc électrique et toute détérioration des composants internes, n'utilisez pas d'embout d'aspirateur pour nettoyer le clavier. L'utilisation d'un aspirateur peut entraîner le dépôt de poussières ménagères sur le clavier.

Nettoyez régulièrement le clavier pour éviter que les touches ne deviennent collantes et supprimer la poussière, les peluches et les particules susceptibles de se loger sous les touches. Utilisez une bombe dépoussiérante à air comprimé avec embout directionnel permettant d'insuffler de l'air sous le clavier et autour des touches et ainsi d'éliminer les particules.

# **5 Multimédia**

## **Fonctions multimédia**

Votre ordinateur intègre des fonctions multimédia qui vous permettent d'écouter de la musique, de regarder des films et de visionner des photos. Les composants multimédia suivants peuvent être inclus sur votre ordinateur :

- Haut-parleurs intégrés pour lire de la musique
- Microphones intégrés pour enregistrer vos propres sons
- Webcam intégrée pour capturer et partager des vidéos
- Logiciels multimédia préinstallés pour lire et gérer votre musique, vos films et vos photos
- Touches multimédia pour accéder rapidement aux tâches multimédia

Les sections suivantes expliquent comment utiliser les composants multimédia fournis avec votre ordinateur.

#### **Réglage du volume**

Vous pouvez régler le volume à l'aide des touches de volume de l'ordinateur.

- Pour diminuer le volume, appuyez sur la touche réduction du volume **(1)**.
- Pour augmenter le volume, appuyez sur la touche augmentation du volume **(2)**.
- Pour couper ou rétablir le son, appuyez sur la touche Muet **(3)**.

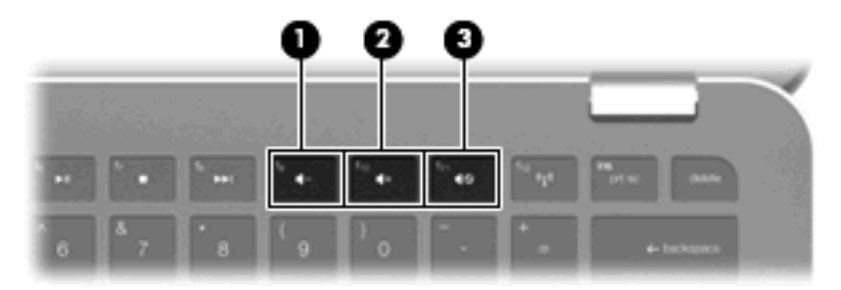

**FREMARQUE :** Le volume peut également être contrôlé par l'intermédiaire du système d'exploitation Windows et de certains programmes.

### **Utilisation des touches d'activité multimédia**

Les touches d'activité multimédia permettent de contrôler la lecture d'un CD audio, d'un DVD ou d'un BD inséré dans l'unité optique externe (vendue séparément).

- Lorsqu'aucune lecture de CD audio ou de DVD n'est en cours, appuyez sur la touche lecture/ pause **(2)** pour lire le disque.
- Lorsqu'un CD audio ou un DVD est en cours de lecture, utilisez les touches suivantes :
	- Pour lire la plage précédente d'un CD audio ou le chapitre précédent d'un DVD, appuyez sur la touche plage précédente **(1)**.
	- Pour mettre en pause ou reprendre la lecture du disque, appuyez sur la touche lecture/ pause **(2)**.
	- Pour arrêter le disque, appuyez sur la touche arrêt **(3)**.
	- Pour lire la plage suivante d'un CD audio ou le chapitre suivant d'un DVD, appuyez sur la touche plage suivante **(4)**.

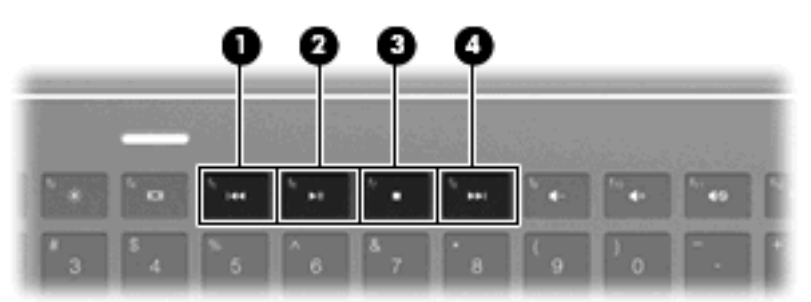

## **Logiciels multimédia**

L'ordinateur intègre des logiciels multimédia préinstallés.

Si vous possédez une unité optique externe (vendue séparément), vous pouvez également effectuer les tâches multimédia suivantes :

- Lecture de supports numériques, notamment de CD audio et vidéo et de DVD audio et vidéo
- Création ou copie de CD de données
- Création, édition et gravure de CD audio
- Création, édition et gravure d'une vidéo ou d'un film sur un DVD ou un CD vidéo

### **Utilisation du logiciel HP MediaSmart**

HP MediaSmart transforme votre ordinateur en un centre de divertissement mobile. Avec MediaSmart, vous pouvez lire de la musique et des films sur DVD et BD. Vous pouvez également gérer et modifier vos collections de photos. MediaSmart inclut les fonctions suivantes :

- Prise en charge du téléchargement de listes de diffusion :
	- Téléchargez vos listes de diffusion de photos MediaSmart sur des albums photo Internet, par exemple sur Snapfish.
	- Téléchargez vos listes de diffusion de vidéos MediaSmart sur YouTube.
	- Exportez vos listes de diffusion MediaSmart vers CyberLink DVD Suite.
- Radio Internet Pandora (Amérique du Nord uniquement) : écoutez de la musique sélectionnée exclusivement pour vous, diffusée depuis Internet.

Pour lancer MediaSmart :

▲ Sélectionnez **Démarrer > Tous les programmes > HP > HP MediaSmart**.

Pour plus d'informations sur l'utilisation de MediaSmart, sélectionnez **Démarrer > Aide et support**.

#### **Utilisation de logiciels multimédia**

▲ Sélectionnez **Démarrer > Tous les programmes**, puis ouvrez le programme multimédia que vous souhaitez utiliser. Par exemple, si vous souhaitez lire un CD audio à l'aide de Lecteur Windows Media, cliquez sur **Lecteur Windows Media**.

- ou -

**1.** Insérez un disque dans une unité optique externe (vendue séparément).

Une boîte de dialogue de lecture automatique s'affiche.

**2.** Cliquez sur une tâche multimédia dans la liste, puis sélectionnez le logiciel que vous souhaitez utiliser pour effectuer cette tâche.

#### **Installation de logiciels multimédia à partir d'un disque**

Bien que votre ordinateur ne soit pas équipé d'une unité optique intégrée, vous pouvez facilement accéder aux logiciels, installer des applications et accéder aux données, en procédant de l'une des deux manières suivantes :

- Connectez une unité optique externe (certains modèles ou vendue séparément) à l'un des ports USB de votre ordinateur.
- **REMARQUE :** Pour plus d'informations sur les unités optiques externes, reportez-vous à la section [Utilisation d'unités externes à la page 60.](#page-69-0)
- Partagez l'unité optique connectée à un autre ordinateur de votre réseau.
- **EXARQUE :** Pour partager une unité optique, il est nécessaire qu'un réseau soit configuré. Pour plus d'informations sur le partage d'unités optiques, reportez-vous à la section [Partage](#page-71-0) [d'unités optiques à la page 62.](#page-71-0)

**REMARQUE :** Certains disques, tels que des films sur DVD ou des disques de jeux, peuvent être protégés contre la copie et donc ne peuvent pas être utilisés dans le cadre du partage de DVD ou de CD.

## **Audio**

Votre ordinateur vous permet d'utiliser un large éventail de fonctions audio :

- Lisez de la musique à l'aide des haut-parleurs de votre ordinateur et/ou connectez des hautparleurs externes.
- Contrôlez les basses avec la fonction Beats Audio (fn+b).
- Enregistrez des sons à l'aide du micro interne ou connectez un micro externe.
- Téléchargez de la musique sur Internet.
- Créez des présentations multimédia avec du son et des images.
- Transmettez du son et des images via des programmes de messagerie instantanée.
- Diffusez des programmes radio.
- Créez (gravez) des CD audio avec une unité optique en option.

#### **Connexion de périphériques audio externes**

**AVERTISSEMENT !** Pour éviter tout risque de blessure corporelle, réglez le volume avant de mettre un casque ou des écouteurs. Pour plus d'informations sur la sécurité, reportez-vous au manuel *Informations sur les réglementations, la sécurité et les conditions d'utilisation*.

Pour connecter des périphériques audio externes, tels que des haut-parleurs, un casque, des écouteurs, un dispositif audio de télévision ou un micro-casque, reportez-vous aux informations fournies avec ce périphérique. Pour des résultats optimaux, n'oubliez pas de suivre les conseils suivants :

- Vérifiez que le câble du périphérique dispose d'un connecteur à 4 conducteurs prenant en charge la sortie audio (casque) et l'entrée audio (microphone).
- Vérifiez que le câble du périphérique est solidement connecté à la bonne prise de votre ordinateur.
- N'oubliez pas d'installer les pilotes requis par le périphérique externe.
- **REMARQUE :** Un pilote est un programme indispensable qui joue en quelque sorte le rôle de traducteur entre le périphérique et les programmes qui utilisent ce périphérique.

#### **Vérification de vos fonctions audio**

Pour vérifier le système audio de votre ordinateur, procédez comme suit :

- **1.** Sélectionnez **Démarrer > Panneau de configuration**.
- **2.** Cliquez sur **Matériel et audio**.
- **3.** Cliquez sur **Son**.
- **4.** Lorsque la fenêtre Son s'ouvre, cliquez sur l'onglet **Sons**. Sous **Événements**, sélectionnez un événement audio, comme un bip ou une alarme, puis cliquez sur le bouton **Tester**.

Les haut-parleurs ou le casque connecté doivent alors émettre un son.

Pour vérifier les fonctions d'enregistrement de votre ordinateur, procédez comme suit :

- **1.** Sélectionnez **Démarrer > Tous les programmes > Accessoires > Magnétophone**.
- **2.** Cliquez sur **Démarrer l'enregistrement**, puis parlez dans le micro. Enregistrez le fichier sur votre bureau.
- **3.** Ouvrez le Lecteur Windows Media ou MediaSmart et lisez le son.
- **REMARQUE :** Pour optimiser les résultats de vos enregistrements, parlez directement dans le micro et enregistrez les sons dans un environnement sans bruits de fond.

Pour confirmer ou modifier les paramètres audio de votre ordinateur, sélectionnez **Démarrer > Panneau de configuration > Matériel et audio > Son**.

#### **Utilisation de Beats Audio**

Beats Audio est un profil audio amélioré qui permet un contrôle précis des basses tout en maintenant un son clair. Il est activé par défaut.

Pour augmenter ou diminuer le réglage des basses de Beats Audio, appuyez sur fn+b.

Vous pouvez également afficher et contrôler le réglage des basses par l'intermédiaire du système d'exploitation Windows. Sélectionnez **Démarrer > Panneau de configuration > Son > Propriétés des haut-parleurs et du casque** pour afficher et contrôler les propriétés relatives aux basses.

### **Vidéo**

Votre ordinateur vous permet d'utiliser un large éventail de fonctions vidéo :

- Regarder des films
- Jouer à des jeux sur Internet
- Modifier des photos et des vidéos et créer des présentations
- Connecter des périphériques vidéo externes
- Regarder la télévision sur Internet

#### **Connexion d'un moniteur ou d'un projecteur externe**

Pour connecter un périphérique d'affichage externe, tel qu'un moniteur ou un projecteur à votre ordinateur, connectez l'adaptateur d'affichage HDMI vers VGA HP (certains modèles) au port HDMI de l'ordinateur.

L'adaptateur d'affichage HDMI vers VGA HP prend en charge les types de résolutions suivants :

- $800 \times 600$
- 1 024 × 768
- $1280 \times 720$
- $1,280 \times 800$
- 1 280 × 1 024
- 1 400 × 1 050
- $1440 \times 900$
- 1 600 × 1 200
- 1 680 × 1 050
- 1 920 × 1 080

Pour connecter un moniteur ou un projecteur externe à l'aide de l'adaptateur d'affichage HDMI vers VGA, procédez comme suit :

**1.** Connectez l'adaptateur d'affichage HDMI vers VGA au port HDMI de l'ordinateur.

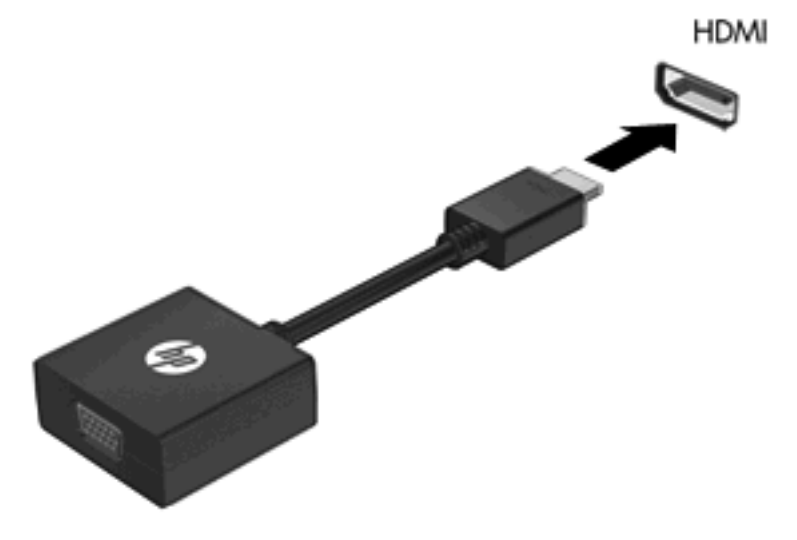

- **2.** Connectez un moniteur ou un projecteur externe à l'autre extrémité de l'adaptateur.
- **EXARQUE :** Si un périphérique d'affichage externe correctement connecté n'affiche aucune image, appuyez sur la touche Basculer l'image à l'écran afin d'y transférer l'image. Lorsque vous appuyez à plusieurs reprises sur la touche Basculer l'image à l'écran, l'affichage de l'image bascule entre l'ordinateur et le périphérique.

#### **Connexion d'un périphérique HDMI**

L'ordinateur est équipé d'un port HDMI (High Definition Multimedia Interface), qui permet de connecter l'ordinateur à un périphérique audio ou vidéo en option, tel qu'un téléviseur haute définition ou un composant audio ou numérique compatible.

**FREMARQUE :** Pour transmettre des signaux vidéo via le port HDMI, vous devez utiliser un câble HDMI (vendu séparément).

L'ordinateur est capable de prendre en charge un périphérique HDMI connecté au port HDMI, tout en affichant une image sur l'écran de l'ordinateur ou sur un écran externe compatible.

Pour connecter un périphérique audio ou vidéo au port HDMI :

**1.** Raccordez l'une des extrémités du câble HDMI au port HDMI de l'ordinateur.

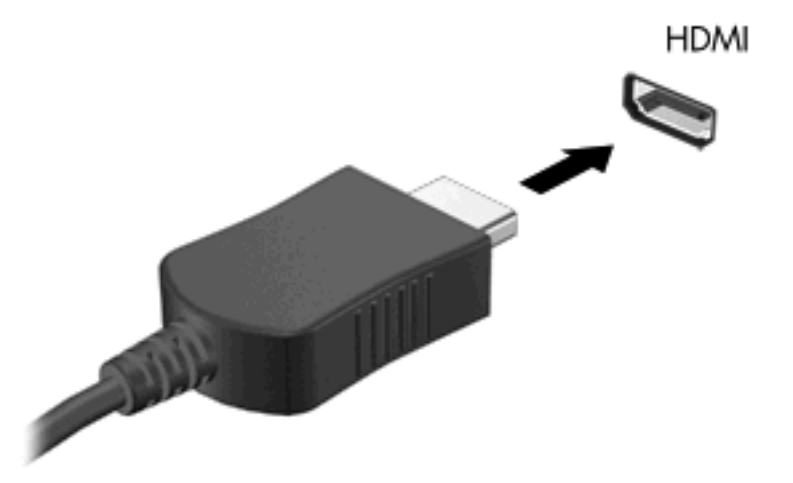

- **2.** Branchez l'autre extrémité du câble au périphérique vidéo, en suivant les instructions du fabricant.
- **3.** Appuyez sur la touche Basculer l'image à l'écran de l'ordinateur pour basculer l'affichage de l'image entre les périphériques connectés à l'ordinateur.

#### **Configuration audio pour HDMI**

Pour configurer le système audio à l'aide du port HDMI, raccordez un périphérique audio ou vidéo, tel qu'un téléviseur haute définition, au port HDMI de l'ordinateur. Configurez ensuite le périphérique de lecture audio par défaut de la manière suivante :

- **1.** Cliquez avec le bouton droit de la souris sur l'icône **Haut-parleurs** dans la zone de notification, à l'extrémité droite de la barre des tâches, puis cliquez sur **Périphériques de lecture**.
- **2.** Dans l'onglet **Lecture**, cliquez sur **Sortie numérique** ou sur **Périphérique de sortie numérique (HDMI)**.
- **3.** Cliquez sur **Par défaut**, puis sur **OK**.

Pour rétablir le son sur les haut-parleurs de l'ordinateur, procédez comme suit :

- **1.** Cliquez avec le bouton droit de la souris sur l'icône **Haut-parleurs** dans la zone de notification, à l'extrémité droite de la barre des tâches, puis cliquez sur **Périphériques de lecture**.
- **2.** Dans l'onglet **Lecture**, cliquez sur **Haut-parleurs**.
- **3.** Cliquez sur **Par défaut**, puis sur **OK**.

## **Webcam**

Votre ordinateur est équipé d'une webcam intégrée, située dans la partie supérieure de l'écran. Avec le logiciel préinstallé, vous pouvez vous servir de la webcam pour prendre des photos ou enregistrer une vidéo. Vous pouvez obtenir l'aperçu d'une photo ou d'un enregistrement vidéo, puis l'enregistrer sur le disque dur de votre ordinateur.

Pour utiliser la webcam, sélectionnez **Démarrer > Tous les programmes > HP > HP MediaSmart > HP MediaSmart Webcam**.

**REMARQUE :** Pour plus d'informations sur l'utilisation de HP MediaSmart, cliquez sur **Démarrer > Aide et support**, puis saisissez MediaSmart dans la zone de recherche.

Le logiciel de la webcam vous permet d'accéder aux fonctions suivantes :

- Capture et partage de vidéo
- Diffusion de vidéo via un programme de messagerie instantanée
- Prise de photos

#### **Conseils sur la webcam**

Pour des performances optimales, suivez les instructions ci-dessous lorsque vous utilisez la webcam intégrée :

- Assurez-vous que vous disposez de la dernière version d'un programme de messagerie instantanée avant d'entreprendre une conversation vidéo.
- Il se peut que votre webcam intégrée ne fonctionne pas correctement avec certains pare-feu de réseau. Si vous rencontrez des difficultés lors du visionnage ou de l'envoi de vidéos sur un autre réseau local ou à l'extérieur de votre pare-feu réseau, contactez votre fournisseur d'accès Internet pour obtenir une assistance.
- **REMARQUE :** Si vous rencontrez des problèmes lors de l'affichage ou de l'envoi de fichiers multimédia à un utilisateur d'un autre réseau local ou en dehors de votre pare-feu réseau, désactivez temporairement le pare-feu, exécutez la tâche souhaitée, puis réactivez le pare-feu. Pour résoudre définitivement le problème, reconfigurez le pare-feu de façon adéquate et redéfinissez les règles et les paramètres des autres systèmes de détection des intrusions.
- Si possible, placez les sources lumineuses intenses derrière la webcam et en dehors de la zone de l'image.

#### **Réglages des propriétés de la webcam**

Vous pouvez régler les propriétés de la webcam dans la boîte de dialogue Propriétés, accessible à partir des différentes applications qui utilisent l'appareil photo intégré, généralement à partir d'un menu de configuration, de paramètres ou de propriétés :

- **Luminosité** : règle la quantité de lumière incorporée dans l'image. Un réglage plus élevé de la luminosité crée une image plus claire, alors qu'un réglage plus faible assombrit l'image.
- **Contraste** : règle la différence entre les zones claires et les zones sombres de l'image. Une augmentation de contraste intensifie l'image ; une réduction de contraste préserve davantage la plage dynamique de l'information d'origine, mais occasionne une image plus plate.
- Teinte : règle l'aspect qui distingue une couleur des autres (ce qui en fait une couleur rouge, verte ou bleue). La teinte diffère de la saturation, laquelle mesure l'intensité de la teinte.
- Saturation : règle l'intensité des couleurs de l'image finale. Un réglage plus élevé de la saturation crée une image plus grossière, alors qu'un réglage plus faible crée une image plus précise.
- Netteté : règle la définition des bordures d'une image. Un réglage plus élevé de la netteté crée une image mieux définie, alors qu'un réglage plus faible crée une image plus douce.
- **Gamma** : règle le contraste qui affecte les gris de niveau intermédiaire ou les demi-tons d'une image. Le réglage du gamma d'une image permet de modifier les valeurs de luminosité de la plage intermédiaire de tons de gris sans altérer de façon significative les ombres et les surbrillances. Un faible réglage du gamma noircit les gris et assombrit davantage les couleurs sombres.
- **Comp. arrière-plan** : effectue une compensation lorsqu'une importante lumière en arrière-plan risque de rendre le sujet flou ou de le faire apparaître en contre-jour.

Pour plus d'informations sur l'utilisation de la webcam, sélectionnez **Démarrer > Aide et support**.

# **6 Gestion de l'alimentation**

## **Définition des périphériques d'alimentation**

### **Utilisation des états d'économie d'énergie**

L'ordinateur est doté de deux états d'économie d'énergie activés en usine : veille et veille prolongée.

Lorsque le mode Veille est activé, le voyant d'alimentation clignote et l'écran s'occulte. Votre travail est enregistré en mémoire. Vous pouvez quitter le mode veille plus rapidement que le mode veille prolongée. Si l'ordinateur est en mode veille pendant une période prolongée ou que la batterie atteint un niveau de charge critique en mode veille, l'ordinateur active le mode veille prolongée.

Lorsque le mode veille prolongée est activé, votre travail est enregistré dans un fichier de mise en veille prolongée stocké sur le disque dur et l'ordinateur s'éteint.

- **ATTENTION :** Pour éviter tout risque d'altération audio ou vidéo, de perte de fonctionnalité de lecture audio ou vidéo ou de perte d'informations, n'activez pas le mode veille ou veille prolongée pendant la lecture ou la gravure d'un disque ou d'une carte multimédia externe.
- **FREMARQUE :** Il est impossible d'établir des communications réseau ou d'exécuter les fonctions de l'ordinateur lorsque ce dernier est en mode veille ou veille prolongée.

#### **Activation et sortie du mode veille**

Le système est configuré en usine pour activer le mode veille après 15 minutes d'inactivité lors d'un fonctionnement sur batterie et après 30 minutes d'inactivité lors d'un fonctionnement sur une alimentation externe.

Les paramètres d'alimentation et les délais peuvent être modifiés dans les options d'alimentation du Panneau de configuration Windows®.

Lorsque l'ordinateur est sous tension, vous pouvez activer le mode veille de l'une des manières suivantes :

- Appuyez brièvement sur l'interrupteur d'alimentation.
- Fermez l'écran.
- Cliquez sur **Démarrer**, cliquez sur la flèche en regard du bouton Arrêter, puis sur **Veille**.

Vous pouvez quitter le mode veille de l'une des manières suivantes :

- Appuyez brièvement sur l'interrupteur d'alimentation.
- Si l'écran est fermé, ouvrez-le.
- Appuyez sur une touche du clavier.
- Activez le pavé tactile.

Lorsque l'ordinateur quitte le mode Veille, le voyant d'alimentation s'allume et votre travail est restauré à l'écran à l'endroit où vous avez arrêté.

**EY REMARQUE :** Si vous avez défini un mot de passe pour quitter le mode veille, vous devez le saisir pour pouvoir afficher votre travail à l'écran.

#### **Activation et sortie du mode veille prolongée**

Le système est configuré en usine pour activer le mode veille prolongée après 1 080 minutes (18 heures) d'inactivité lors d'un fonctionnement sur batterie, après 1 080 minutes (18 heures) d'inactivité lors d'un fonctionnement sur une alimentation externe, ou lorsque la batterie atteint un niveau critique.

Les paramètres d'alimentation et les délais peuvent être modifiés dans les options d'alimentation du Panneau de configuration Windows.

Pour activer le mode veille prolongée :

▲ Cliquez sur **Démarrer**, cliquez sur la flèche en regard du bouton Arrêter, puis sur **Mettre en veille prolongée**.

Pour quitter le mode veille prolongée :

Appuyez brièvement sur l'interrupteur d'alimentation.

Le voyant d'alimentation s'allume et votre travail est restauré à l'écran à l'endroit où vous avez arrêté.

**REMARQUE :** Si vous avez défini un mot de passe pour sortir du mode veille, vous devez entrer votre mot de passe Windows pour que votre travail s'affiche à l'écran.

#### **Économie d'énergie**

- Sélectionnez le mode de gestion d'alimentation Économies d'énergie dans Options d'alimentation sous **Système et sécurité** dans le Panneau de configuration Windows.
- Désactivez les connexions sans fil et de réseau LAN et quittez les applications de modem lorsque vous ne les utilisez pas.
- Débranchez les périphériques externes non branchés sur une source d'alimentation externe lorsque vous ne les utilisez pas.
- Arrêtez, désactivez ou retirez toute carte multimédia externe que vous n'utilisez pas.
- Utilisez les touches de luminosité de l'écran pour régler la luminosité de l'écran suivant les besoins.
- Si vous vous absentez, activez le mode veille ou veille prolongée ou arrêtez l'ordinateur.

### <span id="page-51-0"></span>**Utilisation de la jauge de batterie**

La jauge de batterie est située dans la zone de notification, à l'extrémité droite de la barre des tâches. La jauge de batterie permet d'accéder rapidement aux paramètres d'alimentation, de visualiser la charge restante de la batterie, ainsi que de sélectionner un mode d'alimentation différent.

- Pour afficher le pourcentage de charge restante de la batterie et le mode d'alimentation actuel, déplacez le curseur sur l'icône de jauge de batterie.
- Pour accéder aux options d'alimentation, ou pour modifier le mode d'alimentation, cliquez sur l'icône de jauge de batterie et sélectionnez un élément dans la liste.

Différentes icônes de jauge de batterie indiquent si l'ordinateur fonctionne sur batterie ou sur une alimentation externe. L'icône affiche également un message si la batterie atteint un niveau faible, critique ou de réserve.

Pour masquer ou afficher l'icône de jauge de batterie :

- **1.** Cliquez avec le bouton droit de la souris sur l'icône **Afficher les icônes cachées** (la flèche située à gauche de la zone de notification).
- **2.** Cliquez sur **Personnaliser les icônes de notification**.
- **3.** Sous **Comportements**, sélectionnez **Afficher les icônes et les notifications** pour l'icône Alimentation.
- **4.** Cliquez sur **OK**.

#### **Utilisation des modes d'alimentation**

Un mode d'alimentation est un ensemble de paramètres système qui gèrent la manière dont l'ordinateur utilise l'alimentation. Les modes d'alimentation peuvent vous aider à économiser l'énergie ou à optimiser les performances.

Vous pouvez modifier des paramètres de mode d'alimentation ou créer votre propre mode d'alimentation.

#### **Affichage du mode d'alimentation actuel**

▲ Cliquez sur l'icône de la jauge de batterie dans la zone de notification, à l'extrémité droite de la barre des tâches.

 $-$  ou  $-$ 

Sélectionnez **Démarrer > Panneau de configuration > Système et sécurité > Options d'alimentation**.

#### **Sélection d'un mode d'alimentation différent**

Cliquez sur l'icône de jauge de batterie dans la zone de notification, puis sélectionnez un mode d'alimentation dans la liste.

 $-$  ou  $-$ 

Sélectionnez **Démarrer > Panneau de configuration > Système et sécurité > Options d'alimentation**, puis sélectionnez un mode de gestion d'alimentation dans la liste.

#### **Personnalisation des modes d'alimentation**

**1.** Cliquez sur l'icône de jauge de batterie dans la zone de notification, puis sur **Autres options d'alimentation**.

 $-$  ou  $-$ 

Sélectionnez **Démarrer > Panneau de configuration > Système et sécurité > Options d'alimentation**.

- **2.** Sélectionnez un mode d'alimentation, puis cliquez sur **Modifier les paramètres du plan**.
- **3.** Modifiez les paramètres en fonction des besoins.
- **4.** Pour modifier des paramètres supplémentaires, cliquez sur **Modifier les paramètres d'alimentation avancés** et apportez vos modifications.

#### **Définition d'une protection par mot de passe pour quitter la mise en veille**

Pour configurer l'ordinateur afin de demander un mot de passe lorsqu'il quitte le mode veille ou veille prolongée, procédez comme suit :

- **1.** Sélectionnez **Démarrer > Panneau de configuration > Système et sécurité > Options d'alimentation**.
- **2.** Dans le volet gauche, cliquez sur **Demander un mot de passe pour sortir de la mise en veille**.
- **3.** Cliquez sur **Modifier des paramètres actuellement non disponibles**.
- **4.** Cliquez sur **Exiger un mot de passe (recommandé)**.
- **REMARQUE :** Si vous devez créer un mot de passe pour votre compte utilisateur ou modifier le mot de passe actuel, cliquez sur **Créer ou modifier le mot de passe de votre compte utilisateur**, puis suivez les instructions à l'écran. Si vous ne souhaitez ni créer ni modifier le mot de passe du compte utilisateur, passez à l'étape 5.
- **5.** Cliquez sur **Enregistrer les modifications**.

## **Utilisation d'une alimentation secteur externe**

L'alimentation secteur externe est fournie via un adaptateur secteur approuvé.

**AVERTISSEMENT !** Pour limiter les problèmes de sécurité potentiels, utilisez uniquement l'adaptateur secteur fourni avec l'ordinateur, un adaptateur secteur de remplacement fourni par HP ou un adaptateur secteur compatible acheté auprès de HP.

Connectez l'ordinateur à une alimentation secteur externe dans l'une des conditions suivantes :

- Chargement ou étalonnage d'une batterie
- **AVERTISSEMENT !** Ne chargez pas la batterie de l'ordinateur lorsque vous êtes à bord d'un avion.
- Installation ou modification du logiciel système
- Gravure d'informations sur un CD ou un DVD externe en option

Lorsque vous connectez l'ordinateur à une alimentation secteur externe, les événements suivants se produisent :

- La batterie commence à se charger.
- Si l'ordinateur est sous tension, l'icône de jauge de batterie située dans la zone de notification change d'aspect.

Lorsque vous déconnectez l'alimentation secteur externe, les événements suivants se produisent :

- L'ordinateur bascule sur l'alimentation par batterie.
- La luminosité de l'écran est automatiquement réduite pour prolonger la durée de vie de la batterie. Pour augmenter la luminosité de l'écran, appuyez sur la touche Augmenter la luminosité de l'écran ou reconnectez l'adaptateur secteur.

#### **Connexion de l'adaptateur secteur**

**AVERTISSEMENT !** Pour réduire le risque de choc électrique ou de détérioration de l'équipement :

Branchez le cordon d'alimentation sur une prise secteur facilement accessible.

Coupez l'alimentation de l'ordinateur en débranchant le cordon d'alimentation de la prise secteur (et non de l'ordinateur).

Si l'ordinateur est fourni avec une fiche tripolaire, branchez le cordon sur une prise électrique tripolaire reliée à la terre. Ne désactivez pas la broche de mise à la terre du cordon d'alimentation, par exemple en utilisant un adaptateur à 2 broches. Elle constitue un élément de sécurité essentiel.

**EXARQUE :** Reportez-vous à l'illustration du modèle le plus proche de votre ordinateur.

Pour connecter l'ordinateur à une alimentation secteur externe :

- **1.** Branchez l'adaptateur sur le connecteur d'alimentation **(1)** de l'ordinateur.
- **2.** Branchez le cordon d'alimentation sur l'adaptateur secteur **(2)**.

**3.** Branchez l'autre extrémité du cordon d'alimentation sur une prise secteur **(3)**.

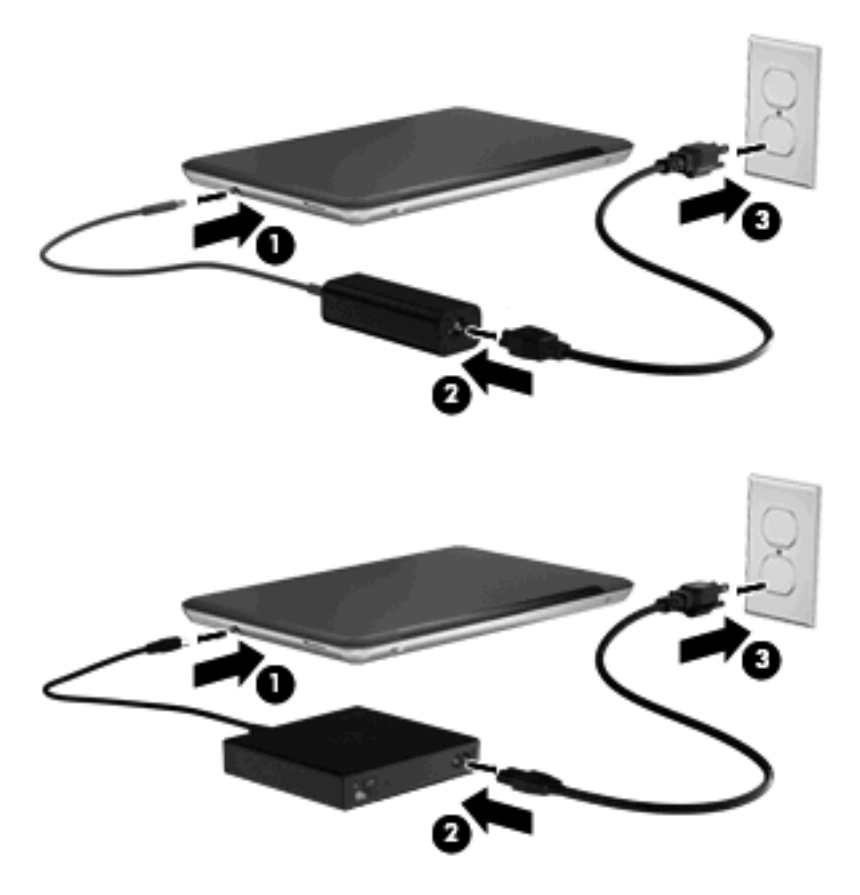

#### **Test d'un adaptateur secteur**

Testez l'adaptateur secteur si l'ordinateur présente l'un des symptômes suivants lorsqu'il est connecté à l'alimentation secteur :

- L'ordinateur ne s'allume pas.
- L'écran ne s'allume pas.
- Le voyant d'alimentation est éteint.

Pour tester l'adaptateur secteur :

- **1.** Retirez le module batterie de l'ordinateur.
- **2.** Connectez l'adaptateur secteur à l'ordinateur et branchez-le sur une prise secteur.
- **3.** Mettez l'ordinateur sous tension.
	- Si le voyant d'alimentation **s'allume**, cela signifie que l'adaptateur secteur fonctionne correctement.
	- Si le voyant d'alimentation reste **éteint**, cela signifie que l'adaptateur secteur ne fonctionne pas correctement et doit être remplacé.

Contactez l'assistance technique pour plus d'informations sur le remplacement de l'adaptateur secteur.

## **Utilisation de l'alimentation par batterie**

Lorsque l'ordinateur contient une batterie chargée et qu'il n'est pas connecté à une alimentation externe, il est alimenté par la batterie. Lorsque l'ordinateur est connecté à une alimentation secteur externe, il fonctionne sous celle-ci.

Si l'ordinateur est alimenté par une alimentation secteur externe par l'intermédiaire d'un adaptateur secteur externe et qu'il contient une batterie chargée, il passe sur batterie dès que l'adaptateur secteur est déconnecté de l'ordinateur.

**EX REMARQUE :** La luminosité de l'écran est réduite pour prolonger la durée de vie de la batterie lorsque vous déconnectez l'alimentation secteur. Pour augmenter la luminosité de l'écran, appuyez sur la touche Augmenter la luminosité de l'écran ou reconnectez l'adaptateur secteur.

C'est votre manière de travailler qui détermine s'il faut laisser la batterie dans l'ordinateur ou la stocker. La première option permet de recharger la batterie chaque fois que l'ordinateur est connecté au secteur et également de protéger votre travail en cas de perte de tension. Toutefois, une batterie se décharge lentement lorsque l'ordinateur est hors tension et qu'il est déconnecté de toute alimentation externe.

**AVERTISSEMENT !** Pour réduire les risques de sécurité potentiels, n'utilisez que la batterie fournie avec l'ordinateur, une batterie de rechange fournie par HP ou une batterie compatible achetée auprès de HP.

La durée de vie d'une batterie d'ordinateur varie en fonction des paramètres de gestion de l'alimentation, des applications exécutées sur l'ordinateur, de la luminosité de l'affichage, des périphériques externes connectés à l'ordinateur, ainsi que d'autres facteurs.

#### **Identification des batteries**

L'ordinateur peut prendre en charge deux batteries :

- Une batterie principale lithium-ion est incluse avec l'ordinateur et installée en usine.
- Une batterie secondaire en option (vendue séparément) peut être fixée sous l'ordinateur en complément de la batterie principale.

#### **Recherche d'informations sur la batterie dans la section Aide et support**

Aide et support fournit les outils et les informations suivantes sur la batterie :

- Outil Contrôle de la batterie permettant de tester les performances d'une batterie
- Informations sur l'étalonnage, la gestion de l'alimentation, mais aussi concernant l'entretien et le stockage afin d'optimiser la durée de vie d'une batterie
- Informations sur les types, spécifications, cycles de vie et capacités des batteries

Pour accéder aux informations relatives à la batterie :

▲ Sélectionnez **Démarrer > Aide et support > Apprendre > Modes de gestion de l'alimentation : forum aux questions**.

#### **Utilisation du contrôle de la batterie**

L'outil Contrôle de la batterie dans Aide et support fournit des informations sur l'état de la batterie installée sur l'ordinateur.

Pour exécuter le contrôle de la batterie :

- **1.** Connectez l'adaptateur secteur à l'ordinateur.
- **REMARQUE :** L'ordinateur doit être connecté à une source d'alimentation externe afin que le Contrôle de la batterie fonctionne correctement.
- **2.** Sélectionnez **Démarrer > Aide et support > Résolution de problèmes > Alimentation, thermique et mécanique**.
- **3.** Cliquez sur l'onglet **Alimentation**, puis sur **Vérification de la batterie**.

Le contrôle de la batterie examine la batterie et ses cellules pour voir si elles fonctionnent correctement, puis établit un rapport sur les résultats du contrôle.

#### **Affichage de la charge de batterie restante**

▲ Déplacez le curseur sur l'icône de jauge de batterie située dans la zone de notification, à l'extrémité droite de la barre des tâches.

#### **Retrait ou insertion de la batterie principale**

 $\triangle$  **ATTENTION :** Le retrait d'une batterie, qui est l'unique source d'alimentation, peut entraîner une perte d'informations. Pour éviter toute perte de données, activez le mode Veille prolongée ou arrêtez l'ordinateur via Windows avant de retirer la batterie.

Pour retirer la batterie principale :

- **1.** Fermez l'ordinateur et retournez-le sur une surface plane et rigide.
- **2.** Faites glisser le loquet de dégagement de la batterie **(1)** pour déverrouiller celle-ci.
- **REMARQUE :** Le loquet de verrouillage de la batterie revient automatiquement en position initiale.
- **3.** Soulevez la batterie et retirez-la de son compartiment **(2)**.

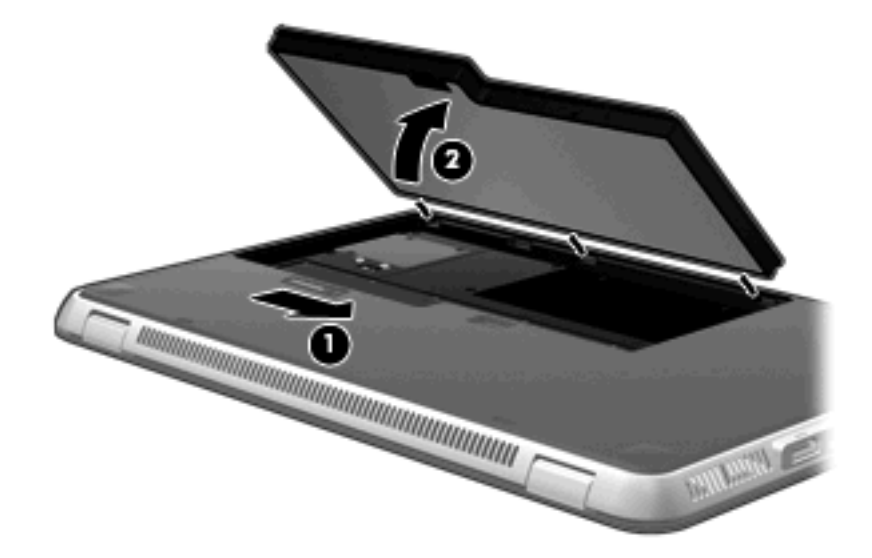

Pour insérer la batterie principale :

- **1.** Fermez l'ordinateur et retournez-le sur une surface plane et rigide.
- **2.** Alignez les taquets de la batterie sur les encoches situées sur le bord extérieur du compartiment de batterie **(1)** puis enfoncez la batterie dans son compartiment jusqu'à ce qu'elle soit en place **(2)**.
- **3.** Le loquet de verrouillage de la batterie **(3)** verrouille automatiquement la batterie.

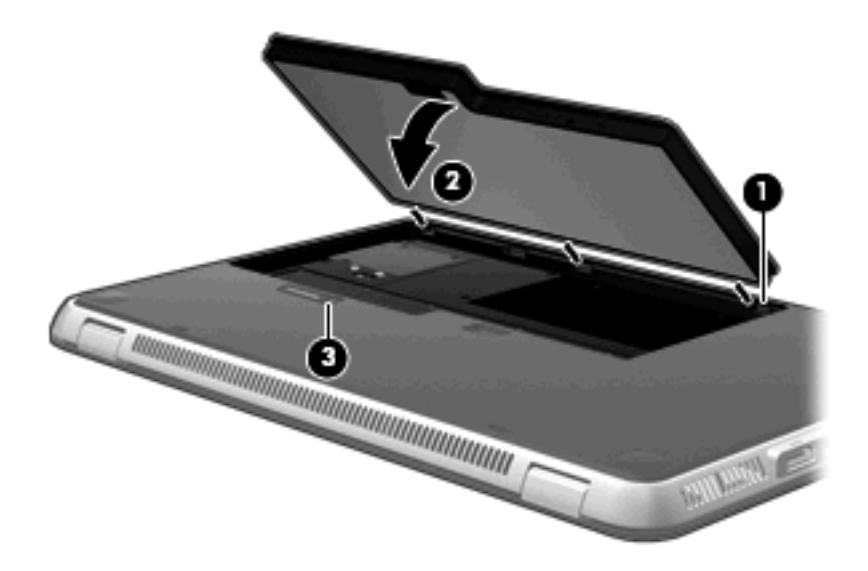

### **Charge d'une batterie**

**AVERTISSEMENT !** Ne chargez pas la batterie de l'ordinateur lorsque vous êtes à bord d'un avion.

La batterie se charge lorsque l'ordinateur est branché sur une alimentation externe via l'adaptateur secteur ou un adaptateur d'alimentation en option.

La batterie se charge que l'ordinateur soit allumé ou non, mais la charge est plus rapide lorsque l'ordinateur est hors tension.

La charge peut prendre plus de temps si la batterie est neuve, si elle n'a pas été utilisée pendant deux semaines ou plus ou si sa température est nettement supérieure ou inférieure à la température ambiante.

Pour prolonger la durée de vie de la batterie et optimiser la précision des indicateurs de charge, suivez ces instructions :

- Si vous chargez une batterie neuve, chargez-la entièrement avant de mettre l'ordinateur sous tension.
- Chargez la batterie jusqu'à ce que son voyant devienne blanc.
- **REMARQUE :** Si l'ordinateur est sous tension durant la charge de la batterie, la jauge de batterie située dans la zone de notification peut afficher une charge de 100 % avant que la batterie ne soit complètement chargée.
- Laissez la batterie se décharger au-dessous de 5 % de sa charge totale au cours d'une utilisation normale avant de la recharger.
- Si la batterie n'a pas été utilisée pendant un ou plusieurs mois, ne vous contentez pas de la charger, mais pensez à l'étalonner.

Le voyant de la batterie de l'ordinateur affiche les états de charge suivants :

- Éteint : l'ordinateur fonctionne sur batterie.
- Orange clignotant : la batterie a atteint un niveau faible ou critique de charge, ou il y a une erreur au niveau de la batterie.
- Orange : la batterie est en cours de charge.
- Blanc : l'ordinateur est connecté à une source d'alimentation externe et la batterie est complètement chargée.

#### **Optimisation de la durée de décharge de la batterie**

La durée de décharge de la batterie dépend des fonctionnalités que vous utilisez lors de l'alimentation sur batterie. La durée de décharge maximale baisse avec la réduction naturelle de la capacité de stockage de la batterie.

Conseils d'optimisation de la durée de décharge de la batterie :

- Réduisez la luminosité de l'écran.
- Vérifiez le paramètre **Économies d'énergie** dans la section Options d'alimentation.
- Retirez la batterie de l'ordinateur lorsqu'elle est inutilisée ou déchargée.
- Conservez la batterie dans un endroit frais et sec.

#### **Gestion des niveaux bas de batterie**

Cette section fournit des informations sur les alertes et les réponses système définies en usine. Certaines alertes et réponses système à des niveaux bas de batterie peuvent être modifiées à l'aide des options d'alimentation dans le Panneau de configuration Windows. Les préférences définies via les options d'alimentation n'affectent pas les voyants.

#### **Identification des niveaux bas de batterie**

Lorsqu'une batterie qui est l'unique source d'alimentation de l'ordinateur atteint un niveau faible ou critique de charge, l'icône de jauge de batterie dans la zone de notification affiche une notification de niveau faible ou critique de la batterie.

Lorsque la batterie atteint un niveau critique de charge, une notification apparaît au-dessus de l'icône de jauge de batterie et indique la charge de batterie restante.

**E** REMARQUE : Pour plus d'informations sur la jauge de batterie, reportez-vous à la section [Utilisation](#page-51-0) [de la jauge de batterie à la page 42.](#page-51-0)

L'ordinateur résout un niveau critique de batterie en procédant aux actions suivantes :

- Si le mode veille prolongée est activé et que l'ordinateur est sous tension ou en mode veille, le mode veille prolongée est activé.
- Si le mode veille prolongée est désactivé et que l'ordinateur est sous tension ou en mode veille, l'ordinateur reste brièvement en mode veille avant de s'éteindre. Les données non enregistrées sont alors perdues.

#### **Résolution d'un niveau bas de batterie**

 $\triangle$  **ATTENTION** : Pour éviter tout risque de perte d'informations lorsque l'ordinateur atteint un niveau critique de batterie et a activé le mode Veille prolongée, ne rétablissez pas l'alimentation tant que le voyant d'alimentation est allumé.

**Résolution d'un niveau bas de batterie lorsqu'une alimentation externe est disponible**

- ▲ Connectez l'un des périphériques suivants :
	- Adaptateur secteur
	- Adaptateur d'alimentation acheté en tant qu'accessoire auprès de HP.

#### **Résolution d'un niveau bas de batterie lorsqu'une batterie chargée est disponible**

- **1.** Éteignez l'ordinateur ou activez le mode veille prolongée.
- **2.** Retirez la batterie déchargée, puis insérez une batterie chargée.
- **3.** Mettez l'ordinateur sous tension.

#### **Résolution d'un niveau bas de batterie lorsqu'aucune source d'alimentation n'est disponible**

▲ Activez le mode veille prolongée.

 $-$  ou  $-$ 

Enregistrez votre travail et arrêtez l'ordinateur.

#### **Résolution d'un niveau bas de batterie lorsque l'ordinateur ne peut pas quitter le mode veille prolongée**

Lorsque l'ordinateur ne dispose pas d'une puissance suffisante pour quitter le mode veille prolongée, procédez comme suit :

- **1.** Insérez une batterie chargée ou connectez l'ordinateur à une alimentation externe.
- **2.** Quittez le mode veille prolongée en appuyant sur l'interrupteur d'alimentation.

#### **Utilisation de la batterie secondaire (certains modèles)**

Une batterie secondaire peut prolonger la durée de vie de la batterie de votre ordinateur.

#### **Identification des éléments de la batterie secondaire**

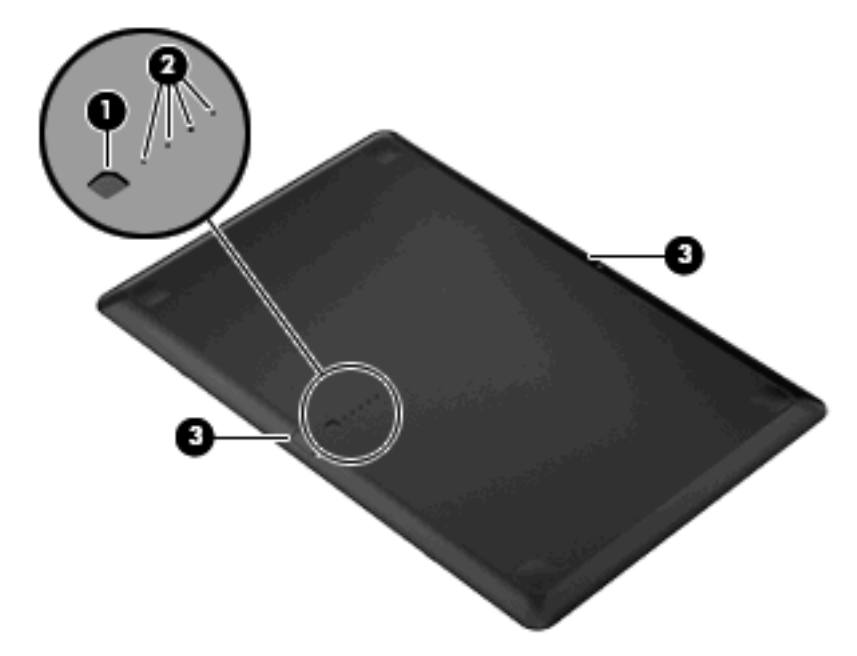

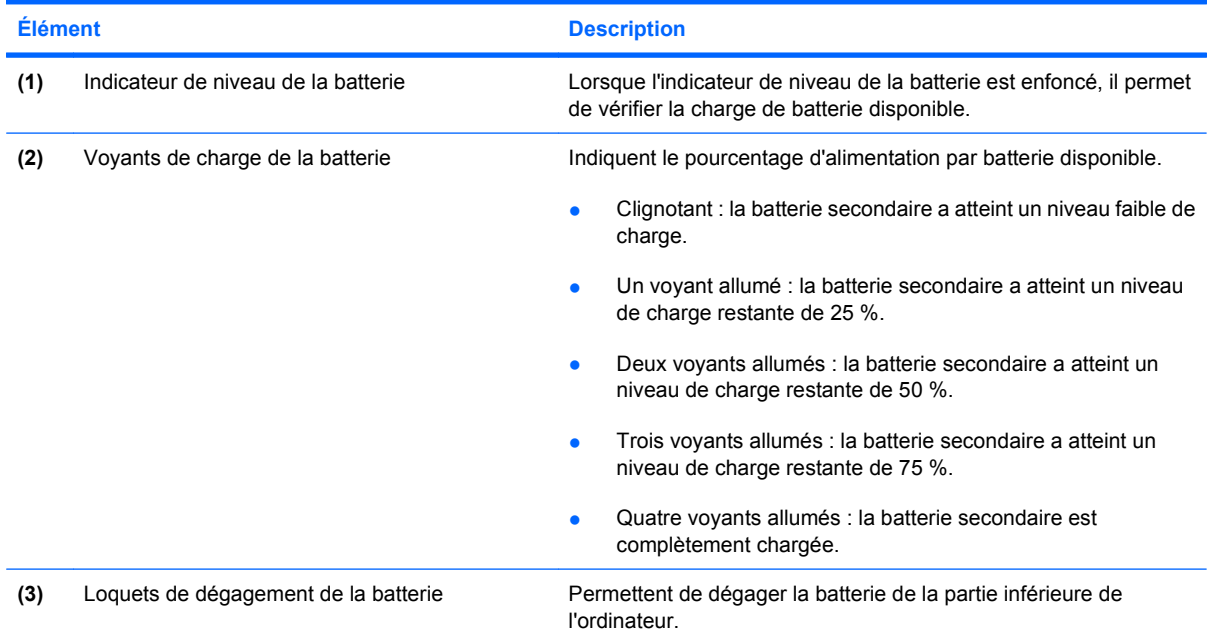

#### **Insertion ou retrait de la batterie secondaire**

- **ATTENTION :** Le retrait d'une batterie qui est l'unique source d'alimentation peut entraîner une perte d'informations. Pour éviter toute perte d'informations, enregistrez votre travail avant de retirer la batterie.
- **REMARQUE :** Il n'est pas nécessaire de mettre l'ordinateur hors tension avant d'insérer ou de retirer une batterie secondaire.

Pour insérer la batterie secondaire :

- **1.** Fermez l'ordinateur et retournez-le sur une surface plane avec le compartiment de batterie orienté vers vous.
- **2.** Alignez la batterie secondaire sur l'indicateur de niveau de la batterie tourné vers vous et sur la partie inférieure de l'ordinateur.
- **3.** Enfoncez la batterie secondaire jusqu'à ce qu'elle soit en place **(1)**
- **4.** Faites glisser les loquets de dégagement de la batterie **(2)** pour verrouiller la batterie secondaire sur l'ordinateur.

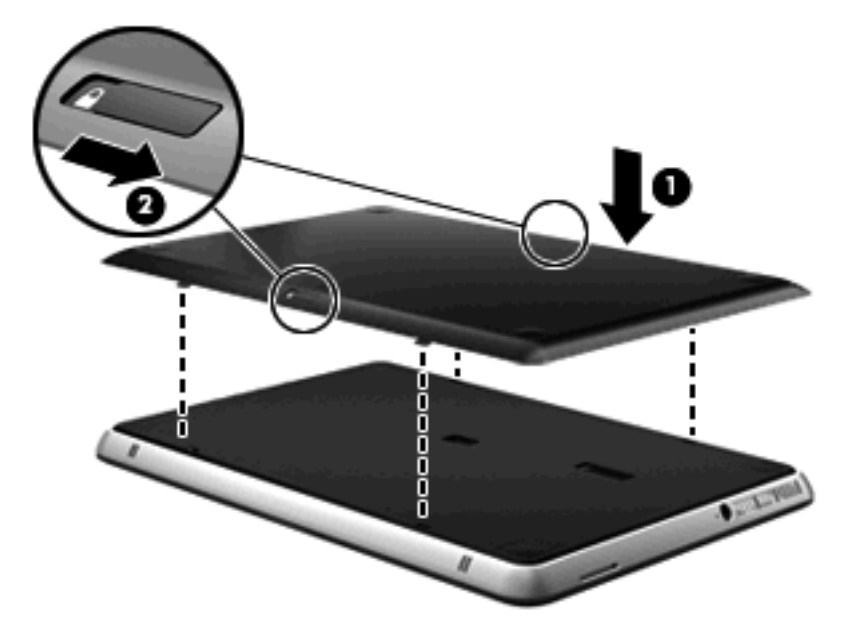

Pour retirer la batterie secondaire :

- **1.** Fermez l'ordinateur et retournez-le sur une surface plane et rigide.
- **2.** Faites glisser les loquets de dégagement de la batterie secondaire **(1)** pour déverrouiller celle-ci.

**3.** Retirez la batterie secondaire de la partie inférieure de l'ordinateur **(2)**.

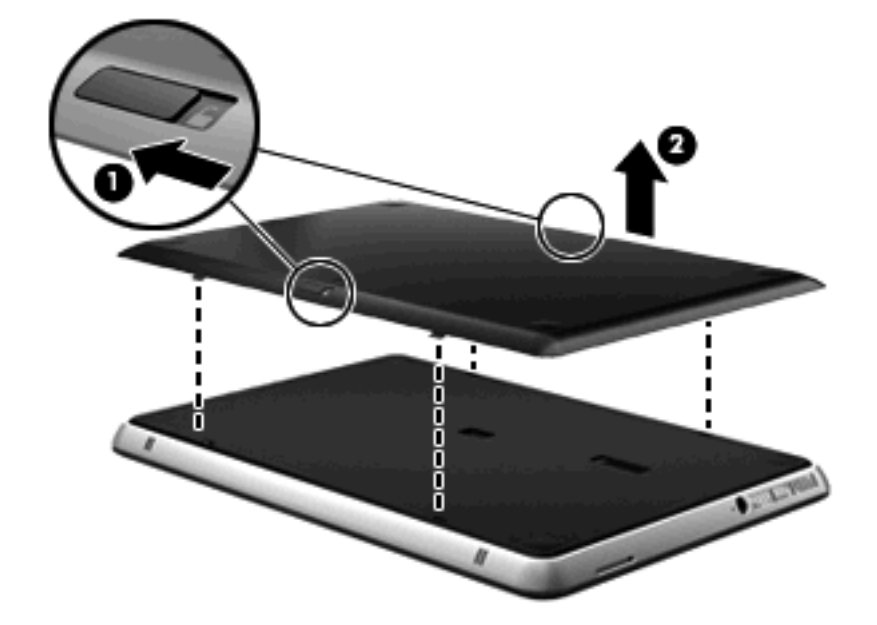

#### **Ordre de chargement et de déchargement de batterie**

L'ordre de chargement et de déchargement de batterie varie lorsque les batteries principale et secondaire sont toutes deux installées.

- L'ordinateur prend en charge le mode Charge rapide (activé en usine). Lorsque les deux batteries sont en cours de charge, le chargement de la batterie secondaire ne démarre que lorsque la charge de la batterie principale a atteint 90 %. Le chargement bascule alors sur la batterie secondaire. Lorsque la charge de la batterie secondaire atteint 90 %, le chargement de la batterie principale reprend alors jusqu'à 100 %. Lorsque la batterie principale est complètement chargée, le chargement de la batterie secondaire reprend alors jusqu'à 100 %.
- **EY REMARQUE :** Vous pouvez désactiver le mode Charge rapide dans l'utilitaire Setup (BIOS). Dans ce cas, le chargement de la batterie secondaire ne démarre que lorsque la charge de la batterie principale a atteint 100 %. Pour plus d'informations, reportez-vous à la section [Utilitaire](#page-82-0) [Setup \(BIOS\) à la page 73](#page-82-0).
- Lorsque la charge de la batterie secondaire atteint un niveau critique, l'alimentation par batterie est transférée à la batterie principale.
- La batterie secondaire se décharge avant la batterie principale.
- Lorsque la batterie secondaire est retirée de l'ordinateur, l'alimentation par batterie est transférée à la batterie principale.
- Lorsque la batterie secondaire est insérée dans l'ordinateur, l'alimentation par batterie est transférée à la batterie secondaire.

#### **Étalonnage d'une batterie**

Pour optimiser les performances de la batterie, vous devez étalonner une batterie dans les cas suivants :

- Lorsque les affichages de charge de batterie semblent inexacts
- Lorsque vous constatez une variation importante dans la durée de fonctionnement de la batterie

Même en cas d'utilisation intense, il n'est normalement pas nécessaire d'étalonner une batterie plus d'une fois par mois. Il est également inutile d'étalonner une batterie neuve.

▲ Pour étalonner une batterie et pour plus d'informations, sélectionnez **Démarrer > Aide et support**.

#### **Stockage d'une batterie**

**ATTENTION :** Pour éviter d'endommager une batterie, ne l'exposez pas à des températures élevées pendant de longues périodes.

Si un ordinateur reste inutilisé et débranché de toute source d'alimentation externe pendant plus de deux semaines, retirez la batterie et stockez-la séparément.

Pour prolonger la charge d'une batterie stockée, placez-la dans un endroit frais et sec.

Étalonnez les batteries stockées pendant un ou plusieurs mois avant de les utiliser.

#### **Mise au rebut d'une batterie usagée**

**AVERTISSEMENT !** Pour réduire le risque d'incendie ou de brûlures, abstenez-vous de démonter, d'écraser, de perforer, de jeter dans l'eau ou dans le feu une batterie ou encore de court-circuiter ses connecteurs externes.

Pour la mise au rebut de la batterie, reportez-vous à la section *Informations sur les réglementations, la sécurité et les conditions d'utilisation*.

#### **Remplacement de la batterie**

La durée de vie d'une batterie d'ordinateur varie en fonction des paramètres de gestion de l'alimentation, des applications exécutées sur l'ordinateur, de la luminosité de l'affichage, des périphériques externes connectés à l'ordinateur, ainsi que d'autres facteurs.

Le contrôle de la batterie vous invite à remplacer la batterie lorsqu'une cellule interne ne se charge pas correctement ou lorsque la capacité de stockage de la batterie a atteint un niveau « faible ». Un message vous renvoie au site Web de HP pour plus d'informations sur la commande d'une batterie de rechange. Si la batterie est couverte par une garantie HP, les instructions incluent un numéro de garantie.

**FREMARQUE :** Pour vous assurer de toujours disposer d'une batterie chaque fois que vous en avez besoin, HP recommande d'acheter une batterie neuve lorsque l'indicateur de la capacité de stockage devient vert-jaune.

## **Arrêt de l'ordinateur**

 $\triangle$  **ATTENTION** : Les informations non enregistrées seront perdues lors de la mise hors tension de l'ordinateur.

La commande Arrêter ferme tous les programmes ouvertes, y compris le système d'exploitation, puis éteint l'écran et l'ordinateur.

Arrêtez l'ordinateur dans les cas suivants :

- Lorsque vous devez remplacer la batterie ou accéder à des composants internes de l'ordinateur
- Lorsque vous connectez un périphérique externe qui ne se branche pas sur un port USB
- Lorsque l'ordinateur reste inutilisé et débranché d'une alimentation externe pendant une période prolongée

Bien que vous puissiez arrêter l'ordinateur à l'aide du bouton d'alimentation, il est recommandé d'utiliser la commande Arrêter de Windows.

Pour arrêter l'ordinateur :

**EX REMARQUE :** Si l'ordinateur est en mode veille ou veille prolongée, vous devez d'abord quitter ce mode pour pouvoir arrêter l'ordinateur.

- **1.** Enregistrez votre travail et fermez toutes les applications.
- **2.** Cliquez sur **Démarrer**.
- **3.** Cliquez sur **Arrêter**.

Si l'ordinateur ne répond plus et que vous ne pouvez pas utiliser les procédures d'arrêt précédentes, essayez les procédures d'arrêt d'urgence dans l'ordre suivant :

- Appuyez sur les touches ctrl+alt+suppr, puis cliquez sur le bouton **Alimentation**.
- Appuyez sur l'interrupteur d'alimentation sans relâcher la pression pendant au moins 5 secondes.
- Débranchez l'ordinateur de l'alimentation externe et retirez la batterie.

# **7 Unités et périphériques externes**

## **Unités**

#### **Identification des unités installées**

Votre ordinateur intègre un disque dur (avec un plateau rotatif) ou un disque à semi-conducteurs (SSD) avec mémoire solide. Un disque SSD n'étant pas doté de pièces mobiles, il ne génère pas autant de chaleur qu'un disque dur.

Pour afficher les unités installées sur l'ordinateur, sélectionnez **Démarrer > Ordinateur**.

**FREMARQUE :** Windows® inclut la fonction de contrôle de compte utilisateur, destinée à améliorer la sécurité de votre ordinateur. Vous pouvez être invité à donner votre autorisation ou à fournir un mot de passe pour des tâches telles que l'installation d'applications, l'exécution d'utilitaires ou la modification de paramètres Windows. Pour plus d'informations, reportez-vous à la section Aide et support.

#### **Manipulation des unités**

Les unités sont des composants fragiles que vous devez manipuler avec soin. Reportez-vous aux précautions suivantes lors de la manipulation des unités. D'autres mises en garde sont fournies avec les procédures auxquelles elles s'appliquent.

**ATTENTION :** Afin d'éviter tout risque de détérioration de l'ordinateur, d'une unité ou toute perte d'informations, respectez les précautions suivantes :

Avant de déplacer un ordinateur connecté à un disque dur externe, activez le mode Veille et laissez l'écran s'occulter ou déconnectez le disque dur externe correctement.

Manipulez une unité avec précaution. Évitez de la faire tomber ou de placer des objets dessus.

Lorsque la batterie est la seule source d'alimentation, vérifiez qu'elle est suffisamment chargée avant d'écrire sur un support.

N'exposez pas l'unité à une température ou à une humidité extrême.

Évitez d'exposer l'unité à des liquides. Ne vaporisez pas de produits nettoyants sur l'unité.

Évitez d'exposer le disque dur à des champs magnétiques. Les portiques de détection et les bâtons de sécurité utilisés dans les aéroports sont des dispositifs de sécurité qui génèrent des champs magnétiques. En revanche, les dispositifs de sécurité aéroportuaires qui contrôlent les bagages, tels que les tapis roulants, utilisent généralement des rayons X et non des champs magnétiques, ce qui ne représente aucun risque pour les unités.

### **Optimisation des performances du disque dur**

#### **Utilisation du défragmenteur de disque**

Au fur et à mesure de l'utilisation de l'ordinateur, les fichiers sur le disque dur se fragmentent. Le défragmenteur de disque rassemble les fichiers et les dossiers fragmentés sur le disque dur afin d'en améliorer le fonctionnement.

**FREMARQUE :** Il n'est pas nécessaire d'exécuter le défragmenteur de disque sur les disques à semiconducteurs.

Pour exécuter le défragmenteur de disque :

- **1.** Sélectionnez **Démarrer > Tous les programmes > Accessoires > Outils système > Défragmenteur de disque**.
- **2.** Cliquez sur **Défragmenter le disque**.
	- **EX REMARQUE :** Windows® inclut la fonction de contrôle de compte utilisateur, destinée à améliorer la sécurité de votre ordinateur. Vous pouvez être invité à donner votre autorisation ou à fournir un mot de passe pour des tâches telles que l'installation d'applications, l'exécution d'utilitaires ou la modification de paramètres Windows. Pour plus d'informations, reportez-vous à la section Aide et support.

Pour plus d'informations, consultez l'aide du logiciel Défragmenteur de disque.

#### **Utilisation du nettoyage de disque**

Le nettoyage de disque recherche sur le disque dur les fichiers non nécessaires que vous pouvez supprimer en toute sécurité pour libérer de l'espace sur le disque. L'ordinateur fonctionne ainsi plus efficacement.

Pour exécuter le nettoyage de disque :

- **1.** Sélectionnez **Démarrer > Tous les programmes > Accessoires > Outils système > Nettoyage de disque**.
- **2.** Suivez les instructions à l'écran.

#### **Utilisation du logiciel de protection de disque dur HP ProtectSmart (certains modèles)**

HP ProtectSmart protège un disque dur en le parquant et en arrêtant les requêtes de données dans les cas suivants :

- Vous faites tomber l'ordinateur.
- Vous déplacez l'ordinateur avec l'écran fermé alors que l'ordinateur fonctionne sur batterie.

Quelques instants après la survenue de l'un de ces événements, HP ProtectSmart rétablit le fonctionnement normal du disque dur.

**FY REMARQUE :** Dans la mesure où les disques à semi-conducteurs (SSD) n'ont pas d'éléments mobiles, HP ProtectSmart n'est pas nécessaire.

**REMARQUE :** Les disques durs connectés à des ports USB ne sont pas protégés par HP ProtectSmart.

Pour plus d'informations, reportez-vous à l'aide du logiciel HP ProtectSmart.

#### **Identification de l'état de HP ProtectSmart**

Sur l'ordinateur, le voyant de l'unité passe à l'orange pour indiquer qu'elle est parquée. Pour déterminer si des unités sont actuellement protégées ou si une unité est parquée, sélectionnez **Démarrer > Panneau de configuration > Matériel et audio > Centre de mobilité Windows** :

- Si le logiciel est activé, une coche de couleur verte est superposée à l'icône du disque dur.
- Si le logiciel est désactivé, un X de couleur rouge est superposé à l'icône du disque dur.
- Si les lecteurs sont parqués, une lune de couleur jaune est superposée à l'icône du disque dur.

L'icône du Centre de mobilité peut ne pas indiquer l'état le plus récent de l'unité. Activez l'icône de la zone de notification pour une mise à jour immédiate de l'état après modification.

Pour activer l'icône de la zone de notification :

- **1.** Sélectionnez **Démarrer > Panneau de configuration > Matériel et audio > HP ProtectSmart Hard Drive Protection**.
- **REMARQUE :** Si la fonction de contrôle de compte d'utilisateur vous y invite, cliquez sur **Oui**.
- **2.** En regard de **Icon in System Tray** (Icône dans la barre d'état système), cliquez sur **Show** (Afficher).
- **3.** Cliquez sur **OK**.

#### **Gestion de l'alimentation avec un disque dur parqué**

Si HP ProtectSmart a parqué l'unité, vous constatez le comportement suivant :

- L'ordinateur ne s'éteint pas.
- L'ordinateur n'active pas le mode veille ou veille prolongée, sauf dans les conditions décrites dans la remarque ci-dessous.
- **REMARQUE :** Si l'ordinateur fonctionne sur batterie et atteint un niveau critique de charge, HP ProtectSmart lui permet d'activer le mode veille prolongée.

Avant de déplacer l'ordinateur, HP vous recommande de l'arrêter ou d'activer le mode veille ou veille prolongée.

#### **Utilisation du logiciel HP ProtectSmart**

Le logiciel HP ProtectSmart permet d'effectuer les opérations suivantes :

- Activer et désactiver HP ProtectSmart.
- **EX REMARQUE :** Il est possible que vos privilèges utilisateur ne vous autorisent pas à activer ou désactiver HP ProtectSmart. Par ailleurs, les membres d'un groupe d'administrateurs peuvent modifier les privilèges des utilisateurs n'appartenant pas à un groupe d'administrateurs.
- Déterminer si un lecteur du système est pris en charge.

<span id="page-69-0"></span>Pour lancer le logiciel et modifier les paramètres, effectuez les opérations suivantes :

**1.** Dans le Centre de mobilité, cliquez sur l'icône du disque dur pour ouvrir la fenêtre de HP ProtectSmart.

 $-$  ou  $-$ 

Sélectionnez **Démarrer > Panneau de configuration > Matériel et audio > HP ProtectSmart Hard Drive Protection**.

- **REMARQUE :** Si la fonction de contrôle de compte d'utilisateur vous y invite, cliquez sur **Oui**.
- **2.** Cliquez sur le bouton approprié pour modifier les paramètres.
- **3.** Cliquez sur **OK**.

#### **Utilisation d'unités externes**

Les unités externes amovibles permettent de disposer de davantage de solutions pour stocker des informations et y accéder.

Les lecteurs USB peuvent relever des types suivants :

- Unité de disquette 1,44 Mo
- Module de disque dur (un disque dur doté d'un adaptateur)
- Unité de DVD-ROM
- Unité DVD±RW SuperMulti Double couche (DL)
- Unité DVD Blu-ray ROM±R/RW SuperMulti double couche (DL)

#### **Connexion d'unités externes en option**

**EXARQUE :** Pour plus d'informations sur les pilotes et logiciels requis, ou pour savoir quel port d'ordinateur utiliser, reportez-vous aux instructions du fabricant.

Pour connecter une unité externe à l'ordinateur :

- **ATTENTION :** Pour éviter d'endommager l'équipement lors de la connexion d'une unité alimentée, assurez-vous que l'unité est hors tension et que le cordon d'alimentation est débranché.
	- **1.** Connectez l'unité à l'ordinateur.
	- **2.** Si vous connectez une unité alimentée, branchez son cordon d'alimentation sur une prise secteur mise à la terre.
	- **3.** Mettez l'unité sous tension.

Pour déconnecter une unité externe non alimentée, mettez-la hors tension, puis débranchez-la de l'ordinateur. Pour déconnecter une unité externe alimentée, mettez-la hors tension, déconnectez-la de l'ordinateur, puis débranchez son cordon d'alimentation secteur.

#### **Utilisation de l'unité optique externe (certains modèles)**

Certains modèles d'ordinateurs sont livrés avec une unité optique externe. Une unité optique externe peut être connectée à un port USB de l'ordinateur et vous permettre de lire des disques de données,

d'écouter de la musique et de regarder des films. Si votre unité optique externe est un lecteur Blu-ray (BD), vous pouvez également regarder des vidéos haute définition.

L'un des types d'unités suivants peut être installé :

- Unité DVD±RW SuperMulti Double couche (DL)
- Unité DVD Blu-ray ROM±R/RW SuperMulti double couche (DL)

L'unité optique externe peut être équipée d'un chargeur à tiroir ou à fente. Elle possède également deux ports USB supplémentaires.

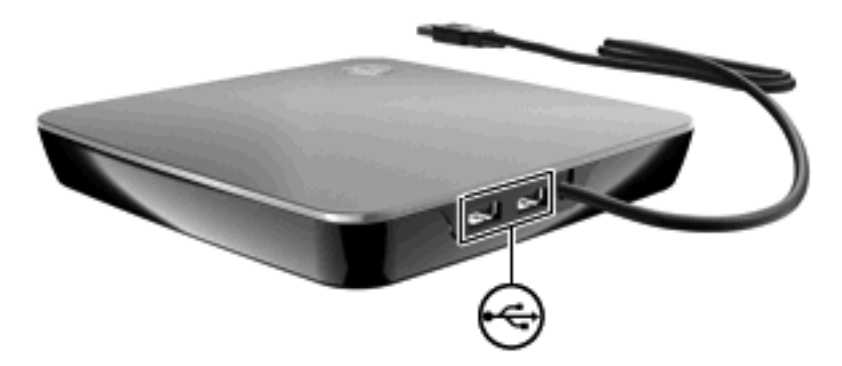

#### **Retrait d'un disque optique lorsque le chargeur ne s'ouvre pas**

Si votre unité optique est équipée d'un chargeur par tiroir et que celui-ci ne s'ouvre pas, procédez comme suit :

- **1.** Introduisez l'extrémité d'un trombone **(1)** dans le trou d'éjection à l'avant de l'unité.
- **2.** Appuyez délicatement sur le trombone jusqu'au dégagement du chargeur, puis tirez celui-ci **(2)** jusqu'à ce qu'il s'arrête.
- <span id="page-71-0"></span>**3.** Retirez le disque **(3)** du chargeur en appuyant délicatement sur l'axe de rotation tout en extrayant le disque par ses bords. Maintenez le disque par les bords en évitant de toucher les surfaces planes.
- **EXARQUE :** Si le chargeur n'est pas entièrement accessible, inclinez le disque délicatement pendant son retrait.

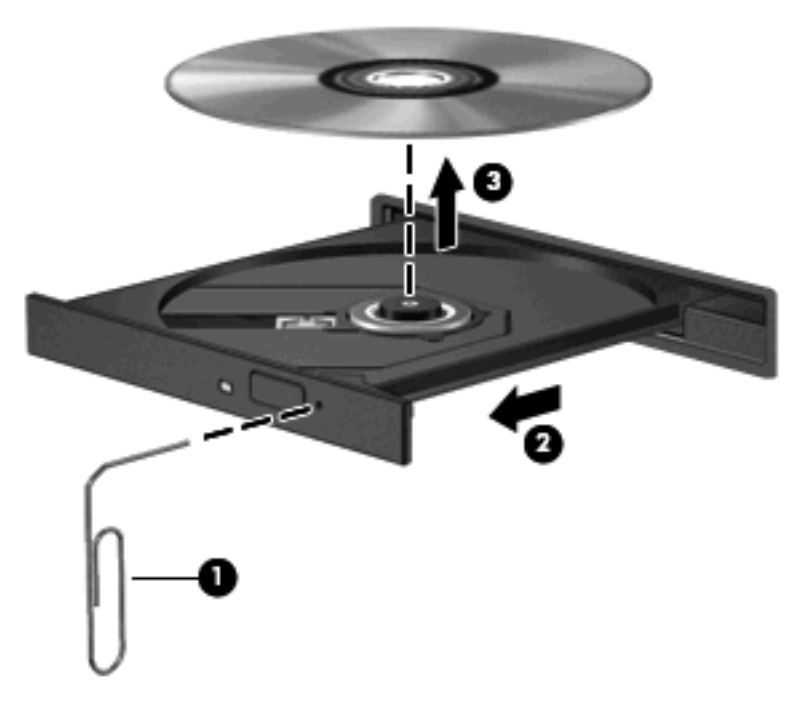

**4.** Fermez le chargeur de disques et placez le disque dans un étui de protection.

#### **Partage d'unités optiques**

Bien que votre ordinateur ne soit pas équipé d'une unité optique intégrée, vous pouvez facilement accéder aux logiciels, installer des applications et accéder aux données, en partageant l'unité optique connectée à un autre ordinateur de votre réseau. Le partage d'unités est une fonction du système d'exploitation Windows qui permet à une unité d'un ordinateur d'être accessible par d'autres ordinateurs du même réseau.

**EX REMARQUE :** Pour partager une unité optique, il est nécessaire qu'un réseau soit configuré. Pour plus d'informations sur la configuration d'un réseau, reportez-vous à la section [Réseau sans fil et local](#page-22-0) [à la page 13](#page-22-0).

**REMARQUE :** Certains disques, tels que des films sur DVD ou des disques de jeux, peuvent être protégés contre la copie et donc ne peuvent pas être utilisés dans le cadre du partage de DVD ou de CD.

Pour partager une unité optique :

- **1.** À partir de l'ordinateur équipé de l'unité optique que vous partagez, sélectionnez **Démarrer > Ordinateur**.
- **2.** Cliquez avec le bouton droit de la souris sur l'unité optique que vous souhaitez partager, puis cliquez sur **Propriétés**.
- **3.** Sélectionnez l'onglet **Partage > Partage avancé**.
- <span id="page-72-0"></span>**4.** Cochez la case **Partager ce dossier**.
- **5.** Saisissez un nom d'unité optique dans la zone de texte **Nom de partage**.
- **6.** Cliquez sur **Appliquer**, puis sur **OK**.
- **7.** Pour afficher l'unité optique partagée sur votre ordinateur, sélectionnez **Démarrer > Panneau de configuration > Réseau et Internet > Centre Réseau et partage**.

# **Périphériques externes**

# **Utilisation d'un périphérique USB**

Un port USB permet de connecter un périphérique externe en option (tel qu'un clavier, une souris, une unité, une imprimante, un scanner ou un concentrateur USB) à l'ordinateur.

Certains périphériques USB peuvent nécessiter des logiciels de prise en charge supplémentaires, qui sont normalement livrés avec le périphérique. Pour plus d'informations sur les logiciels spécifiques à un périphérique, reportez-vous aux instructions du fabricant.

L'ordinateur est équipé de deux ports USB prenant en charge les périphériques USB 1.0, USB 1.1 et USB 2.0. Pour ajouter des ports USB, connectez un concentrateur en option.

### **Connexion d'un périphérique USB**

- **ATTENTION :** Pour éviter d'endommager un connecteur USB, usez d'une force minimum lors du branchement d'un périphérique USB.
	- Pour connecter un périphérique USB à l'ordinateur, branchez son câble USB sur le port USB.

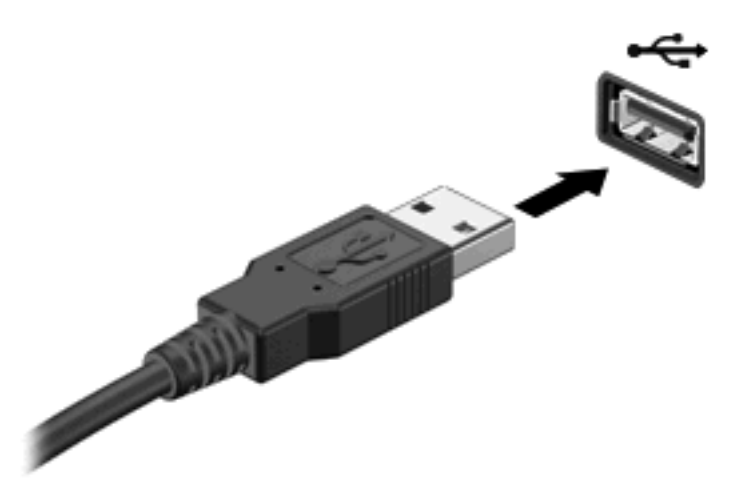

Vous entendrez alors un son signifiant que le périphérique a été détecté.

**EY REMARQUE :** La première fois que vous connectez un périphérique USB, le message « Installation du pilote logiciel de périphérique » s'affiche dans la zone de notification, à l'extrémité droite de la barre des tâches.

### <span id="page-73-0"></span>**Retrait d'un périphérique USB**

**ATTENTION :** Pour éviter toute perte d'informations ou toute absence de réponse du système, procédez comme suit pour retirer le périphérique USB en toute sécurité.

**ATTENTION :** Pour éviter d'endommager un connecteur USB, ne tirez pas sur le câble pour retirer le périphérique USB.

Pour retirer un périphérique USB :

- **1.** Cliquez sur l'icône **Retirer le périphérique en toute sécurité** dans la zone de notification, à l'extrême droite de la barre des tâches.
- **REMARQUE :** Pour afficher l'icône Retirer le périphérique en toute sécurité, cliquez sur l'icône **Afficher les icônes cachées** (la flèche située à gauche de la zone de notification).
- **2.** Cliquez sur le nom du périphérique dans la liste.
- **FY REMARQUE :** Un message vous indique que vous pouvez retirer le périphérique en toute sécurité.
- **3.** Retirez le périphérique.

### **Utilisation de cartes compatibles avec le connecteur de carte numérique**

Les cartes numériques en option offrent un stockage de données sécurisé et un partage d'informations convivial. Elles sont couramment utilisées avec les appareils photo numériques et les PDA équipés d'un connecteur de carte numérique, mais aussi avec les autres types d'ordinateurs.

Le connecteur de carte numérique prend en charge les formats suivants :

- **MultiMediaCard**
- MultiMediaCard Plus
- Carte mémoire Secure Digital
- Carte mémoire Secure Digital High Capacity

### **Insertion d'une carte numérique**

- **ATTENTION :** Pour éviter d'endommager les connecteurs, usez d'une force minimum lors de l'insertion d'une carte numérique.
	- **1.** Tenez la carte numérique, étiquette vers le haut et connecteurs faisant face à l'ordinateur.

<span id="page-74-0"></span>**2.** Insérez la carte dans le connecteur de carte numérique jusqu'à ce qu'elle soit fermement enclenchée.

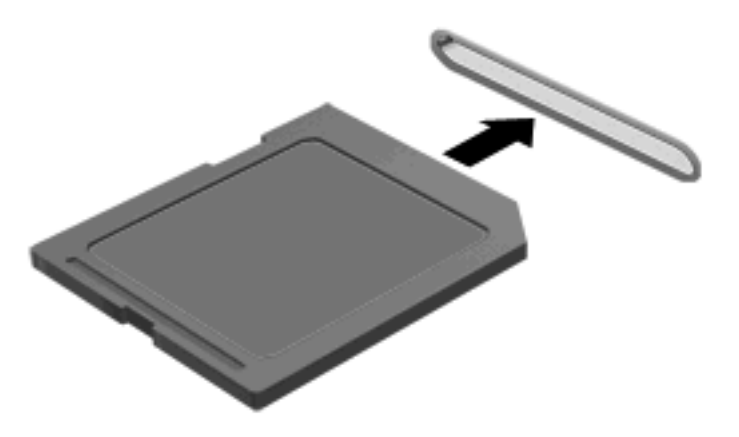

Un son est émis lorsque le périphérique est détecté et un menu d'options peut s'afficher.

### **Retrait d'une carte numérique**

- **ATTENTION :** Pour éviter toute perte de données ou toute absence de réponse du système, procédez comme suit pour retirer la carte numérique en toute sécurité.
	- **1.** Enregistrez vos informations et fermez toutes les applications associées à la carte numérique.
	- **EX REMARQUE :** Pour arrêter un transfert de données, cliquez sur le bouton **Annuler** dans la fenêtre de copie du système d'exploitation.
	- **2.** Pour retirer une carte numérique :
		- **a.** Cliquez sur l'icône **Retirer le périphérique en toute sécurité** dans la zone de notification, à l'extrême droite de la barre des tâches.
		- **E** REMARQUE : Pour afficher l'icône Retirer le périphérique en toute sécurité, cliquez sur l'icône **Afficher les icônes cachées** (la flèche située à gauche de la zone de notification).
		- **b.** Cliquez sur le nom de la carte numérique dans la liste.
		- **EX REMARQUE :** Un message vous indique que vous pouvez retirer le périphérique en toute sécurité.
	- **3.** Retirez la carte numérique du connecteur.

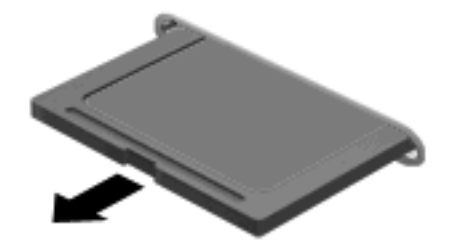

# **8 Sécurité**

# **Protection de l'ordinateur**

Les fonctions de sécurité standard fournies par le système d'exploitation Windows® et par l'utilitaire Setup indépendant de Windows, permettent de protéger vos paramètres et données personnels contre de nombreux risques.

Suivez les procédures de ce manuel pour utiliser les fonctions suivantes :

- Mots de passe
- Logiciel antivirus
- Logiciel de pare-feu
- **Mises à jour de sécurité critiques**
- **•** Dispositif antivol en option

**FREMARQUE :** Les solutions de sécurité exercent un effet dissuasif, mais elles ne constituent pas une protection contre les attaques logicielles, ou encore contre l'utilisation malveillante ou le vol de l'ordinateur.

**REMARQUE :** Avant d'envoyer votre ordinateur pour réparation, supprimez tous les réglages de mots de passe et d'empreintes digitales.

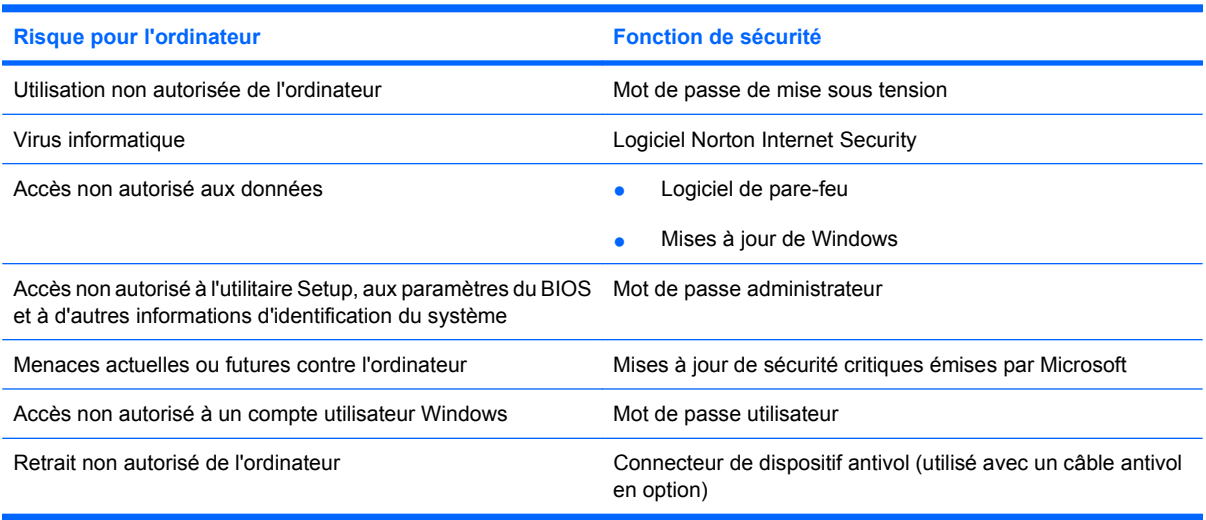

# <span id="page-76-0"></span>**Utilisation des mots de passe**

Un mot de passe est un groupe de caractères que vous choisissez afin de protéger les informations de votre ordinateur. Plusieurs types de mots de passe peuvent être définis, en fonction de la manière dont vous souhaitez contrôler l'accès à vos informations. Des mots de passe peuvent être configurés dans Windows ou dans l'utilitaire Setup indépendant de Windows préinstallé sur l'ordinateur.

**ATTENTION :** Pour éviter de perdre l'accès à l'ordinateur, enregistrez chaque mot de passe que vous définissez. Dans la mesure où la plupart des mots de passe ne sont pas affichés lorsqu'ils sont définis, modifiés ou supprimés, il est impératif d'enregistrer chaque mot de passe immédiatement et de le stocker dans un endroit sûr.

Vous pouvez utiliser le même mot de passe pour une fonction de l'utilitaire Setup et pour une fonction de sécurité Windows. Vous pouvez également utiliser le même mot de passe pour plusieurs fonctions de l'utilitaire Setup.

Lors de la définition d'un mot de passe dans l'utilitaire Setup, suivez les recommandations ci-dessous :

- Un mot de passe peut contenir au maximum 8 lettres et chiffres et fait la distinction entre les majuscules et les minuscules.
- Un mot de passe défini dans l'utilitaire Setup doit être saisi lorsque celui-ci vous y invite. Un mot de passe défini dans Windows doit être saisi lorsque Windows vous y invite.

Utilisez les conseils suivants pour la création et l'enregistrement de mots de passe :

- Lorsque vous créez des mots de passe, suivez les instructions définies par le programme.
- Notez vos mots de passe et conservez-les en lieu sûr, loin de l'ordinateur.
- Ne les stockez pas dans un fichier sur l'ordinateur.
- N'utilisez pas votre nom ou d'autres informations personnelles qui pourraient être facilement trouvées par un intrus.

Les sections suivantes répertorient les mots de passe Windows et de l'utilitaire Setup, et décrivent leurs fonctions. Pour des informations supplémentaires sur les mots de passe Windows, tels que les mots de passe pour écran de veille, sélectionnez **Démarrer > Aide et support**.

### **Définition de mots de passe sous Windows**

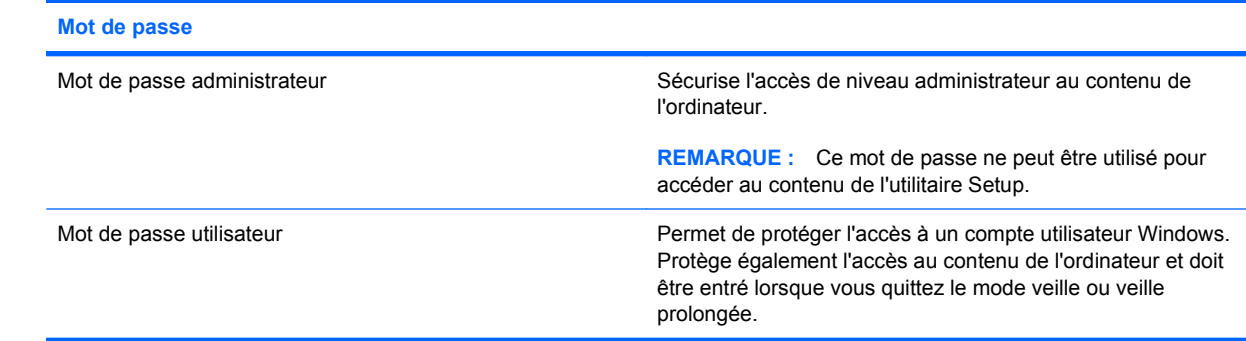

# <span id="page-77-0"></span>**Définition d'un mot de passe dans l'utilitaire Setup**

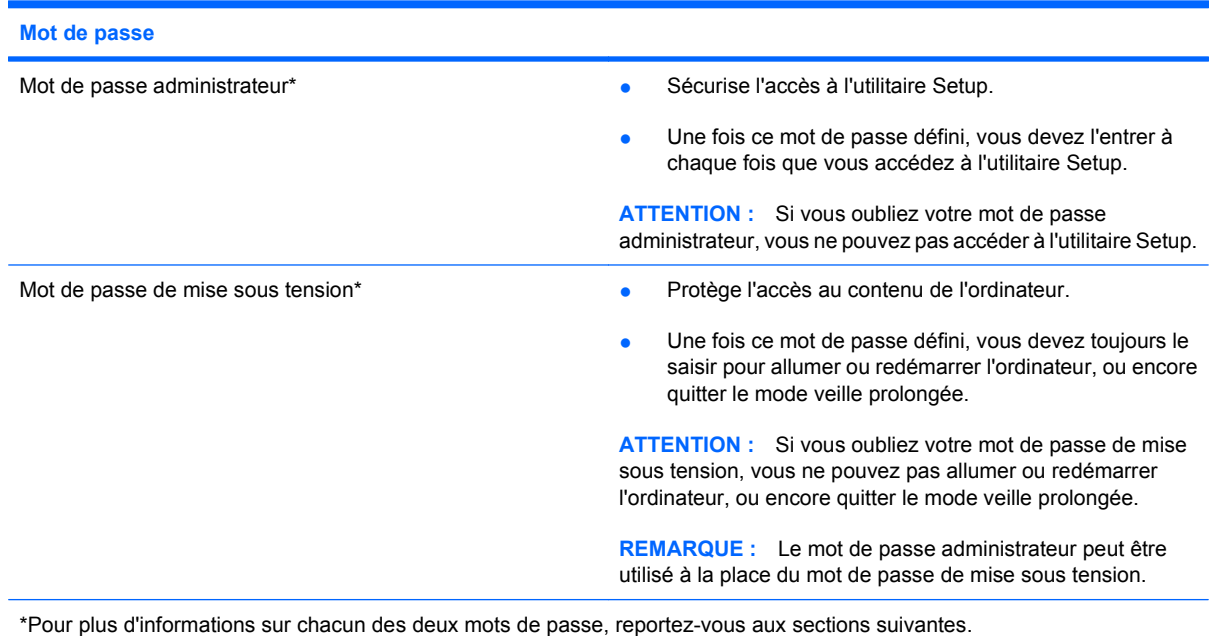

### **Mot de passe administrateur**

Le mot de passe administrateur protège les paramètres de configuration et les informations d'identification du système dans l'utilitaire Setup. Une fois ce mot de passe défini, vous devez l'entrer à chaque fois que vous accédez à l'utilitaire Setup.

Votre mot de passe administrateur ne peut pas être échangé avec un autre mot de passe administrateur défini dans Windows, comme il ne s'affiche pas lorsqu'il est défini, entré, modifié ou supprimé. Veillez à enregistrer votre mot de passe et à le conserver en lieu sûr.

Si vous saisissez le mot de passe administrateur à la première vérification du mot de passe, avant l'affichage du message « Press the ESC key for Startup Menu » (Pour accéder au menu de démarrage, appuyez sur la touche échap), vous ne devrez pas le saisir à nouveau pour accéder à l'utilitaire Setup.

Si vous saisissez le mot de passe de mise sous tension à la première vérification du mot de passe, avant l'affichage du message « Press the ESC key for Startup Menu » (Pour accéder au menu de démarrage, appuyez sur la touche échap), vous devrez saisir le mot de passe administrateur pour accéder à l'utilitaire Setup.

#### <span id="page-78-0"></span>**Gestion d'un mot de passe administrateur**

Pour définir, modifier ou supprimer le mot de passe, suivez les étapes ci-dessous :

**1.** Ouvrez l'utilitaire Setup en allumant ou en redémarrant l'ordinateur. Lorsque le message « Press the ESC key for Startup Menu » (Pour accéder au menu de démarrage, appuyez sur la touche échap) apparaît dans le coin inférieur gauche de l'écran, appuyez sur la touche f10.

 $\Omega U -$ 

Ouvrez l'utilitaire Setup en allumant ou en redémarrant l'ordinateur. Lorsque le message « Press the ESC key for Startup Menu » (Pour accéder au menu de démarrage, appuyez sur la touche échap) apparaît dans le coin inférieur gauche de l'écran, appuyez sur la touche échap. Lorsque le menu de démarrage s'affiche, appuyez sur f10.

- **2.** Utilisez les touches de direction pour sélectionner **Sécurité > Définir mot de passe admin.**, puis appuyez sur entrée.
	- Pour définir un mot de passe administrateur, tapez-le dans les champs **Nouveau mot de passe** et **Confirmer le nouveau mot de passe**, puis appuyez sur entrée.
	- Pour modifier un mot de passe administrateur, tapez-le dans le champ **Mot de passe actuel**, tapez le nouveau mot de passe dans les champs **Nouveau mot de passe** et **Confirmer le mot de passe**, puis appuyez sur entrée.
	- Pour supprimer un mot de passe administrateur, tapez-le dans le champ **Mot de passe**, puis appuyez 4 fois sur entrée.
- **3.** Pour enregistrer vos modifications et quitter l'utilitaire Setup, utilisez les touches de direction pour sélectionner **Quitter > Quitter en enregistrant les modifications**.

Vos modifications prennent effet au redémarrage de l'ordinateur.

#### **Saisie d'un mot de passe administrateur**

À l'invite **Entrer le mot de passe**, entrez votre mot de passe administrateur, puis appuyez sur entrée. Après 3 tentatives infructueuses, vous devrez redémarrer l'ordinateur pour pouvoir essayer à nouveau.

### **Mot de passe de mise sous tension**

Votre mot de passe de mise sous tension permet d'empêcher toute utilisation non autorisée de l'ordinateur. Une fois ce mot de passe défini, vous devez toujours le saisir pour allumer ou redémarrer l'ordinateur, ou encore quitter le mode veille prolongée. Le mot de passe de mise sous tension ne s'affiche pas lorsqu'il est défini, entré, modifié ou supprimé.

#### <span id="page-79-0"></span>**Gestion d'un mot de passe de mise sous tension**

Pour définir, modifier ou supprimer le mot de passe, suivez les étapes ci-dessous :

**1.** Ouvrez l'utilitaire Setup en allumant ou en redémarrant l'ordinateur. Lorsque le message « Press the ESC key for Startup Menu » (Pour accéder au menu de démarrage, appuyez sur la touche échap) apparaît dans le coin inférieur gauche de l'écran, appuyez sur la touche f10.

 $\Omega U -$ 

Ouvrez l'utilitaire Setup en allumant ou en redémarrant l'ordinateur. Lorsque le message « Press the ESC key for Startup Menu » (Pour accéder au menu de démarrage, appuyez sur la touche échap) apparaît dans le coin inférieur gauche de l'écran, appuyez sur la touche échap. Lorsque le menu de démarrage s'affiche, appuyez sur f10.

- **2.** Utilisez les touches fléchées pour sélectionner **Sécurité > Définir mot de passe de mise sous tension**, puis appuyez sur entrée.
	- Pour définir un mot de passe de mise sous tension, tapez-le dans les champs **Nouveau mot de passe** et **Confirmer le mot de passe**, puis appuyez sur entrée.
	- Pour modifier un mot de passe de mise sous tension, tapez-le dans le champ **Mot de passe actuel**, tapez le nouveau mot de passe dans les champs **Nouveau mot de passe** et **Confirmer le mot de passe**, puis appuyez sur entrée.
	- Pour supprimer un mot de passe de mise sous tension, tapez-le dans le champ **Mot de passe actuel**, puis appuyez quatre fois sur entrée.
- **3.** Pour enregistrer vos modifications et quitter l'utilitaire Setup, utilisez les touches de direction pour sélectionner **Quitter > Quitter en enregistrant les modifications**.

Vos modifications prennent effet au redémarrage de l'ordinateur.

#### **Saisie d'un mot de passe de mise sous tension**

À l'invite **Entrer le mot de passe**, entrez votre mot de passe, puis appuyez sur entrée. Après 3 tentatives infructueuses de saisie du mot de passe, vous devrez redémarrer l'ordinateur pour pouvoir essayer à nouveau.

# **Utilisation de logiciels antivirus**

Lorsque vous accédez à votre messagerie, à un réseau ou à Internet sur l'ordinateur, vous exposez ce dernier à des virus informatiques. Les virus informatiques peuvent provoquer un dysfonctionnement du système d'exploitation, des programmes ou des utilitaires, voire les désactiver complètement.

Les logiciels antivirus peuvent détecter la plupart des virus et les détruire. Dans la majorité des cas, ils peuvent réparer les dégâts occasionnés. Pour que les logiciels antivirus puissent fournir une protection contre les nouveaux virus détectés, ils doivent être régulièrement mis à jour.

Le logiciel antivirus Norton Internet Security est préinstallé sur l'ordinateur. Il contient 60 jours de mises à jour gratuites. Nous vous recommandons vivement de protéger votre ordinateur contre les nouveaux virus au-delà de cette période de 60 jours en achetant une extension de service de mise à jour. Les instructions relatives à l'utilisation et à la mise à jour de Norton Internet Security ainsi qu'à l'abonnement au service de mise à jour étendu sont fournies dans l'application. Pour accéder au logiciel Norton Internet Security, sélectionnez **Démarrer > Tous les programmes > Norton Internet Security**.

Pour plus d'informations sur les virus informatiques, tapez virus dans le champ de recherche du Centre d'aide et de support.

# <span id="page-80-0"></span>**Utilisation de logiciels pare-feu**

Lorsque vous utilisez l'ordinateur pour accéder à la messagerie électronique, au réseau ou à Internet, des personnes non autorisées peuvent accéder à votre ordinateur, vos fichiers et vos données personnelles. Pour protéger la confidentialité de vos données, utilisez le logiciel de pare-feu préinstallé sur l'ordinateur.

Les fonctions de pare-feu comprennent l'ouverture de session, la génération de rapports sur l'activité réseau et la surveillance automatique afin de contrôler tout le trafic entrant et sortant. Pour plus d'informations, reportez-vous à la documentation du pare-feu ou contactez le fabricant de ce dernier.

**REMARQUE :** Dans certains cas, un pare-feu peut bloquer l'accès aux jeux sur Internet, interférer avec le partage d'imprimantes ou de fichiers sur un réseau ou bloquer des pièces jointes de courrier électronique autorisées. Pour résoudre temporairement le problème, désactivez le pare-feu, effectuez la tâche souhaitée, puis réactivez-le. Pour résoudre définitivement le problème, reconfigurez le parefeu.

# **Installation de mises à jour de sécurité critiques**

**ATTENTION :** Microsoft envoie des alertes relatives à des mises à jour critiques. Pour protéger l'ordinateur des failles de sécurité et des virus, installez les mises à jour critiques dès que vous recevez une alerte de Microsoft.

Des mises à jour du système d'exploitation et des logiciels installés peuvent être disponibles après la livraison de l'ordinateur. Pour vous assurer que toutes les mises à jour disponibles ont été installées sur l'ordinateur, respectez les consignes suivantes :

- Exécutez Windows Update dès que possible après la configuration de votre ordinateur. Utilisez le lien de mise à jour dans **Démarrer > Tous les programmes > Windows Update**.
- Par la suite, exécutez Windows Update une fois par mois.
- Procédez aux mises à jour Windows et des programmes Microsoft® dès leur parution, à partir du site Web de Microsoft et par l'intermédiaire du lien des mises à jour dans le Centre d'aide et de support.

# **Installation d'un dispositif antivol en option**

- **EX REMARQUE :** Un dispositif antivol a un caractère dissuasif, mais ne constitue pas une garantie contre une utilisation malveillante ou le vol du produit.
	- **1.** Enroulez le dispositif antivol autour d'un objet fixe.
	- **2.** Insérez la clé **(1)** dans le verrou **(2)**.

**3.** Insérez le verrou du câble antivol dans son connecteur sur l'ordinateur **(3)**, puis verrouillez-le à l'aide de la clé.

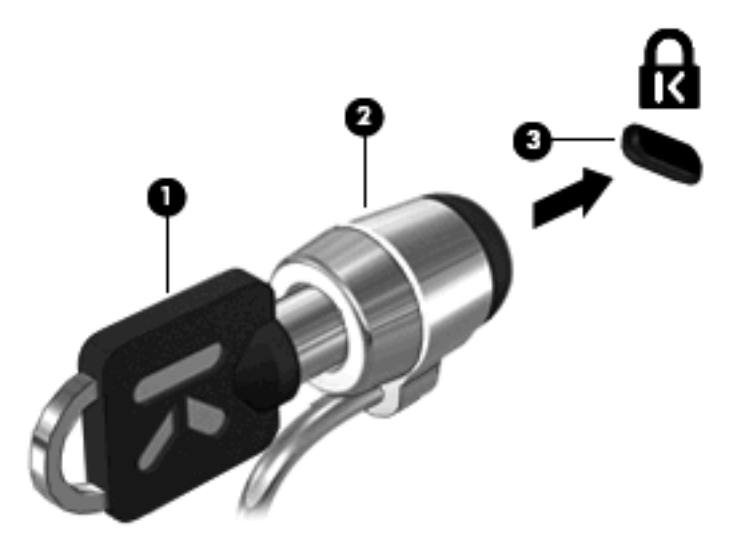

**4.** Retirez la clé et conservez-la en lieu sûr.

# <span id="page-82-0"></span>**A Utilitaire Setup (BIOS)**

# **Démarrage de l'utilitaire Setup**

L'utilitaire Setup est un logiciel d'informations et de personnalisation basé sur la mémoire ROM qui peut être utilisé même lorsque votre système d'exploitation Windows® ne fonctionne pas.

Cet utilitaire présente des informations sur l'ordinateur et permet de modifier des paramètres relatifs au démarrage, à la sécurité et à d'autres préférences.

Pour démarrer l'utilitaire Setup :

Ouvrez l'utilitaire Setup en allumant ou en redémarrant l'ordinateur. Lorsque le message « Press the ESC key for Startup Menu » (Pour accéder au menu de démarrage, appuyez sur la touche échap) apparaît dans le coin inférieur gauche de l'écran, appuyez sur la touche f10.

–ou–

- **1.** Ouvrez l'utilitaire Setup en allumant ou en redémarrant l'ordinateur. Lorsque le message « Press the ESC key for Startup Menu » (Pour accéder au menu de démarrage, appuyez sur la touche échap) apparaît dans le coin inférieur gauche de l'écran, appuyez sur la touche échap.
- **2.** Lorsque le menu de démarrage s'affiche, appuyez sur f10.

# **Utilisation de l'utilitaire Setup**

## **Modification de la langue de l'utilitaire Setup**

La procédure suivante décrit la manière de modifier la langue de l'utilitaire Setup. Si l'utilitaire Setup n'est pas déjà en cours d'exécution, commencez par l'étape 1. Sinon, passez à l'étape 2.

**1.** Ouvrez l'utilitaire Setup en allumant ou en redémarrant l'ordinateur. Lorsque le message « Press the ESC key for Startup Menu » (Pour accéder au menu de démarrage, appuyez sur la touche échap) apparaît dans le coin inférieur gauche de l'écran, appuyez sur la touche f10.

–ou–

Ouvrez l'utilitaire Setup en allumant ou en redémarrant l'ordinateur. Lorsque le message « Press the ESC key for Startup Menu » (Pour accéder au menu de démarrage, appuyez sur la touche échap) apparaît dans le coin inférieur gauche de l'écran, appuyez sur la touche échap. Lorsque le menu de démarrage s'affiche, appuyez sur f10.

- **2.** Utilisez les touches de direction pour sélectionner **Configuration du système > Langue**, puis appuyez sur entrée.
- **3.** Utilisez les touches de direction pour sélectionner une langue, puis appuyez sur entrée.
- <span id="page-83-0"></span>**4.** Lorsqu'une invite de confirmation de la langue s'affiche, appuyez sur entrée.
- **5.** Pour enregistrer votre modification et quitter l'utilitaire Setup, utilisez les touches de direction pour sélectionner **Quitter > Quitter en enregistrant les modifications**, puis appuyez sur entrée.

Vos modifications prennent effet immédiatement.

## **Navigation et sélection dans l'utilitaire Setup**

L'utilitaire Setup n'étant pas basé sur Windows, il ne prend pas en charge le pavé tactile. La navigation et la sélection se font à l'aide des touches.

- Pour choisir un menu ou un de ses éléments, utilisez les touches de direction.
- Pour choisir un élément dans la liste ou basculer vers un champ, par exemple le champ Activer/ Désactiver, utilisez les touches de direction ou la touche f5 ou f6.
- Pour sélectionner un élément, appuyez sur entrée.
- Pour fermer une zone de texte ou retourner à l'écran du menu, appuyez sur échap.
- Pour afficher des informations de navigation et de sélection supplémentaires lorsque l'utilitaire Setup est ouvert, appuyez sur f1.

## **Affichage des informations système**

La procédure suivante décrit la manière d'afficher les informations système dans l'utilitaire Setup. Si l'utilitaire Setup n'est pas ouvert, commencez par l'étape 1. Sinon, passez à l'étape 2.

**1.** Ouvrez l'utilitaire Setup en allumant ou en redémarrant l'ordinateur. Lorsque le message « Press the ESC key for Startup Menu » (Pour accéder au menu de démarrage, appuyez sur la touche échap) apparaît dans le coin inférieur gauche de l'écran, appuyez sur la touche f10.

–ou–

Ouvrez l'utilitaire Setup en allumant ou en redémarrant l'ordinateur. Lorsque le message « Press the ESC key for Startup Menu » (Pour accéder au menu de démarrage, appuyez sur la touche échap) apparaît dans le coin inférieur gauche de l'écran, appuyez sur la touche échap. Lorsque le menu de démarrage s'affiche, appuyez sur f10.

- **2.** Sélectionnez le menu **Principal**. Les informations système, telles que la date et l'heure système, ainsi que des informations d'identification relatives à l'ordinateur s'affichent.
- **3.** Pour quitter l'utilitaire Setup sans modifier les paramètres, utilisez les touches de direction pour sélectionner **Quitter > Quitter en ignorant les modifications**, puis appuyez sur entrée.

## <span id="page-84-0"></span>**Restauration des paramètres par défaut dans l'utilitaire Setup**

La procédure suivante décrit la manière de restaurer les paramètres par défaut dans l'utilitaire Setup. Si l'utilitaire Setup n'est pas déjà en cours d'exécution, commencez par l'étape 1. Sinon, passez à l'étape 2.

**1.** Ouvrez l'utilitaire Setup en allumant ou en redémarrant l'ordinateur. Lorsque le message « Press the ESC key for Startup Menu » (Pour accéder au menu de démarrage, appuyez sur la touche échap) apparaît dans le coin inférieur gauche de l'écran, appuyez sur la touche f10.

–ou–

Ouvrez l'utilitaire Setup en allumant ou en redémarrant l'ordinateur. Lorsque le message « Press the ESC key for Startup Menu » (Pour accéder au menu de démarrage, appuyez sur la touche échap) apparaît dans le coin inférieur gauche de l'écran, appuyez sur la touche échap. Lorsque le menu de démarrage s'affiche, appuyez sur f10.

- **2.** Utilisez les touches de direction pour sélectionner **Quitter > Charger les paramètres d'installation par défaut**, puis appuyez sur entrée.
- **3.** Lorsque la boîte de dialogue Confirmation de configuration s'affiche, appuyez sur entrée.
- **4.** Pour enregistrer votre modification et quitter l'utilitaire Setup, utilisez les touches de direction pour sélectionner **Quitter > Quitter en enregistrant les modifications**, puis appuyez sur entrée.

Les paramètres par défaut de l'utilitaire Setup prennent effet au redémarrage de l'ordinateur.

**EXARQUE :** La restauration des paramètres par défaut définis en usine n'affecte pas les paramètres relatifs aux mots de passe, à la sécurité et à la langue.

## **Sortie de l'utilitaire Setup**

Vous pouvez quitter l'utilitaire Setup en enregistrant ou non les modifications.

Pour quitter l'utilitaire Setup et enregistrer les modifications de la session en cours :

Si les menus de l'utilitaire Setup ne s'affichent pas, appuyez sur échap pour retourner à l'écran du menu principal. Ensuite utilisez les touches de direction pour sélectionner **Quitter > Quitter en enregistrant les modifications**, puis appuyez sur entrée.

Pour quitter l'utilitaire Setup sans enregistrer les modifications de la session en cours :

Si les menus de l'utilitaire Setup ne s'affichent pas, appuyez sur échap pour retourner à l'écran du menu principal. Utilisez ensuite les touches de direction pour sélectionner **Quitter > Quitter en ignorant les modifications**, puis appuyez sur entrée.

Quel que soit votre choix, l'ordinateur redémarre sous Windows.

# **Menus de l'utilitaire Setup**

Les tableaux de menus présentés dans cette section décrivent les options de l'utilitaire Setup.

**EXARQUE :** Certains des éléments de menu de l'utilitaire Setup répertoriés dans ce chapitre peuvent ne pas être pris en charge par votre ordinateur.

# <span id="page-85-0"></span>**Menu Principal**

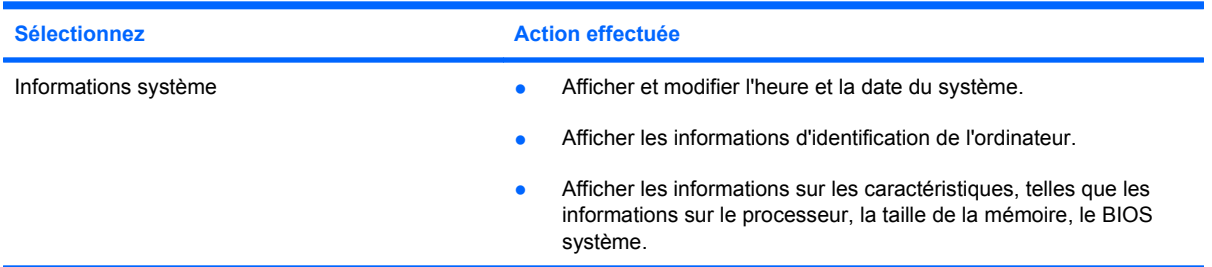

# **Menu Sécurité**

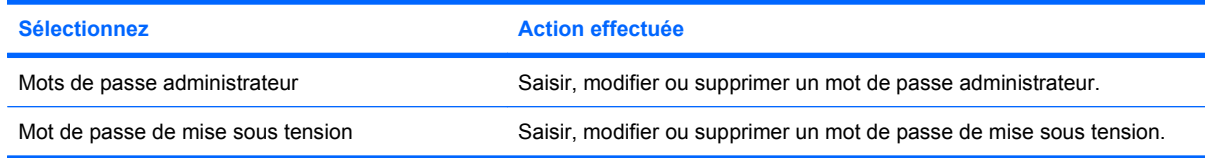

# **Menu Configuration du système**

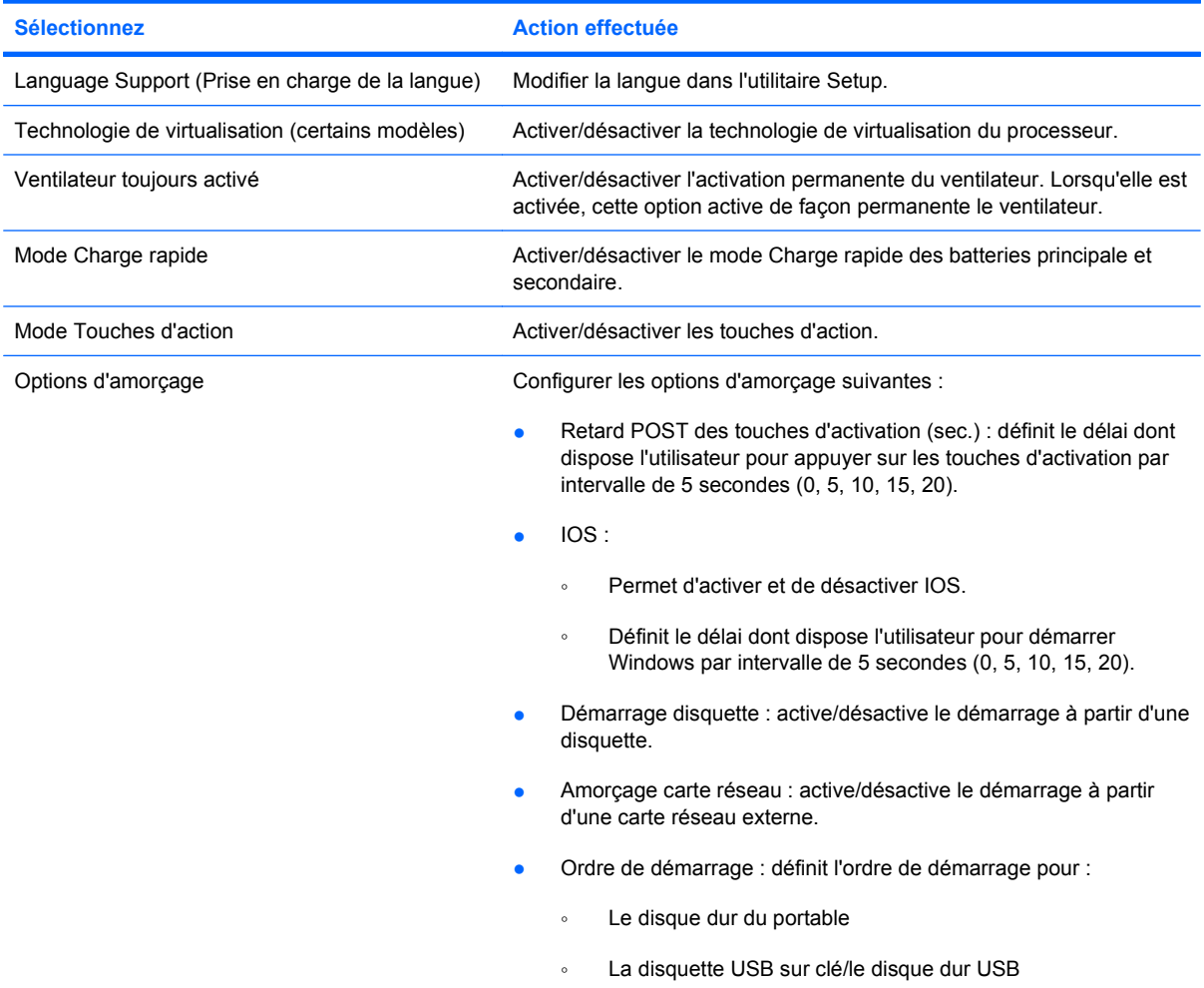

<span id="page-86-0"></span>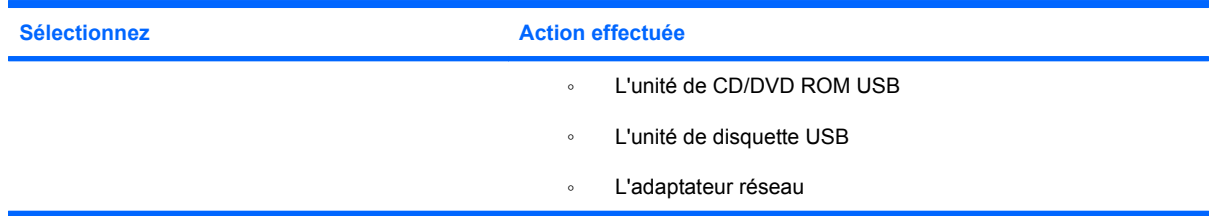

## **Menu Diagnostic**

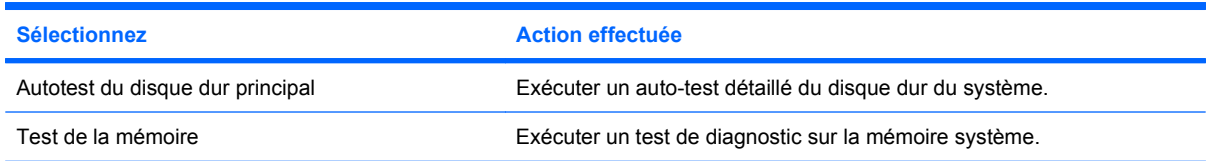

# **Mise à jour du BIOS**

Des versions du BIOS mises à jour peuvent être disponibles sur le site Web HP.

La plupart des mises à jour du BIOS disponibles sur le site Web se présentent sous forme de fichiers compressés appelés *SoftPaqs*.

Certaines mises à jour intègrent un fichier appelé Readme.txt qui contient des informations sur l'installation du fichier et la résolution de problèmes qui y sont liés.

# **Mise à jour du BIOS**

### **Identification de la version du BIOS**

Pour déterminer si les mises à jour du BIOS disponibles sont supérieures aux versions du BIOS actuellement installées sur l'ordinateur, vous devez connaître la version actuelle du BIOS système.

Vous pouvez afficher les informations concernant la version du BIOS (également appelée *date ROM* et *BIOS système*) en appuyant sur les touches fn+échap (si vous êtes déjà sous Windows) ou en ouvrant l'utilitaire Setup.

Pour utiliser l'utilitaire Setup pour afficher les informations concernant le BIOS :

- **1.** Ouvrez l'utilitaire Setup en allumant ou en redémarrant l'ordinateur. Lorsque le message « Press the ESC key for Startup Menu » (Pour accéder au menu de démarrage, appuyez sur la touche échap) apparaît dans le coin inférieur gauche de l'écran, appuyez sur la touche f10.
- **2.** Si les informations système ne s'affichent pas à l'ouverture de l'utilitaire Setup, utilisez les touches de direction pour sélectionner le menu **Principal**.

Lorsque le menu Principal est sélectionné, les informations système et celles du BIOS s'affichent.

**3.** Pour quitter l'utilitaire Setup, utilisez les touches de direction pour sélectionner **Quitter > Quitter en ignorant les modifications**, puis appuyez sur entrée.

### **Téléchargement d'une mise à jour du BIOS**

**ATTENTION :** Pour éviter d'endommager l'ordinateur ou de faire échouer l'installation, téléchargez et installez une mise à jour du BIOS uniquement lorsque l'ordinateur est branché sur une source d'alimentation externe fiable via un adaptateur secteur. N'effectuez aucun téléchargement ni aucune installation de mise à jour du BIOS lorsque l'ordinateur fonctionne sur batterie, est installé dans une station d'accueil en option ou branché sur une source d'alimentation en option. Au cours du téléchargement et de l'installation, suivez les instructions ci-dessous.

Ne déconnectez pas l'alimentation de l'ordinateur en débranchant le cordon d'alimentation de la prise secteur.

N'arrêtez pas l'ordinateur et n'activez pas le mode veille ou veille prolongée.

Abstenez-vous d'insérer, de retirer, de connecter ou de déconnecter un périphérique, un câble ou un cordon.

Pour télécharger une mise à jour du BIOS :

**1.** Rendez-vous sur la page du site Web HP qui fournit les logiciels pour votre ordinateur :

Sélectionnez **Démarrer > Aide et support > Maintenance**.

- **2.** Suivez les instructions qui s'affichent pour identifier votre ordinateur et accéder à la mise à jour du BIOS que vous souhaitez télécharger.
- **3.** Dans la zone de téléchargement, procédez comme suit :
	- **a.** Identifiez la mise à jour du BIOS ultérieure à celle actuellement installée sur l'ordinateur. Notez la date, le nom ou un autre identifiant. Ces informations vous seront utiles pour rechercher la mise à jour une fois qu'elle aura été téléchargée sur le disque dur.
	- **b.** Suivez les instructions à l'écran pour télécharger votre mise à jour sur le disque dur.

Notez le chemin d'accès à l'emplacement où sera téléchargée la mise à jour du BIOS sur le disque dur. Vous devrez accéder à cet emplacement lorsque vous serez prêt à installer la mise à jour.

**EY REMARQUE :** Si vous connectez votre ordinateur à un réseau, consultez l'administrateur réseau avant d'installer des mises à jour de logiciels, en particulier celles du BIOS système.

Les procédures d'installation du BIOS varient. Une fois le téléchargement terminé, suivez les instructions à l'écran. Si aucune instruction ne s'affiche, procédez comme suit :

- **1.** Ouvrez l'Explorateur Windows en sélectionnant **Démarrer > Ordinateur**.
- **2.** Double-cliquez sur votre disque dur. Il s'agit généralement de Disque local (C:).
- **3.** À l'aide du chemin d'accès noté précédemment, ouvrez le dossier du disque dur qui contient la mise à jour.
- **4.** Double-cliquez sur le fichier portant l'extension .exe (par exemple, *nomfichier*.exe).

L'installation du BIOS commence.

- **5.** Terminez l'installation en suivant les instructions à l'écran.
- **REMARQUE :** Lorsqu'un message apparaît à l'écran pour indiquer que l'installation s'est correctement déroulée, vous pouvez supprimer le fichier téléchargé du disque dur.

# <span id="page-88-0"></span>**B Sauvegarde et récupération**

En cas de panne du système, la restauration est effectuée à partir de la sauvegarde la plus récente. HP vous recommande de créer des disques de restauration immédiatement après avoir installé un logiciel. À mesure que vous ajoutez des logiciels et des fichiers de données, nous vous conseillons de sauvegarder régulièrement votre système afin de toujours disposer d'une sauvegarde relativement récente.

Des outils fournis par le système d'exploitation et le logiciel HP Recovery Manager sont conçus pour vous aider à exécuter les tâches suivantes afin de sauvegarder vos informations et de les restaurer en cas de panne du système :

- Créer un ensemble de disques de restauration (fonctionnalité de Recovery Manager). Les disques de restauration permettent de démarrer l'ordinateur et de restaurer les paramètres d'usine du système d'exploitation et des logiciels en cas de panne ou d'instabilité.
- Sauvegarder régulièrement vos informations afin de protéger vos fichiers système importants.
- Créer des points de restauration système (fonction du système d'exploitation). Les points de restauration du système permettent d'annuler des modifications non désirées apportées à l'ordinateur en restaurant celui-ci à un état antérieur.
- Récupérer un programme ou un pilote (fonctionnalité de Recovery Manager). Cette fonctionnalité permet de réinstaller un programme ou un pilote sans exécuter une restauration complète du système.
- Exécuter une restauration complète du système (fonctionnalité de Recovery Manager). Avec Recovery Manager, vous pouvez restaurer l'image d'usine complète en cas de panne ou d'instabilité du système. Recovery Manager utilise une partition de restauration dédiée (certains modèles) sur le disque dur ou les disques de restauration que vous créez.
- **EXARQUE :** Les ordinateurs équipés d'un disque à semi-conducteurs (SSD) peuvent ne pas posséder de partition de restauration. Des disques de restauration sont inclus pour les ordinateurs qui ne possèdent pas de partition. Utilisez ces disques pour restaurer votre système d'exploitation et vos logiciels. Pour vérifier l'existence d'une partition de restauration, sélectionnez **Démarrer**, cliquez avec le bouton droit de la souris sur **Ordinateur**, puis cliquez sur **Gérer**, et sur **Gestion des disques**. S'il existe une partition, un disque de restauration HP est répertorié dans la fenêtre.

# **Création de disques de restauration**

HP vous recommande de créer des disques de restauration afin de pouvoir restaurer la configuration d'origine de votre système en cas de panne ou d'instabilité. Créez ces disques après avoir configuré l'ordinateur pour la première fois.

<span id="page-89-0"></span>Manipulez ces disques avec précaution et conservez-les en lieu sûr. Le logiciel ne permet de créer qu'un seul jeu de CD de restauration.

**REMARQUE :** Si aucune unité optique n'est intégrée à l'ordinateur, vous pouvez utiliser une unité optique externe en option (vendue séparément) afin de créer des disques de restauration, ou vous pouvez acheter des disques de restauration pour votre ordinateur sur le site Web HP.

Prenez note des recommandations suivantes lors de la création de disques de restauration :

- Vous devez utiliser des DVD-R, des DVD+R, des BD-R (Blu-ray inscriptibles) ou des CD-R de qualité supérieure. Tous ces disques s'achètent séparément. La capacité de stockage d'un DVD ou d'un BD est bien supérieure à celle d'un CD. En cas d'utilisation de CD, 20 disques au moins peuvent être nécessaires, au lieu de quelques DVD ou BD.
- **EXARQUE :** Les disques réinscriptibles, tels que les CD-RW, les DVD±RW, les DVD±RW double couche et les BD-RE (Blu-ray réinscriptibles), ne sont pas compatibles avec le logiciel Recovery Manager.
- L'ordinateur doit être connecté au secteur durant ce processus.
- Un seul jeu de disques de restauration peut être créé par ordinateur.
- Numérotez chaque disque avant de l'insérer dans l'unité optique.
- Si nécessaire, vous pouvez quitter le programme avant d'avoir fini de créer les disques de restauration. À la prochaine ouverture de Recovery Manager, vous serez invité à poursuivre la procédure de création de disque.

Pour créer un jeu de disques de restauration :

- **1.** Sélectionnez **Démarrer > Tous les programmes > Recovery Manager > Création de disques de restauration**.
- **2.** Suivez les instructions à l'écran.

# **Sauvegarde de vos informations**

Au fur et à mesure de l'ajout de nouveaux logiciels ou de fichiers de données, il est conseillé d'effectuer une sauvegarde régulière de votre système afin de conserver une sauvegarde raisonnablement récente. Sauvegardez votre système aux périodes suivantes :

À des dates régulières planifiées

**EXARQUE :** Définissez des rappels pour sauvegarder vos informations régulièrement.

- Avant une réparation ou une restauration de l'ordinateur
- Avant d'ajouter ou de modifier du matériel ou des logiciels

Notez les éléments suivants lors d'une sauvegarde :

- Créez des points de restauration système en utilisant la fonction de restauration du système Windows® et copiez-les régulièrement sur disque.
- Stockez des fichiers personnels dans la bibliothèque de documents et sauvegardez ce dossier régulièrement.
- Sauvegardez des modèles enregistrés dans leurs programmes associés.

<span id="page-90-0"></span>Sauvegardez les paramètres personnalisés d'une fenêtre, d'une barre d'outils ou d'une barre de menus en prenant un instantané de l'écran de vos paramètres. L'instantané de l'écran peut vous permettre de gagner du temps si vous devez réinitialiser vos préférences.

Pour copier l'écran et le coller dans un document de traitement de texte, procédez comme suit :

- **1.** Affichez l'écran.
- **2.** Copiez l'écran :

Pour copier uniquement la fenêtre active, appuyez sur alt+imp écr.

Pour copier l'écran complet, appuyez sur imp écr.

- **3.** Ouvrez un document de traitement de texte, puis sélectionnez **Modifier > Coller**.
- **4.** Enregistrez le document.
- Vous pouvez sauvegarder vos informations sur un disque dur externe en option, sur une unité réseau ou sur des disques.
- Lors d'une sauvegarde sur disques, utilisez l'un des types de disques suivants (vendus séparément) : CD-R, CD-RW, DVD+R, DVD-R ou DVD±RW. Les disques à utiliser varient selon le type d'unité optique installée sur votre ordinateur.
- **REMARQUE :** Les DVD permettent de stocker plus d'informations que les CD ; leur utilisation pour une sauvegarde permet donc de réduire le nombre de disques de restauration requis.
- Lors d'une sauvegarde sur disques, numérotez le disque avant de l'introduire dans l'unité optique de l'ordinateur.

## **Utilisation de la fonction Sauvegarde et restauration de Windows**

Pour créer une sauvegarde à l'aide de la fonction Sauvegarde et restauration de Windows, procédez comme suit :

**EX REMARQUE :** Vérifiez que l'ordinateur est connecté à l'alimentation secteur avant de démarrer la procédure de sauvegarde.

**REMARQUE :** Selon la taille de votre fichier et la vitesse de l'ordinateur, cette opération peut durer plus d'une heure.

- **1.** Sélectionnez **Démarrer > Tous les programmes > Maintenance > Sauvegarder et restaurer**.
- **2.** Suivez les instructions à l'écran pour configurer et créer une sauvegarde.
- **REMARQUE :** Windows® inclut la fonction de contrôle de compte utilisateur, destinée à améliorer la sécurité de votre ordinateur. Vous pouvez être invité à donner votre autorisation ou à fournir un mot de passe pour des tâches telles que l'installation de logiciels, l'exécution d'utilitaires ou la modification de paramètres Windows. Pour plus d'informations, reportez-vous à la section Aide et support.

## **Utilisation des points de restauration système**

Lorsque vous sauvegardez votre système, vous créez un point de restauration système. Ce dernier permet d'enregistrer et de nommer un instantané du disque dur à un moment spécifique dans le temps. Vous pouvez ensuite restaurer ce point si vous souhaitez annuler les modifications ultérieures apportées au système.

<span id="page-91-0"></span>**E** REMARQUE : La restauration à un point de restauration antérieur n'affecte ni les fichiers de données enregistrés, ni les messages électroniques créés depuis le dernier point de restauration.

Vous pouvez également créer des points de restauration supplémentaires pour améliorer la protection de vos fichiers et paramètres système.

### **À quel moment créer des points de restauration ?**

- Avant d'ajouter un logiciel ou du matériel, ou de les modifier en profondeur.
- Périodiquement (lorsque le fonctionnement du système est optimal).
- **REMARQUE :** Si vous retournez à un point de restauration et que vous changez d'avis par la suite, vous pouvez annuler la restauration.

### **Création d'un point de restauration système**

- **1.** Sélectionnez **Démarrer > Panneau de configuration > Système et sécurité > Système**.
- **2.** Dans le volet gauche, cliquez sur **Protection du système**.
- **3.** Cliquez sur l'onglet **Protection du système**.
- **4.** Sous **Paramètres de protection**, sélectionnez le disque pour lequel vous souhaitez créer un point de restauration.
- **5.** Cliquez sur **Créer**.
- **6.** Suivez les instructions à l'écran.

### **Restauration à des date et heure antérieures**

Pour retourner à un point de restauration créé à une date et à une heure antérieures auxquelles l'ordinateur fonctionnait de façon optimale, procédez comme suit :

- **1.** Sélectionnez **Démarrer > Panneau de configuration > Système et sécurité > Système**.
- **2.** Dans le volet gauche, cliquez sur **Protection du système**.
- **3.** Cliquez sur l'onglet **Protection du système**.
- **4.** Cliquez sur **Restauration du système**.
- **5.** Suivez les instructions à l'écran.

# **Exécution d'une restauration**

**EX REMARQUE :** Vous pouvez uniquement restaurer les fichiers que vous avez précédemment sauvegardés. HP vous recommande d'utiliser HP Recovery Manager pour créer un jeu de disques de restauration (sauvegarde d'unité complète) dès que vous avez configuré l'ordinateur.

L'application Recovery Manager permet de réparer ou de restaurer le système en cas de panne ou d'instabilité. Recovery Manager utilise des disques de restauration ou une partition de restauration dédiée (certains modèles) sur le disque dur. Toutefois, si votre ordinateur intègre un disque dur SSD, vous ne disposez peut-être pas d'une partition de restauration. C'est pourquoi des disques de restauration sont fournis avec votre ordinateur. Ces disques vous permettent de restaurer votre système d'exploitation et vos logiciels.

<span id="page-92-0"></span>**EX REMARQUE :** Windows possède ses propres fonctions de réparation intégrées, telles que Restauration du système. Si vous n'avez pas encore essayé ces fonctions, essayez-les avant d'utiliser Recovery Manager.

**REMARQUE :** Recovery Manager ne restaure que les logiciels préinstallés en usine. Les logiciels non fournis avec cet ordinateur doivent être réinstallés à l'aide du disque fourni par l'éditeur ou téléchargés sur son site Web.

## **Restauration à partir des disques de restauration**

Pour restaurer le système à partir des disques de restauration :

- **1.** Sauvegardez tous les fichiers personnels.
- **2.** Insérez le premier disque de restauration dans une unité optique externe en option, puis redémarrez l'ordinateur.
- **3.** Suivez les instructions à l'écran.

## **Restauration à partir de la partition de restauration dédiée (certains modèles)**

**EX REMARQUE :** Les ordinateurs équipés d'un disque SSD peuvent ne pas posséder de partition de restauration. Si l'ordinateur ne possède pas de partition de restauration, vous ne pourrez pas effectuer de restauration à l'aide de cette procédure. Des disques de restauration sont inclus pour les ordinateurs qui ne possèdent pas de partition. Utilisez ces disques pour restaurer votre système d'exploitation et vos logiciels.

Sur certains modèles, vous pouvez effectuer une restauration à partir de la partition du disque dur, à laquelle vous accédez en appuyant sur le bouton Démarrer ou sur f11. Ceci permet de restaurer l'ordinateur à son état de sortie d'usine.

Pour restaurer le système depuis la partition, procédez comme suit :

- **1.** Ouvrez Recovery Manager en suivant l'une des méthodes suivantes :
	- Sélectionnez **Démarrer > Tous les programmes > Recovery Manager > Recovery Manager**.

 $-$  ou  $-$ 

- Allumez ou redémarrez l'ordinateur et appuyez sur la touche échap lorsque le message « Press the ESC key for Startup Menu » (Appuyez sur la touche échap pour le menu Démarrer) s'affiche en bas de l'écran. Puis appuyez sur f11 lorsque le message « Press <F11> for recovery » (Appuyez sur <F11> pour la récupération) s'affiche à l'écran.
- **2.** Cliquez sur **Récupération du système** dans la fenêtre **Recovery Manager**.
- **3.** Suivez les instructions à l'écran.

# **Index**

### **A**

absence de réponse du système [56](#page-65-0) activation/désactivation du pavé tactile, bouton [2](#page-11-0) adaptateur d'affichage HDMI vers VGA HP utilisation [35](#page-44-0) adaptateur d'alimentation Voodoo connexion [20](#page-29-0) identification [19](#page-28-0) résolution des problèmes [21](#page-30-0) resynchroniser [21](#page-30-0) utilisation [19](#page-28-0) adaptateur Ethernet USB HP connexion [24](#page-33-0) identification [9](#page-18-0) adaptateur secteur identification [10](#page-19-0) test [45](#page-54-0) adaptateur secteur, connexion [44](#page-53-0) administrateur, mot de passe création [69](#page-78-0) gestion [69](#page-78-0) saisie [69](#page-78-0) alimentation connexion [44](#page-53-0) économie [41](#page-50-0) alimentation, cordon [10](#page-19-0) alimentation, identification du connecteur [7](#page-16-0) alimentation, identification du voyant [3](#page-12-0) alimentation par batterie [46](#page-55-0) antennes [9](#page-18-0) antennes sans fil [9](#page-18-0) arrêt [56](#page-65-0)

autotest du disque dur principal [77](#page-86-0)

## **B**

batterie charge [48](#page-57-0) chargement, ordre [54](#page-63-0) décharge [49](#page-58-0) économie d'énergie [41](#page-50-0) étalonnage [54](#page-63-0) insertion [47](#page-56-0) mise au rebut [55](#page-64-0) mode Charge rapide [54](#page-63-0) niveaux bas de batterie [49](#page-58-0) remplacement [55](#page-64-0) retrait [47](#page-56-0) stockage [55](#page-64-0) batterie secondaire éléments [52](#page-61-0) insertion [52](#page-61-0) retrait [52](#page-61-0) Beats Audio, utilisation [35](#page-44-0) BIOS, mise à jour [77](#page-86-0) Bluetooth, étiquette [11](#page-20-0) boutons activation/désactivation du pavé tactile [2](#page-11-0) alimentation [4](#page-13-0) droit du pavé tactile [2](#page-11-0) gauche du pavé tactile [2](#page-11-0)

### **C**

câble réseau, connexion [24](#page-33-0) câbles USB [63](#page-72-0) câble USB, connexion [63](#page-72-0) carte numérique formats pris en charge [64](#page-73-0) insertion [64](#page-73-0) retrait [65](#page-74-0)

casque (sortie audio), prise [6](#page-15-0) certificat d'authenticité, étiquette [10](#page-19-0) certificat d'authenticité Microsoft, étiquette [10](#page-19-0) charge de batteries [48](#page-57-0) clavier, identification des touches d'activation [28](#page-37-0) clavier, nettoyage [29](#page-38-0) clé de produit [10](#page-19-0) clé de réseau [23](#page-32-0) code de sécurité réseau clé de réseau [23](#page-32-0) SSID [23](#page-32-0) commandes multimédia, touches [28](#page-37-0) commandes sans fil logiciel Wireless Assistant [14](#page-23-0) système d'exploitation [14](#page-23-0) touche [14](#page-23-0) compartiment de batterie, identification [8](#page-17-0) concentrateurs [63](#page-72-0) concentrateurs USB [63](#page-72-0) configuration d'un réseau WLAN [16](#page-25-0) configuration HDMI [37](#page-46-0) connecteur d'alimentation [7](#page-16-0) connecteur de batterie secondaire, identification [8](#page-17-0) connecteur de carte numérique, identification [7](#page-16-0) connecteurs carte numérique [7](#page-16-0) dispositif antivol [6](#page-15-0) connexion, alimentation externe [44](#page-53-0) connexion Internet, configuration [16](#page-25-0)

Contrôle de la batterie [46](#page-55-0) cordon d'alimentation, identification [10](#page-19-0) cryptage [17](#page-26-0)

### **D**

Début, touche d'activation [29](#page-38-0) défilement, entrées tactiles [26](#page-35-0) définition de mots de passe sous Windows [67](#page-76-0) défragmenteur de disque [58](#page-67-0) dégagement de la batterie, loquet [8](#page-17-0) déplacement avec l'ordinateur [55](#page-64-0) dispositif antivol, identification du connecteur [6](#page-15-0) dispositif antivol, installation [71](#page-80-0) dispositifs de sécurité des aéroports [57](#page-66-0) disque à semi-conducteurs (SSD) [57](#page-66-0), [79,](#page-88-0) [83](#page-92-0) disque dur externe [60](#page-69-0) protection de disque dur HP ProtectSmart [58](#page-67-0) disque dur SSD [82](#page-91-0) disques de restauration [79](#page-88-0) disques pris en charge [80](#page-89-0)

### **E**

échap, identification de la touche [5](#page-14-0) économie d'énergie [41](#page-50-0) éléments avant [5](#page-14-0) côté droit [6](#page-15-0) côté gauche [6](#page-15-0) écran [8](#page-17-0) face supérieure [1](#page-10-0) matériel supplémentaire [9](#page-18-0) partie inférieure [7](#page-16-0) entrée audio (microphone), identification de la prise [6](#page-15-0) entrées tactiles défilement [26](#page-35-0) pincement [26](#page-35-0) rotation [27](#page-36-0) zoom [26](#page-35-0)

entretien défragmenteur de disque [58](#page-67-0) nettoyage de disque [58](#page-67-0) étalonnage d'une batterie [54](#page-63-0) éteindre l'ordinateur [56](#page-65-0) étiquette de service [10](#page-19-0) étiquettes Bluetooth [11](#page-20-0) certificat d'authenticité Microsoft [10](#page-19-0) étiquette de service [10](#page-19-0) périphériques sans fil, certification [11](#page-20-0) réglementations [10](#page-19-0) WLAN [11](#page-20-0) externe, unité [60](#page-69-0) externe, unité optique [33](#page-42-0)

## **F**

f11 [83](#page-92-0) Fin, touche d'activation [29](#page-38-0) fn, identification de la touche [5](#page-14-0), [28](#page-37-0) fonctions audio, vérification [34](#page-43-0)

### **G**

gestion d'un mot de passe administrateur [69](#page-78-0) gestion d'un mot de passe de mise sous tension [70](#page-79-0)

### **H**

haut-parleurs, identification [5](#page-14-0) HDMI configuration [37](#page-46-0) connexion [36](#page-45-0) HDMI, identification du port [6](#page-15-0), [35](#page-44-0), [36](#page-45-0)

# **I**

icônes périphériques sans fil [13](#page-22-0) réseau [13,](#page-22-0) [22](#page-31-0) image à l'écran, basculement [28](#page-37-0) image à l'écran d'affichage, basculement [28](#page-37-0) indicateur de niveau de batterie secondaire [52](#page-61-0) informations système, affichage [74,](#page-83-0) [76](#page-85-0)

informations système, touche d'activation [29](#page-38-0) interférences, réduction [23](#page-32-0) interrupteur d'alimentation, identification [4](#page-13-0) IOS, utilisation [12](#page-21-0)

### **L**

lecteur BD [60](#page-69-0) logiciel de nettoyage de disque [58](#page-67-0) logiciel Instant On (IOS) [12](#page-21-0) logiciel pare-feu [17,](#page-26-0) [71](#page-80-0) logiciels défragmenteur de disque [58](#page-67-0) MediaSmart [33](#page-42-0) nettoyage de disque [58](#page-67-0) utilisation [33](#page-42-0) Wireless Assistant [15](#page-24-0) logiciels antivirus, utilisation [70](#page-79-0) logiciel Wireless Assistant [14](#page-23-0), [15](#page-24-0) logo Windows, identification de la touche [5](#page-14-0) loquet de dégagement de la batterie [8](#page-17-0), [47](#page-56-0) luminosité de l'écran, touches d'action [28](#page-37-0)

### **M**

MediaSmart démarrage [33](#page-42-0) utilisation [33](#page-42-0) menu Configuration du système [76](#page-85-0) menu Diagnostic [77](#page-86-0) menu Principal [76](#page-85-0) menu Sécurité [76](#page-85-0) microphone (entrée audio), identification de la prise [6](#page-15-0) microphones internes, identification [8](#page-17-0) mises à jour de sécurité critiques, installation [71](#page-80-0) mode Charge rapide [54](#page-63-0), [76](#page-85-0) mode Touches d'action [76](#page-85-0) moniteur, connexion [35](#page-44-0) mot de passe administrateur [76](#page-85-0) mot de passe de mise sous tension création [70](#page-79-0)

gestion [70](#page-79-0) saisie [70](#page-79-0) mots de passe administrateur [68](#page-77-0) à partir de Windows [67](#page-76-0) définir dans l'utilitaire Setup [68](#page-77-0) mise sous tension [69](#page-78-0) muet, identification du voyant [3](#page-12-0) multimédia, logiciels installation [33](#page-42-0) utilisation [33](#page-42-0)

### **N**

nettoyage, pavé tactile et clavier [29](#page-38-0) niveau bas de batterie [49](#page-58-0) niveau critique de batterie [40,](#page-49-0) [50](#page-59-0) nom et numéro du produit, ordinateur [10](#page-19-0) numéro de série, ordinateur [10](#page-19-0)

### **O**

options d'amorçage [76](#page-85-0) ordre de démarrage [76](#page-85-0) ouvertures d'aération, identification [6](#page-15-0), [7](#page-16-0)

### **P**

page préc, touche d'activation [29](#page-38-0) page suiv, touche d'activation [29](#page-38-0) panne ou instabilité du système [79](#page-88-0) paramètres par défaut, restauration [75](#page-84-0) partition de restauration [79](#page-88-0) pavé tactile boutons [2](#page-11-0) entrées tactiles [25](#page-34-0) identification [2](#page-11-0) nettoyage [29](#page-38-0) utilisation [25](#page-34-0) pavé tactile, identification du voyant [3](#page-12-0) périphérique Bluetooth [13](#page-22-0) périphériques audio, connexion externe [34](#page-43-0) périphériques audio externes, connexion [34](#page-43-0)

périphériques de pointage configuration des préférences [25](#page-34-0) périphériques haute définition, connexion [36](#page-45-0) périphériques sans fil configuration [16](#page-25-0) protection [17](#page-26-0) résolution des problèmes [22](#page-31-0) périphériques sans fil, étiquette de certification [11](#page-20-0) périphériques sans fil, icône [13](#page-22-0) périphériques sans fil Bluetooth [21](#page-30-0) périphériques USB connexion [63](#page-72-0) description [63](#page-72-0) retrait [64](#page-73-0) périphérique WLAN [13](#page-22-0) pincement, entrées tactiles [26](#page-35-0) points de restauration [81](#page-90-0) ports HDMI [6](#page-15-0), [36](#page-45-0) USB [6](#page-15-0), [63](#page-72-0) prise en charge de la langue [76](#page-85-0) prises entrée audio (microphone) [6](#page-15-0) sortie audio (casque) [6](#page-15-0) programmes, utilisation [33](#page-42-0) projecteur, connexion [35](#page-44-0) protection de disque dur HP ProtectSmart [58](#page-67-0)

### **R**

Recovery Manager [79,](#page-88-0) [82](#page-91-0) récupération d'un programme ou d'un pilote [79](#page-88-0) réduction des interférences [23](#page-32-0) réglementations, informations étiquette de conformité [10](#page-19-0) périphériques sans fil, étiquettes de certification [11](#page-20-0) réseau, icône [13](#page-22-0), [22](#page-31-0) réseau local (LAN) câble de connexion [24](#page-33-0) câble requis [24](#page-33-0) réseau sans fil (WLAN) équipement nécessaire [16](#page-25-0) sécurité [17](#page-26-0)

restauration à partir de la partition de restauration dédiée [83](#page-92-0) restauration à partir des disques de restauration [83](#page-92-0) restauration du système [82](#page-91-0) restauration système complète [79](#page-88-0) rotation, entrées tactiles [27](#page-36-0)

### **S**

saisie d'un mot de passe administrateur [69](#page-78-0) saisie d'un mot de passe de mise sous tension [70](#page-79-0) sauvegarde fichiers personnels [80](#page-89-0) modèles [80](#page-89-0) paramètres personnalisés de fenêtre, de barre d'outils et de barre de menus [81](#page-90-0) sécurité, périphériques sans fil [17](#page-26-0) sortie audio (casque), identification de la prise [6](#page-15-0) souris externe configuration des préférences [25](#page-34-0) stockage d'une batterie [55](#page-64-0) support d'unité [40](#page-49-0) support inscriptible [40](#page-49-0) support lisible [40](#page-49-0) système, points de restauration [79,](#page-88-0) [81](#page-90-0) système d'exploitation certificat d'authenticité Microsoft, étiquette [10](#page-19-0) clé de produit [10](#page-19-0)

## **T**

technologie de virtualisation [76](#page-85-0) température [55](#page-64-0) température de batterie [55](#page-64-0) test de la mémoire [77](#page-86-0) touche Aide et support [28](#page-37-0) touche des périphériques sans fil identification [28](#page-37-0) utilisation [14](#page-23-0) touche Muet identification [28](#page-37-0) utilisation [31](#page-40-0)

touches action [5](#page-14-0) applications Windows [5](#page-14-0) échap [5](#page-14-0) fn [5](#page-14-0) logo Windows [5](#page-14-0) muet [31](#page-40-0) touches d'action Aide et support [28](#page-37-0) augmentation de la luminosité de l'écran [28](#page-37-0) basculement de l'image à l'écran [28](#page-37-0) commandes de BD, DVD ou CD audio [28](#page-37-0) couper le son des hautparleurs [28](#page-37-0) identification [5](#page-14-0) périphériques sans fil [14,](#page-23-0) [28](#page-37-0) réduction de la luminosité de l'écran [28](#page-37-0) réglage du volume [28](#page-37-0) utilisation [27](#page-36-0) volume [31](#page-40-0) touches d'activation affichage les informations système [29](#page-38-0) début [29](#page-38-0) description [28](#page-37-0) fin [29](#page-38-0) page préc [29](#page-38-0) page suiv [29](#page-38-0) utilisation [29](#page-38-0) touches d'activité multimédia [32](#page-41-0)

### **U**

unité, voyant [6](#page-15-0), [59](#page-68-0) unité de CD [60](#page-69-0) unité de disquette [60](#page-69-0) unité de DVD [60](#page-69-0) unité optique externe [33](#page-42-0) partage [33](#page-42-0), [62](#page-71-0) unité optique externe [60](#page-69-0) unités disque dur [60](#page-69-0) disquette [60](#page-69-0) externe [60](#page-69-0) externe, connexion [60](#page-69-0)

optique [60](#page-69-0) ordre de démarrage [76](#page-85-0) unités installées, identification [57](#page-66-0) unités partagées [62](#page-71-0) USB, identification des ports [6](#page-15-0), [63](#page-72-0) utilisation de la restauration système [81](#page-90-0) utilitaire Setup affichage des informations système [74](#page-83-0) démarrage [73](#page-82-0) menus [75](#page-84-0) modification de la langue [73](#page-82-0) mots de passe, définition [68](#page-77-0) navigation [74](#page-83-0) restauration des paramètres par défaut [75](#page-84-0) sélection [74](#page-83-0) sortie [75](#page-84-0)

## **V**

veille activation [40](#page-49-0) sortie [40](#page-49-0) veille prolongée activation [41](#page-50-0) activation suite à un niveau critique de batterie [50](#page-59-0) sortie [41](#page-50-0) ventilateur toujours activé [76](#page-85-0) vérification des fonctions audio [34](#page-43-0) verr maj, identification du voyant [3](#page-12-0) volume muet [31](#page-40-0) réglage [31](#page-40-0) touches [31](#page-40-0) volume, identification des touches [28](#page-37-0) voyant de batterie [7](#page-16-0), [48](#page-57-0) voyant de la webcam intégrée, identification [8](#page-17-0) voyant des périphériques sans fil [3,](#page-12-0) [14](#page-23-0) voyants alimentation [3](#page-12-0) batterie [7](#page-16-0) muet [3](#page-12-0)

pavé tactile [3](#page-12-0) périphériques sans fil [3](#page-12-0) unité [6](#page-15-0), [59](#page-68-0) verr maj [3](#page-12-0) webcam [8](#page-17-0) voyants de charge de la batterie secondaire [52](#page-61-0)

### **W**

webcam conseils [38](#page-47-0) identification [8](#page-17-0) réglage des propriétés [38](#page-47-0) webcam, identification du voyant [8](#page-17-0) Windows, identification de la touche des applications [5](#page-14-0) WLAN, étiquette [11](#page-20-0) WLAN, périphérique [11](#page-20-0)

## **Z**

zoom, entrées tactiles [26](#page-35-0)

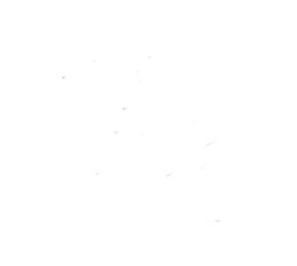